**Лабораторная работа № 2. Проект – разработка простого AR-Приложения для Androidустройства (смартфон, планшет и пр.). Создание в графическом редакторе Unity 3D сцены дополненной реальности: визуализация видеоклипа.** 

**Объекты ДР – это объекты проекта, создаваемого с помощью средств платформы Vuforia.** 

# **Введение.**

Работа по созданию приложений ДР заключается в заведении проекта и объектов проекта (Контент) в **Vuforia**, а разработка 3D-сцен для объектов этого проекта осуществляется в **Unity 3D**. При этом **Vuforia** отвечает за идентификацию проекта через **License key** (см. ниже), а привязка к будущей сцене виртуального 2D- или 3D-объекта (например, 3D-модели, плоских изображений, видеоклипов и пр.) будет осуществляться через определяемую в **Vuforia** метку (**Target**). Допустимые в используемой в Лабораторном практикуме версии **Vuforia Engine** типы таргетов будут подробно рассмотрены ниже.

**ВАЖНО!!** → вся работа c **Vuforia** (с проектом, объектами) осуществляется через **web**интерфейс, иными словами, **Vuforia** является облачным приложением. А работа с **Unity-3D** осуществляется непосредственно на компьютере разработчика, т.е. локально.

Связь между облачным ведением проекта (в **Vuforia**) и локальной проработкой сцен Приложения ДР должна быть выполнена за счет импорта подготовленных объектов проекта из облака **Vuforia** в среду редактора **Unity-3D**.

Рассмотрим типовую процедуру создания простого (игрового) **AR Приложения**.

**Предлагается разработать приложение ДР для Android-устройств, в котором при наведении камеры устройства на реальную метку (таргет – изображение, например, на бумаге, или на дисплее) пользователь в области воспроизведения на экране мобильного устройства (МУ) увидит другое, заранее подготовленное 2D – изображение (лист инструкции по эксплуатации, пояснение, другую картинку, видеоклип и т.п.)**

**Предварительные условия для начала работы:**

- Интернет-соединение локального компьютера;
- Наличие аккаунта пользователя **Vuforia** (результат успешного выполнения **ЛР №1**);
- Установленная на компьютере разработчика система **Unity 3D** (результат успешного выполнения **ЛР №1**)**;**
- Заранее подготовленные изображения для метки (таргета) и контент (видеоклип);
- Кроме того, для формирования собственно приложения ДР на машине разработчика (**MSWindows 10/8.1/7**) необходимо установить **Android SDK** – набор инструментальных средств для сборки **Android-**Приложений в чужой операционной системе. Для корректной установки **Android SDK** надо предварительно установить (если это еще не сделано) **Java Development Kit – JDK**, предпочтительно последней версии; адреса для скачивания:

Android SDK – **<https://developer.android.com/about/versions/10/setup-sdk>**

JDK - **<https://www.java.com/ru/download/manual.jsp>**

\***Дополнительные пояснения по особенностям установки Android SDK под Windows – см. Приложение 1: [http://a0601.narod.ru/ADD01\\_LR\\_02.pdf](http://a0601.narod.ru/ADD01_LR_02.pdf)**

На сайте **<https://developer.vuforia.com/>** осуществляем вход с заведенными ранее логином/паролем. В результате получаем доступ к среде разработки **Vuforia** (облачное решение). Для ведения проекта средствами **Vuforia** необходимо выполнить две процедуры: получить **лицензионный код** на проект и сгенерировать метки (**Target**).

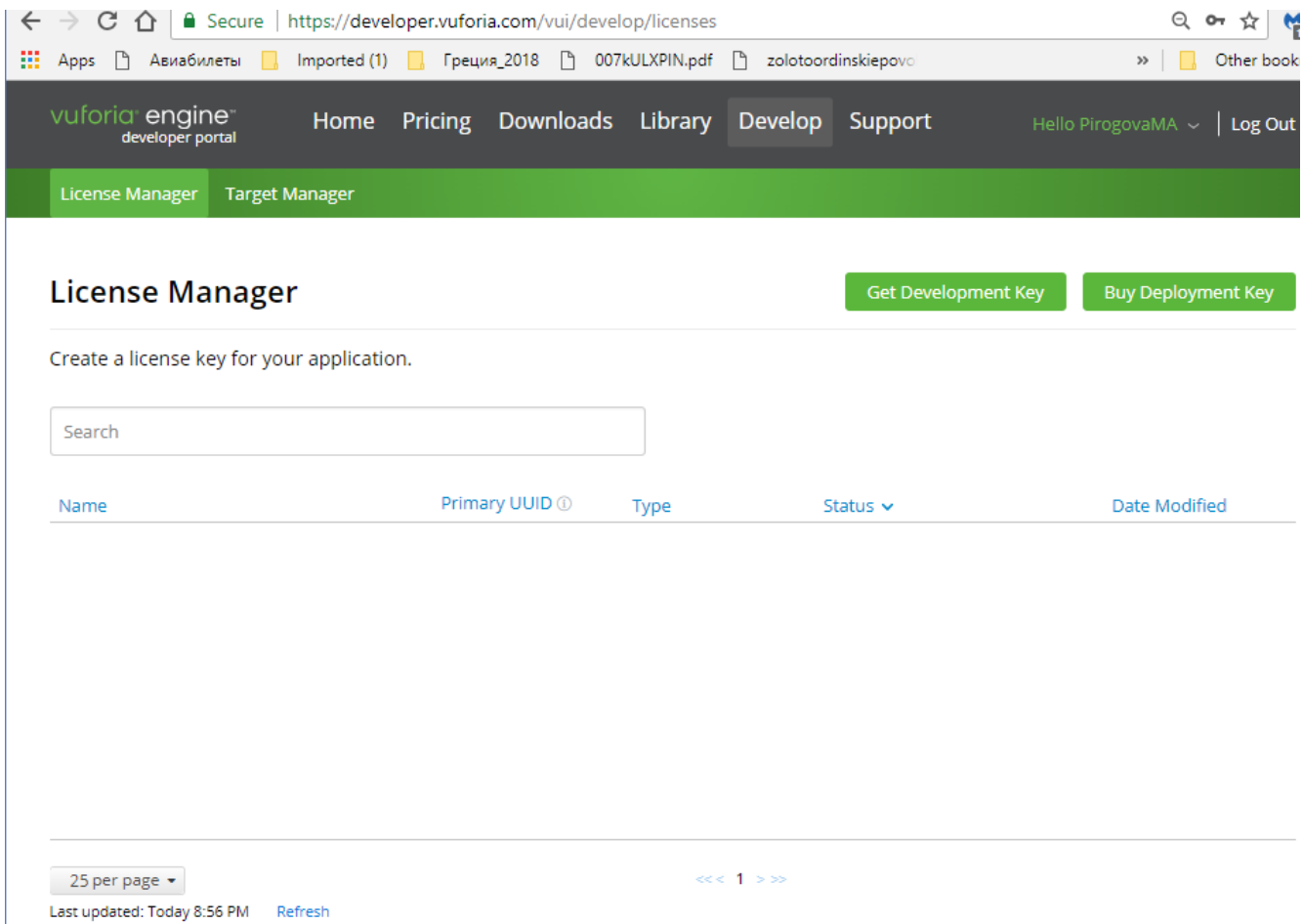

В открывшемся окне доступны две вкладки для последовательного выполнения этих процедур – **License Manager** и **Target Manager**. Если ни одного проекта еще не создано, то в открывшемся окне пусто.

**1.** Переходим в **License Manager.** Выбираем **Get Development Key**, в результате переходим в режим создания лицензионного ключа:

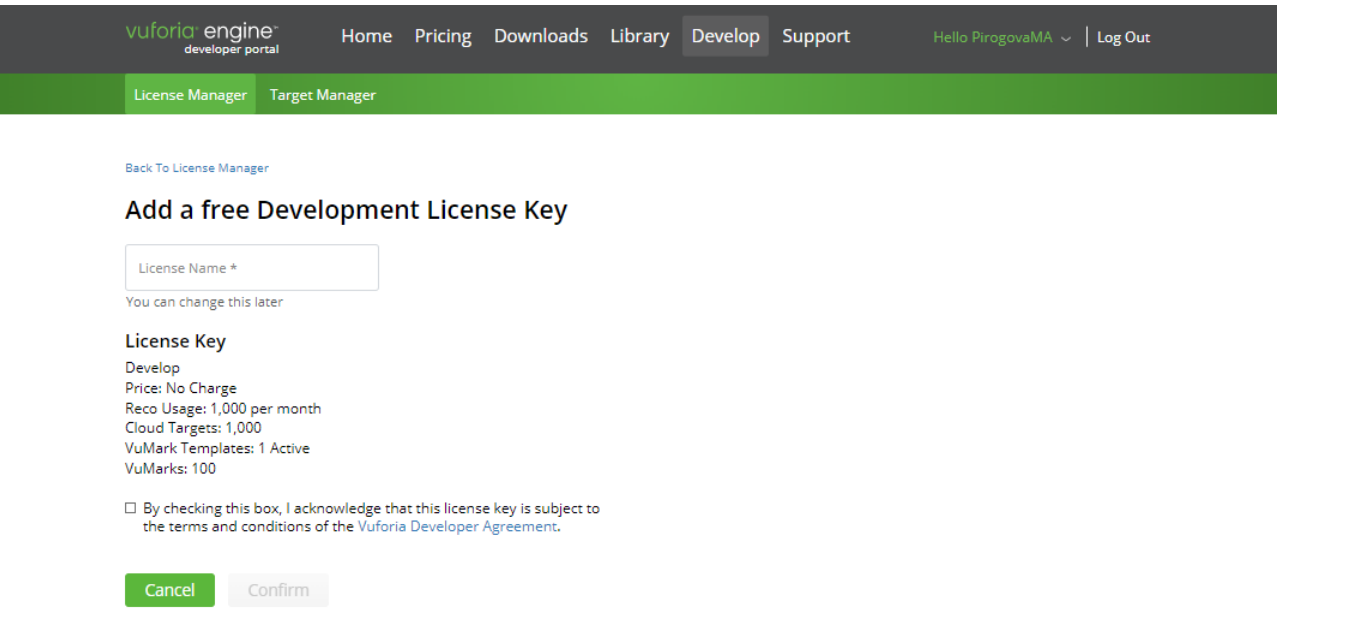

Обратите внимание на перечисленные характерные для студенческого режима использования **Vuforia** ограничения. Для нас единственно важным является: сколько актов распознавания метки (**Reco**) можно выполнить в течение месяца. 1000 для некоммерческого использования – более чем до статочно.

В открывшемся поле необходимо ввести уникальное имя. В рамках данной ЛР вам достаточно одной лицензии (**License Name**), одной Базы данных меток (**Target Database**), одного проекта в **Unity 3D**. Исходя из этого для всех трех объектов предлагается выбрать одно и то же имя. Например – **AR-001**. Не забудьте отметить галочкой **«By checking this box»** и нажмите появившуюся клавишу **Confirm**.

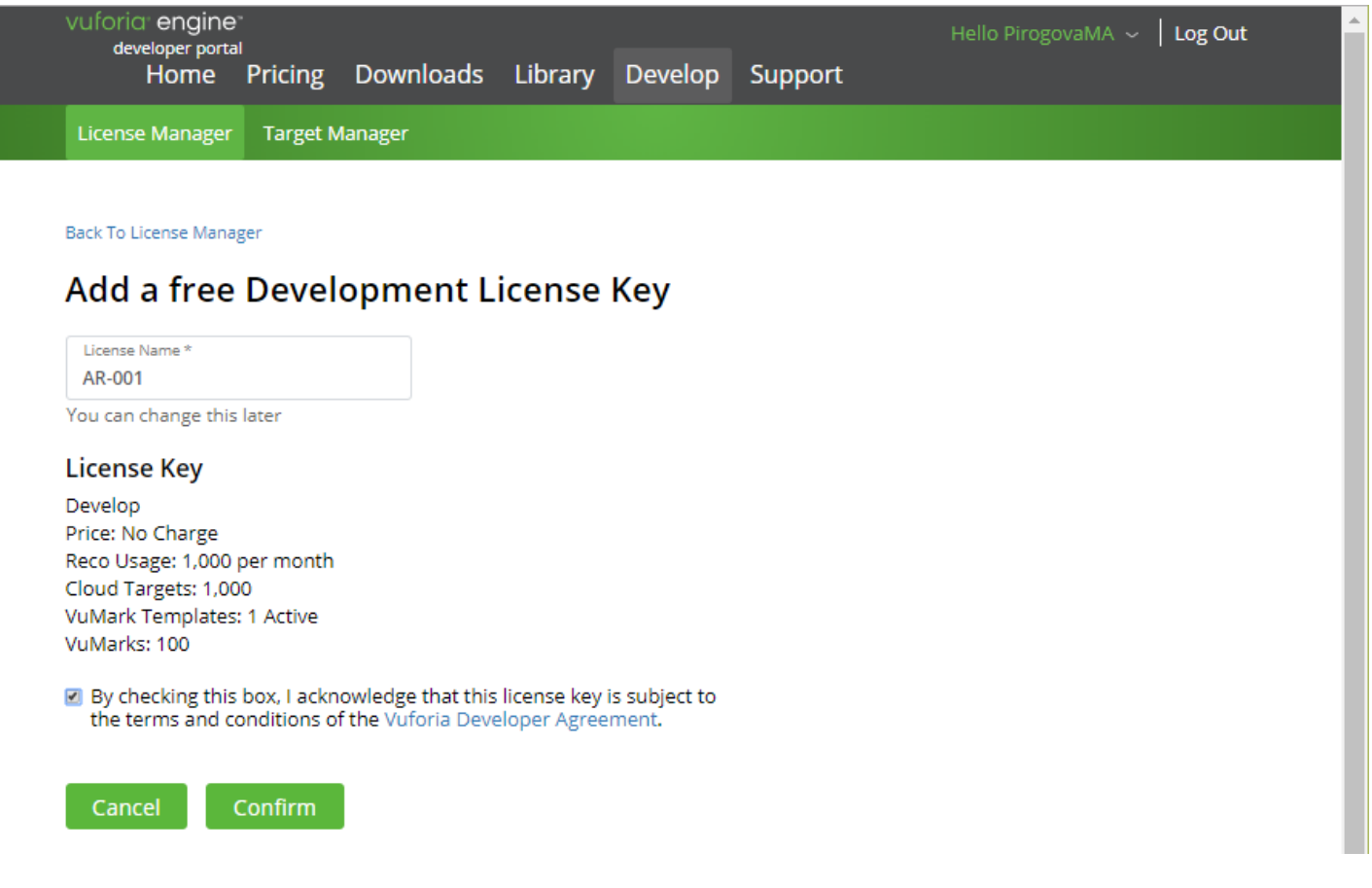

В результате в списке лицензионного менеджера появится новая строка:

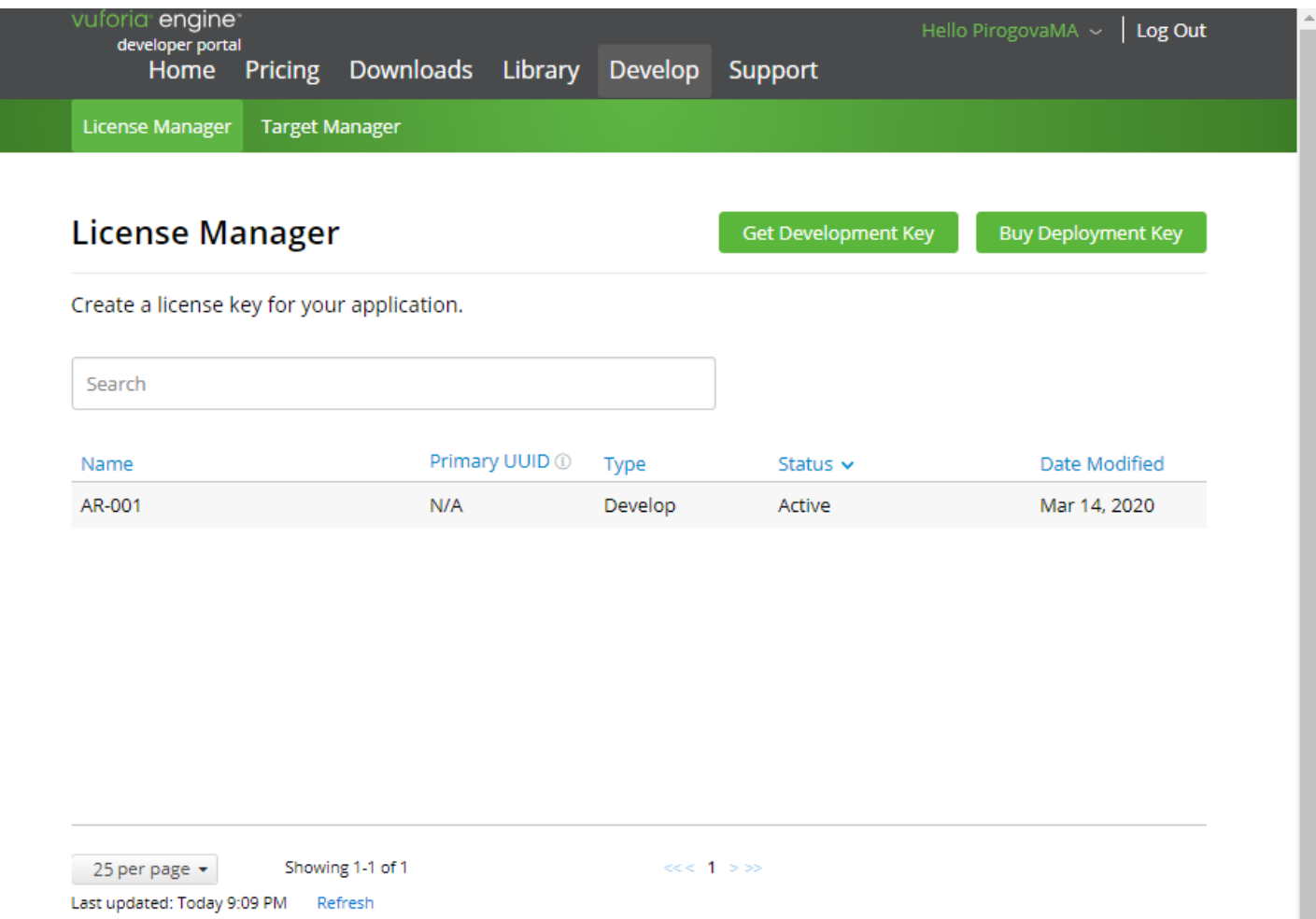

Для получения лицензионного ключа необходимо кликнуть по ссылке **AR-001** в поле **Name.** В результате вы получите **license key**:

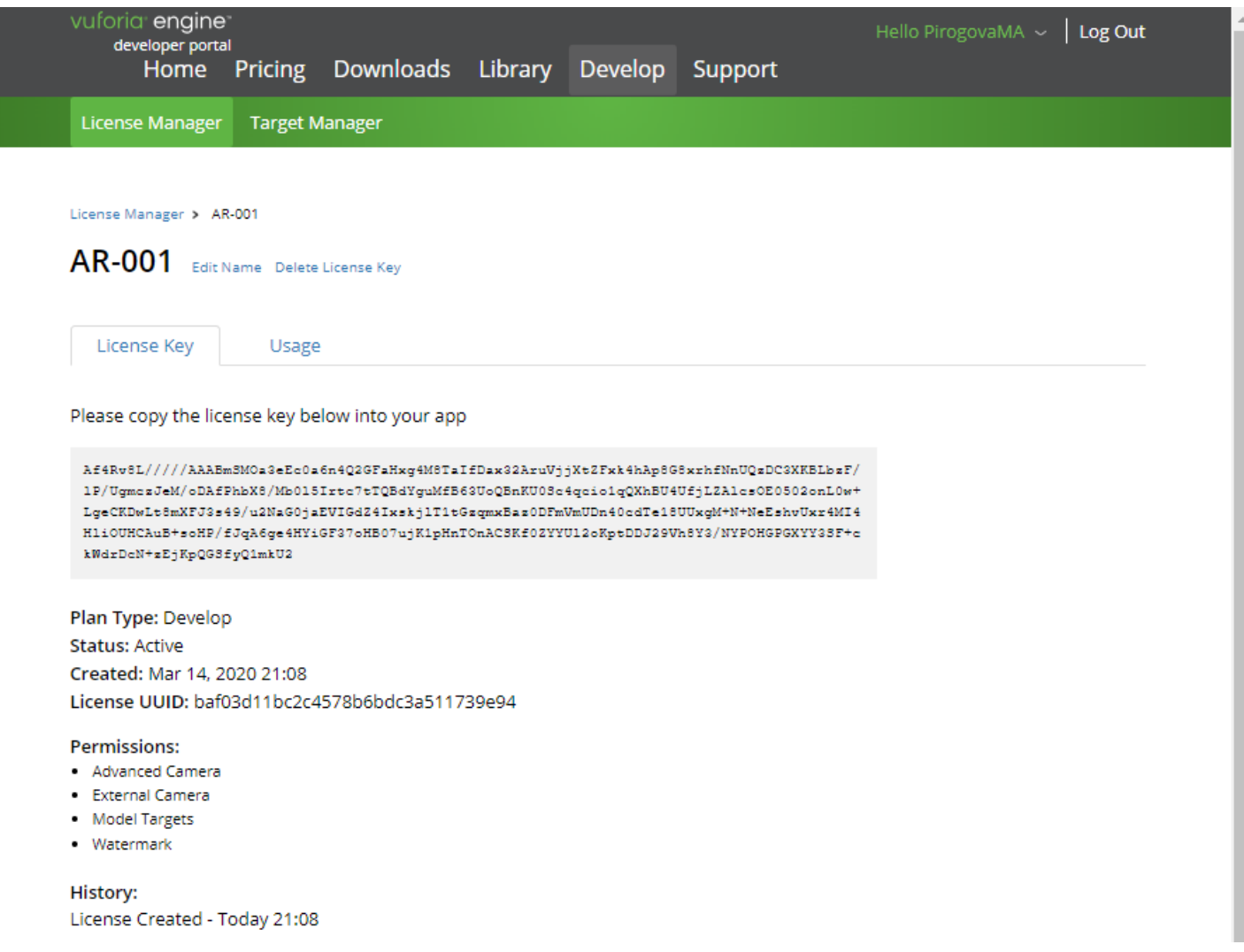

**ВАЖНО!!** Полученный лицензионный ключ необходимо скопировать и сохранить в любом текстовом редакторе (хороший стиль - не **Word!!**) для дальнейшего его использования в среде разработки (редакторе) **Unity 3D** на вашем локальном компьютере.

**2.** Переходим в менеджер меток – **Target Manager**:

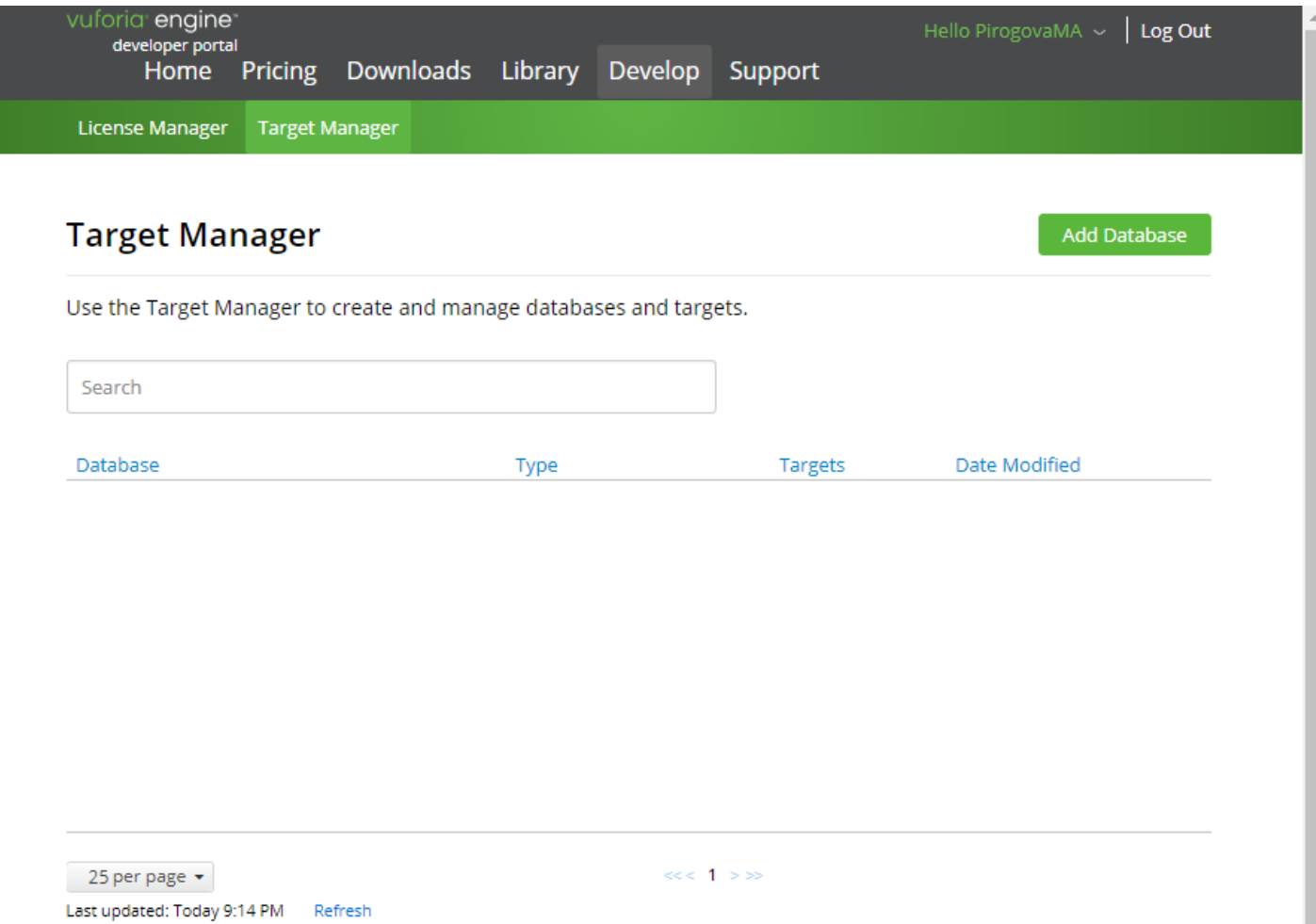

Фактически на данном этапе начинается создание базы данных меток →**Add Database**:

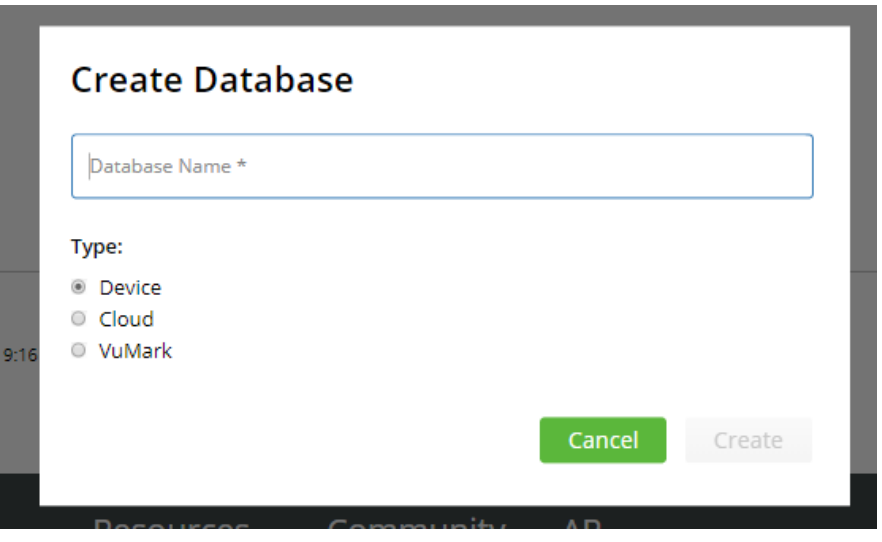

Как предлагалось выше, будем использовать для БД меток то же имя, что и для лицензионного ключа – **AR-001**. Тип БД – **Device**. Это означает, что **БД меток будет располагаться на устройстве (смартфон, планшет, очки ДР и т.д.)**.

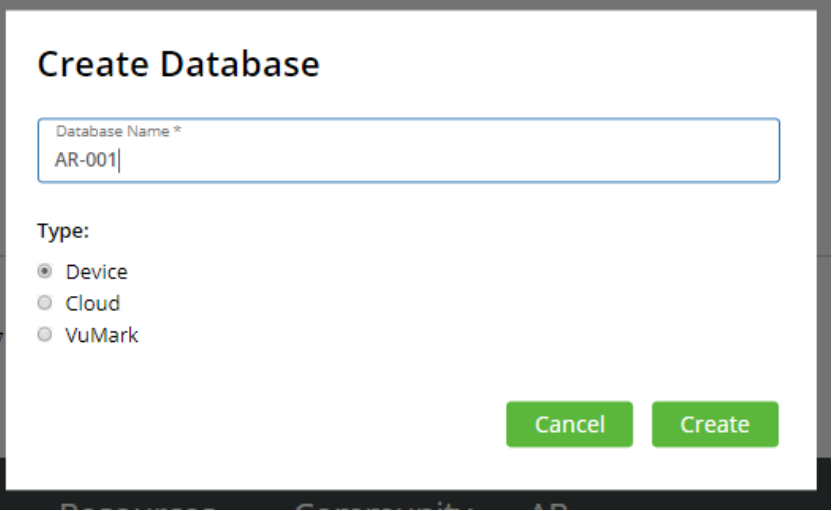

При нажатии кнопки **Create** переходим к созданию БД **AR-001**:

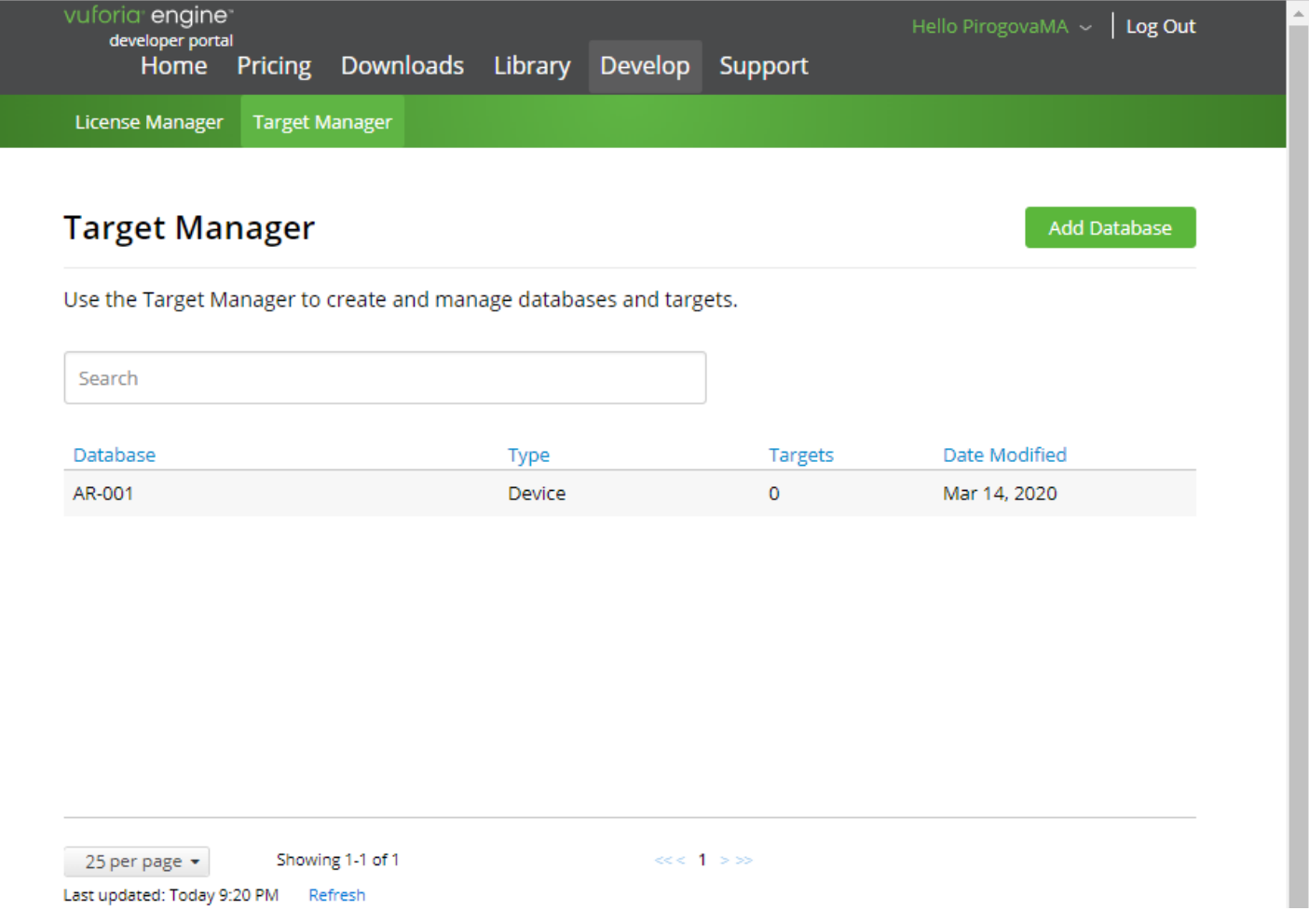

# Для этого переходим по ссылке **AR-001** в поле **Database**:

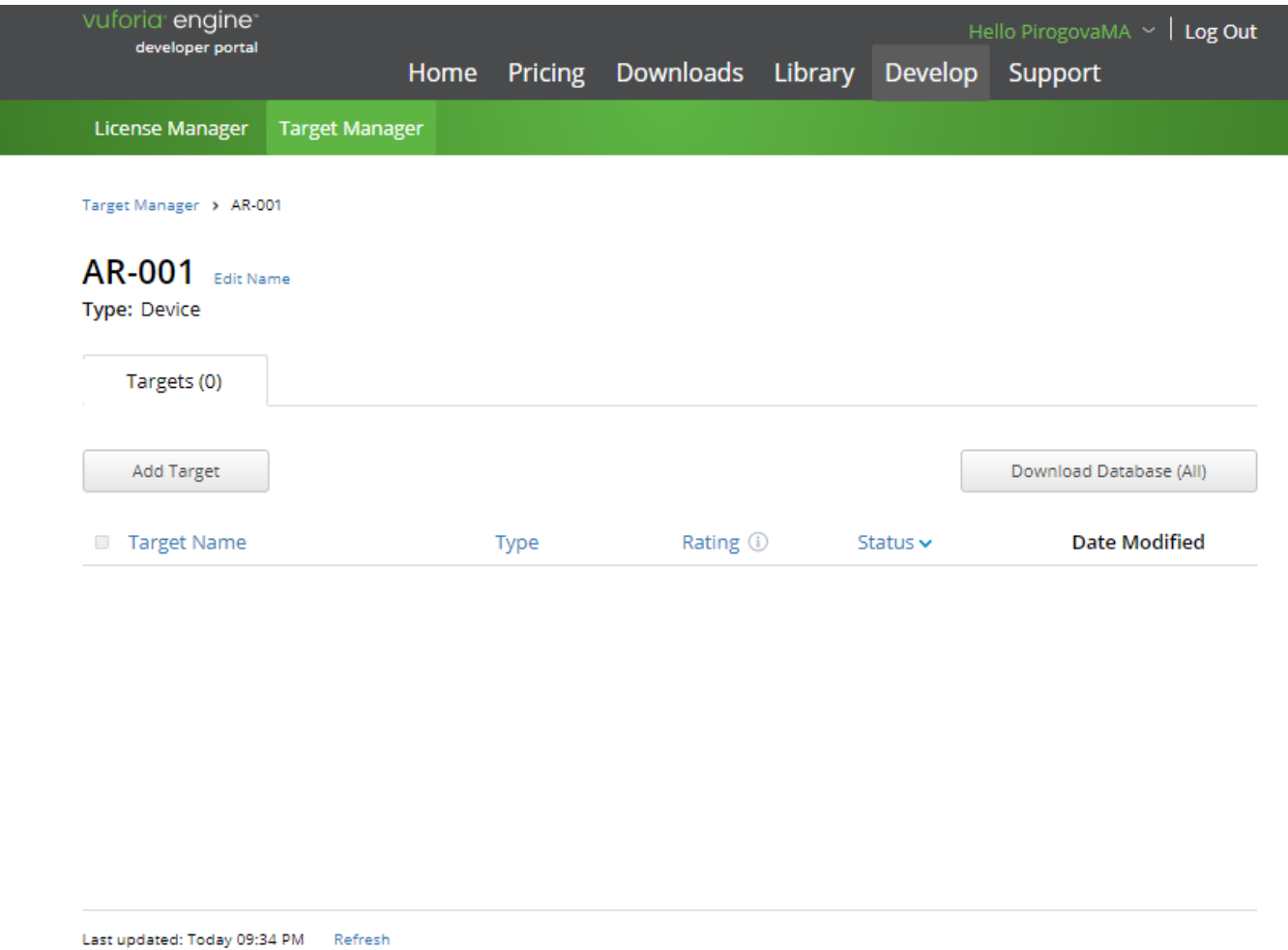

Для задач данной ЛР в качестве метки будут использоваться плоские, хорошо распознаваемые изображения, например: фотографии, картинки, логотипы, баркоды и т.д. Такие объекты необходимо подготовить заранее: и в электронном формате **(.jpg, .png)**, и в виде твердой копии.

В появившемся окне выбираем → **Add Target** для заведения метки.

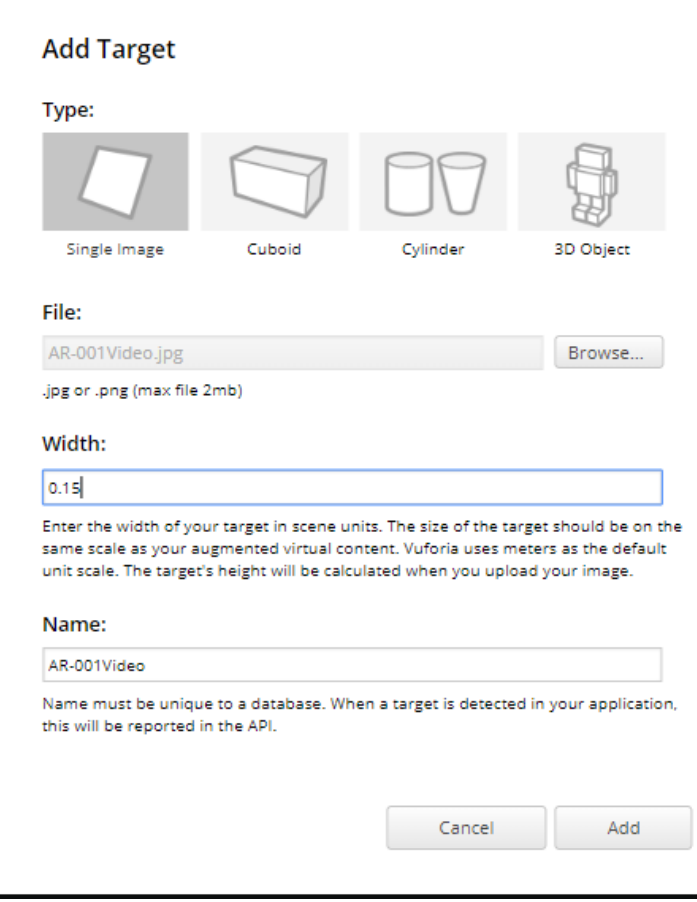

В открывшемся окне:

- выбираем тип метки **Single Image**,
- загружаем подготовленный заранее файл, содержащий метку (**File**),
- указываем реальный физический размер твердой копии метки в метрах (**Width**).

Поле Name заполняется автоматически.

Для предварительного анализа возможности использования данного файла в качестве метки, выбираем кнопку **Add**.

Результат анализа файла метки приведен в окне:

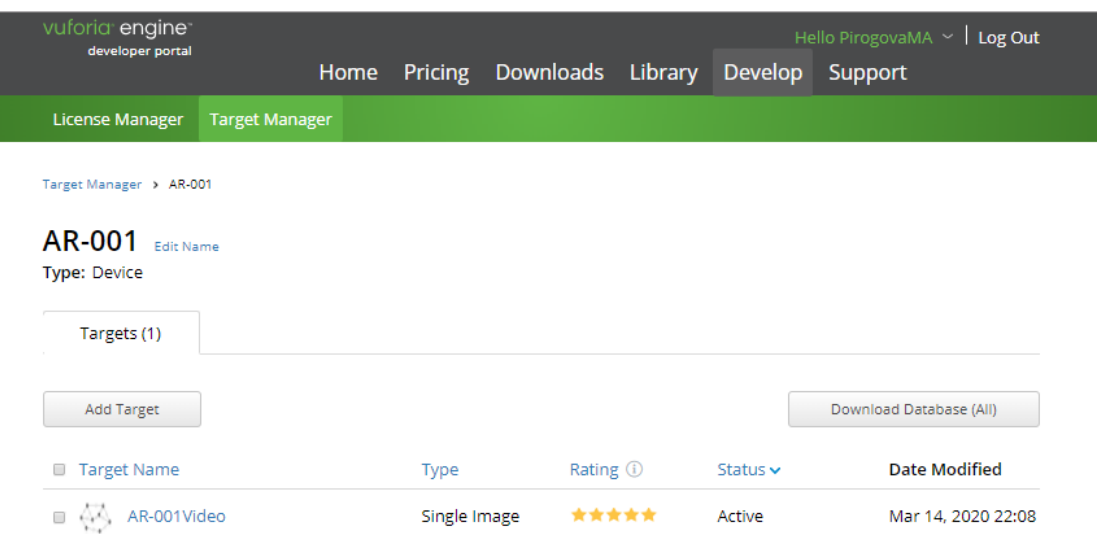

Выбранный нами файл изображения помещен в базу. Качество файла (количество желтых звездочек в поле **Rating**) – достаточное для дальнейшей работы и распознавания.

Добавим в формируемую БД меток еще одну метку для второй части данной ЛР → **Add Target**:

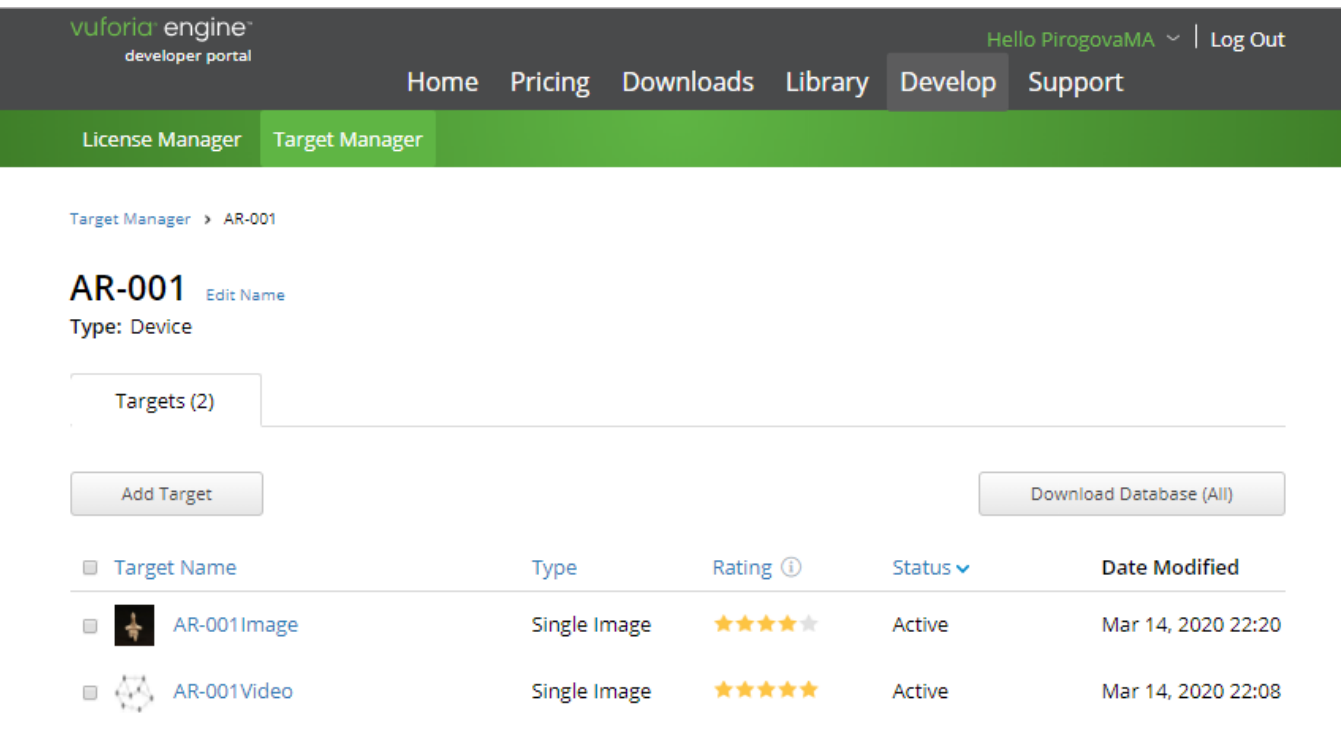

Last updated: Today 10:20 PM Refresh

Для размещения этих меток в БД **AR-001** выбираем их и

загружаем → **Download Database (2)**.

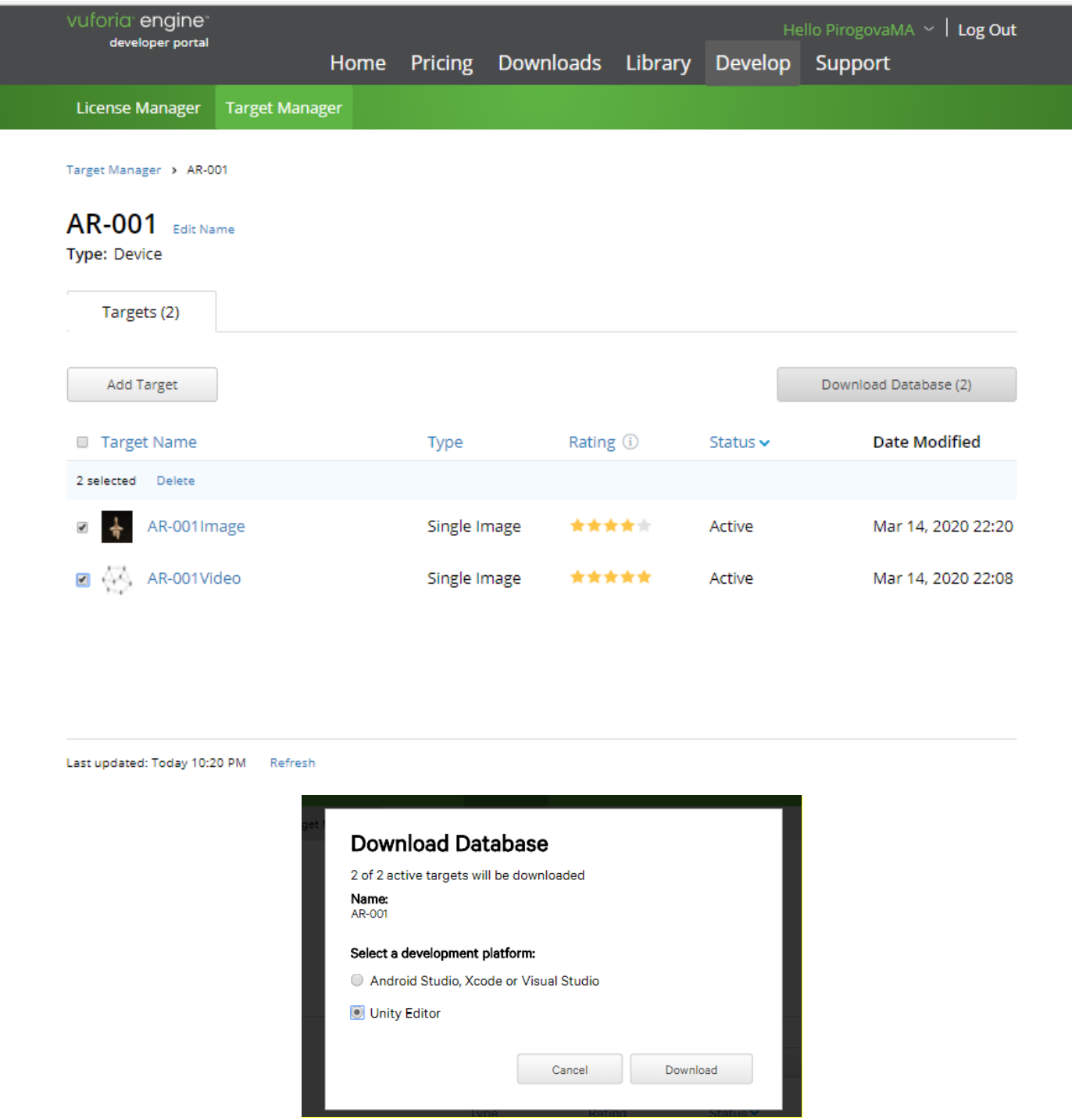

**ВАЖНО!!** Не забудьте выбрать платформу работы с объектами ДР – в нашем случае это **Unity Editor**. Для подтверждения правильности выбора и выполнения загрузки – нажмите **Download.** 

В результате формируется образ Базы Данных **AR-001** для работы в среде **Unity 3D** в специальном формате - **.unitypackage**, который выгружается из облака **Vuforia** для сохранения в локальной файловой системе:

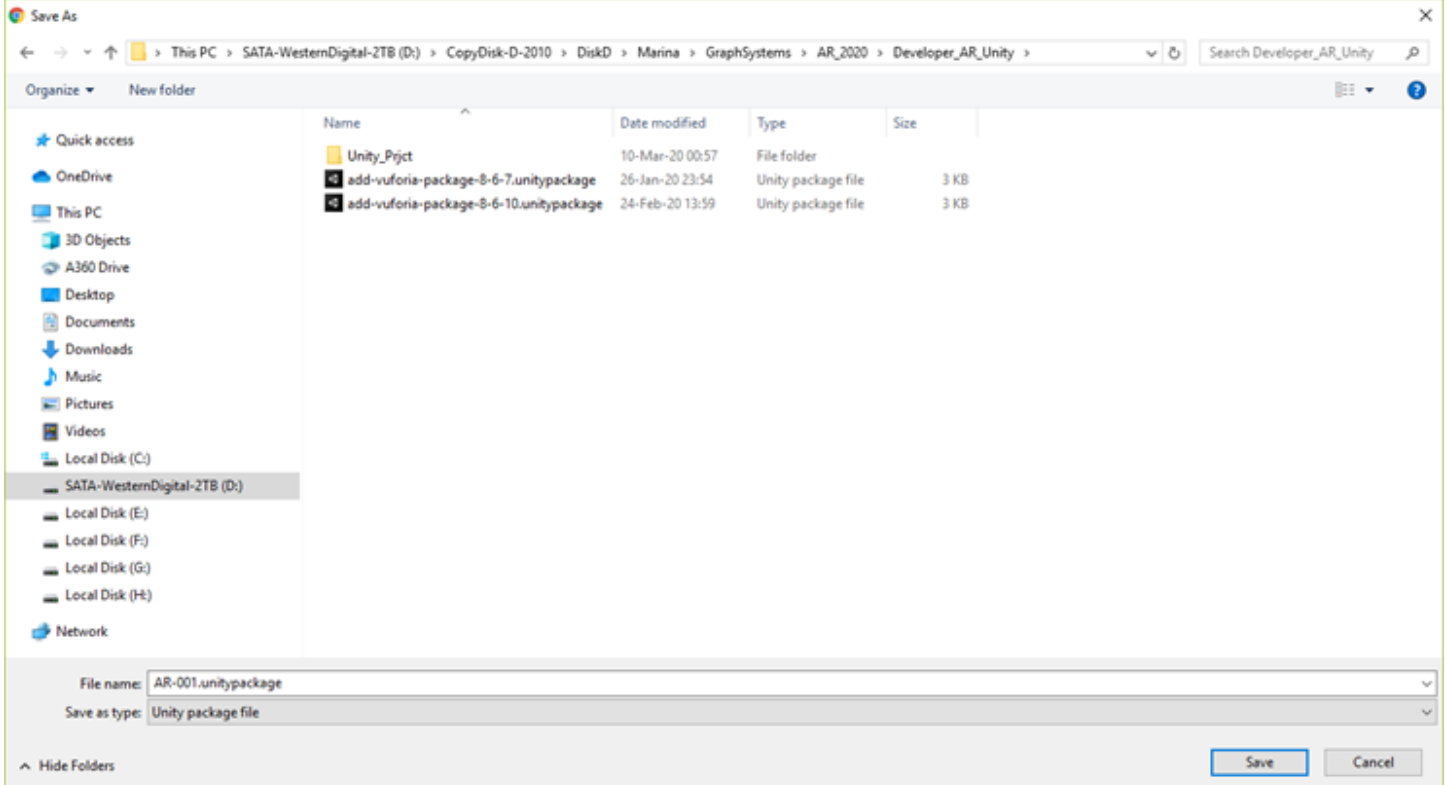

В результате выполнения двух описанных процедур мы получили из облака **Vuforia** для локальной работы в **Unity 3D** следующие ресурсы:

- Лицензионный ключ;
- Базу данных меток два таргета: **AR-001Video.jpg, AR-001Image.jpg;**
- Заранее подготовленные объекты контента для воспроизведения их на экране **Android**устройства в Приложении ДР: на данном этапе это видеоклип в формате **.mp4** – файл **AR-001Video.mp4.**

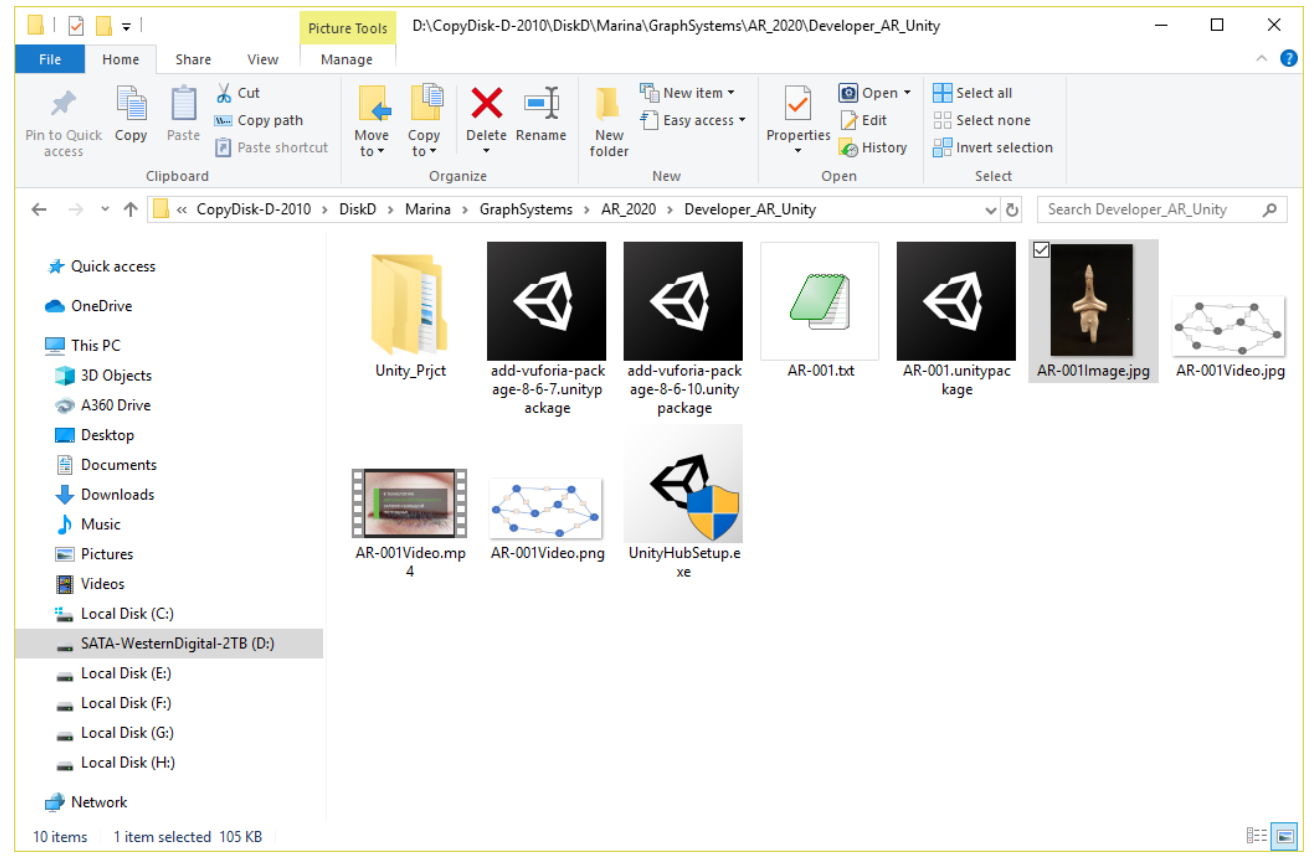

**3.** Стартуем приложение **Unity 3D** и выполняем настройки, необходимые для начала работы с **Vuforia**.

Если Первая ЛР выполнена корректно, вы увидите в открывшемся окне заведенный ранее проект.

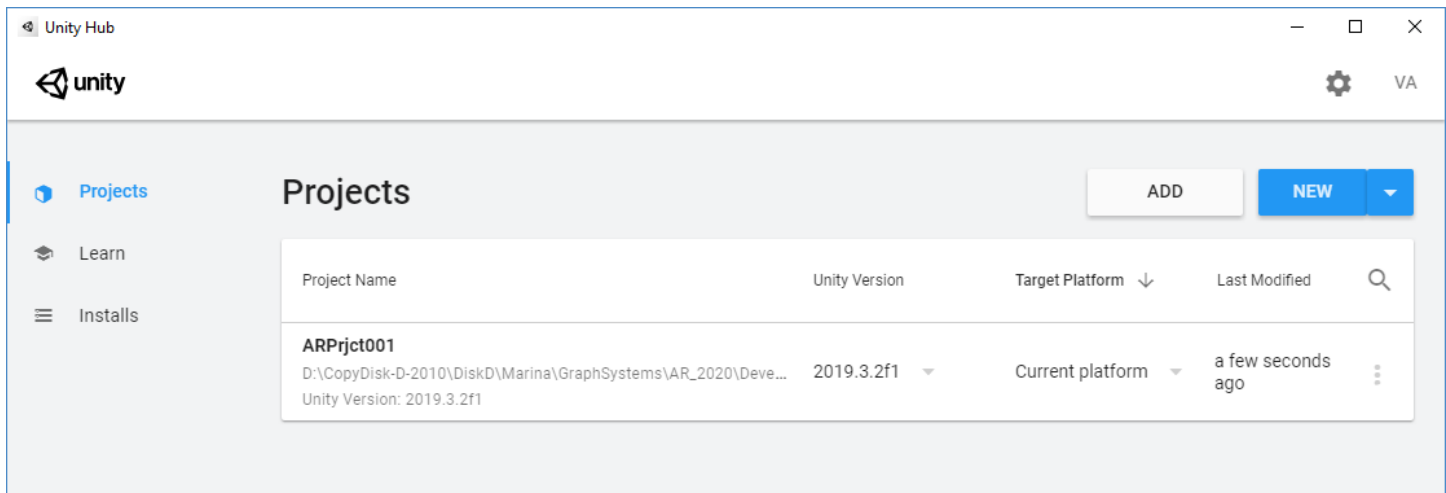

Стартуем проект (клик левой клавишей по имени в списке). Открывается редактор **Unity 3D:**

4 ARPrjct001 - SampleScene - PC, Mac & Linux Standalone - Unity 2019.3.2f1 Personal <DX11>

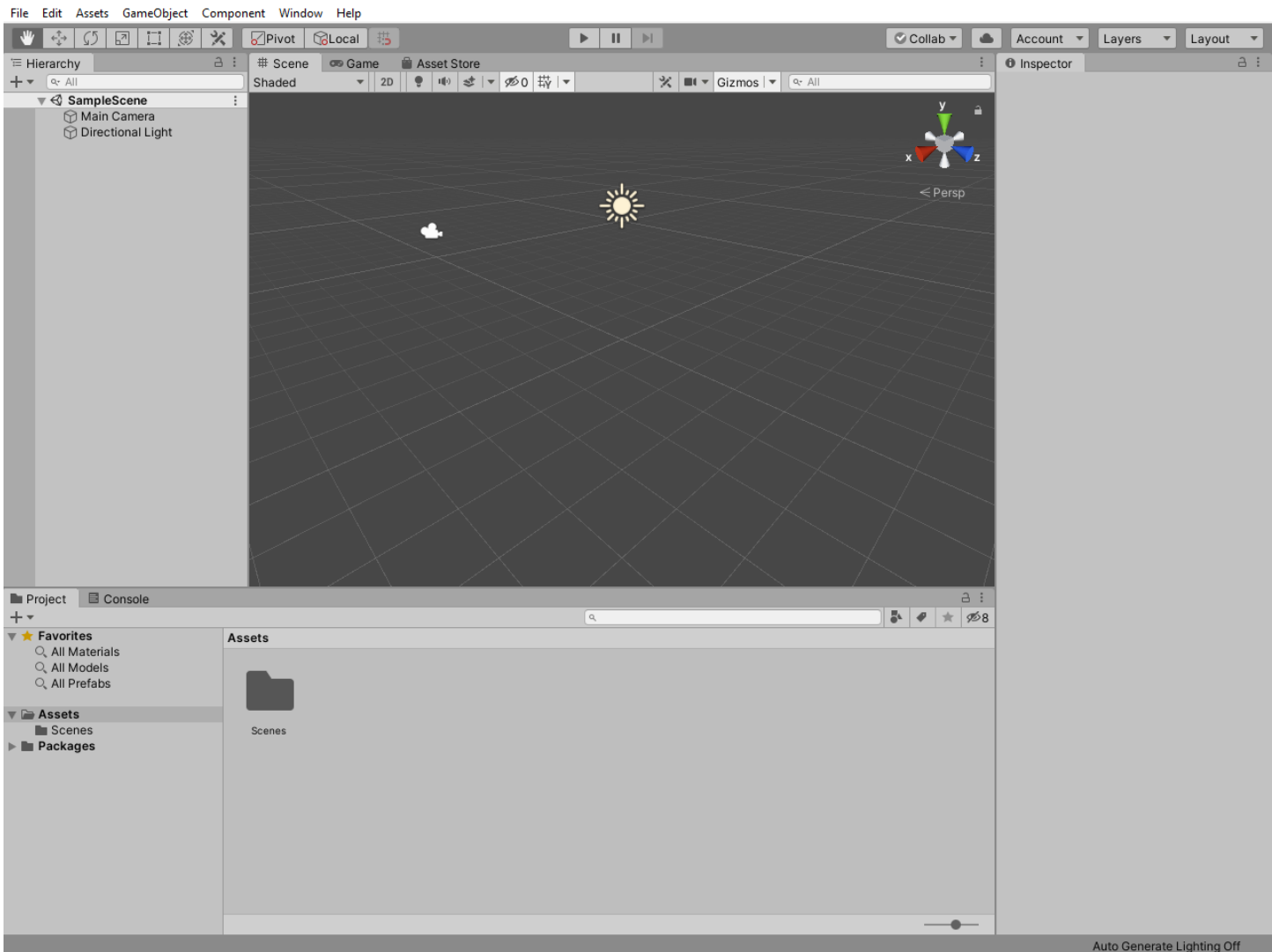

Документацию по работе в редакторе – см. по ссылке:

**<https://docs.unity3d.com/Manual/LearningtheInterface.html>**

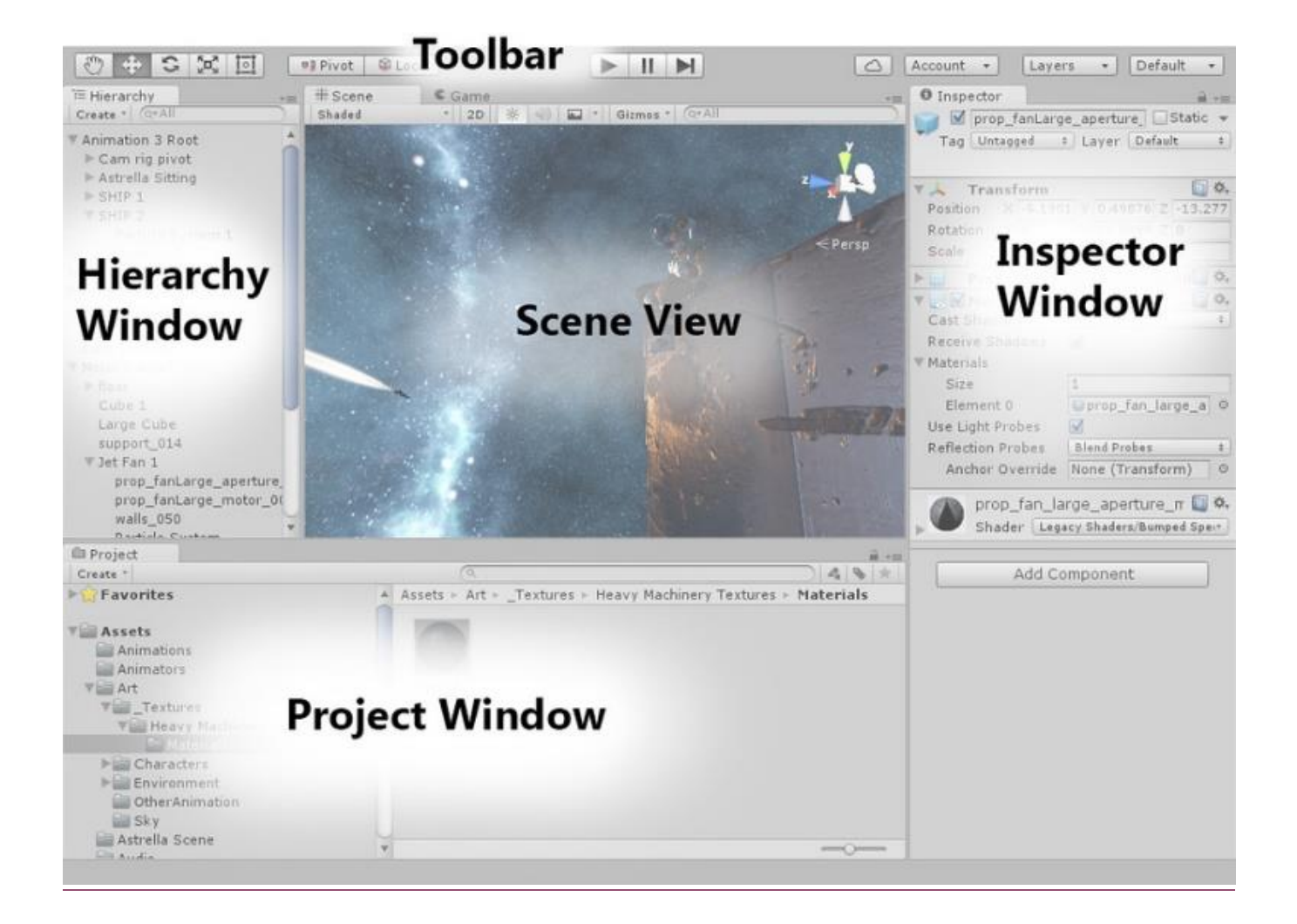

**Обратите внимание** - начальные действия по организации среды игрового движка **Unity 3D** для нашего проекта (Приложение ДР) происходят с использованием закладки **Scene** (область **Scene View**) и группы элементов линейки **Toolbar**, объединенных в группу с названием **GameObject**.

Без дополнительных настроек редактор **Unity 3D** работает в режиме виртуальной реальности. По условиям Задания ЛР наше **Android**-устройство в Проекте должно работать в режиме **Дополненной реальности**. Как отмечалось выше, за режим ДР отвечает **Vuforia**. Это означает, что в список объектов **Unity 3D** необходимо добавить специфические объекты **Vuforia**. А работу с ними поддержать действующими лицензиями **Vuforia**.

Для этого необходимо файлы типа **.unitypackage** загрузить в **Unity 3D** с помощью входящего в ее состав средства **Package Manager.** Эти файлы вы заранее подготовили (в ЛР2) и загрузили из облака **Vuforia** на локальную машину (**см. ЛР1**).

Использование **Package Manager** для подключения **Vuforia** предполагает выполнение следующих шагов:

• В области **Project Window** в строке **Packages** → кликаем правой клавишей мыши (**RMB**)

4 ARPrjct001 - SampleScene - PC, Mac & Linux Standalone - Unity 2019.3.2f1 Personal <DX11> 

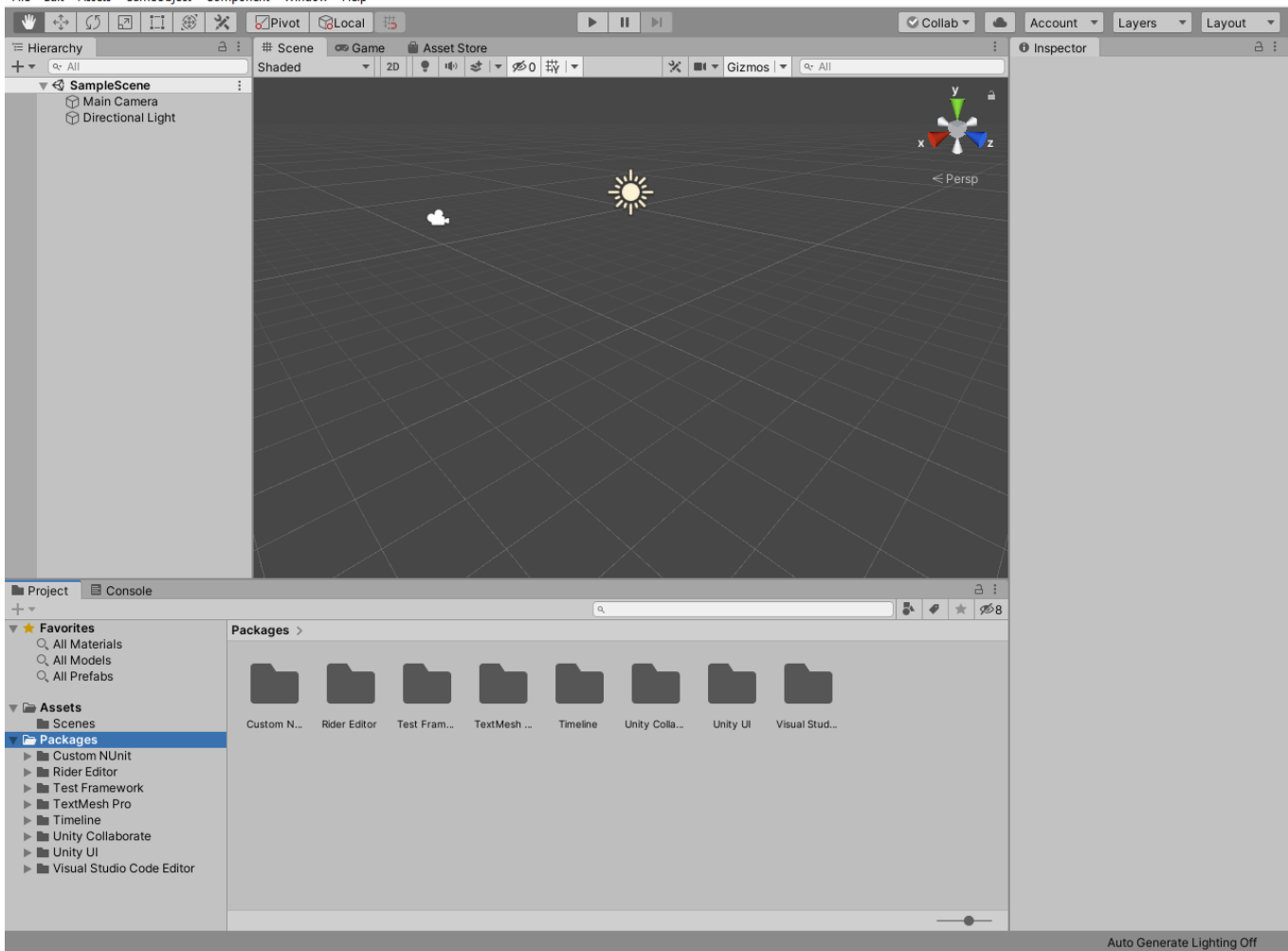

• В списке возможных действий выбираем **View in Package Manager:**

@ ARPrjct001 - SampleScene - PC, Mac & Linux Standalone - Unity 2019.3.2f1 Personal <DX11> File Edit Assets GameObject Component Window Help

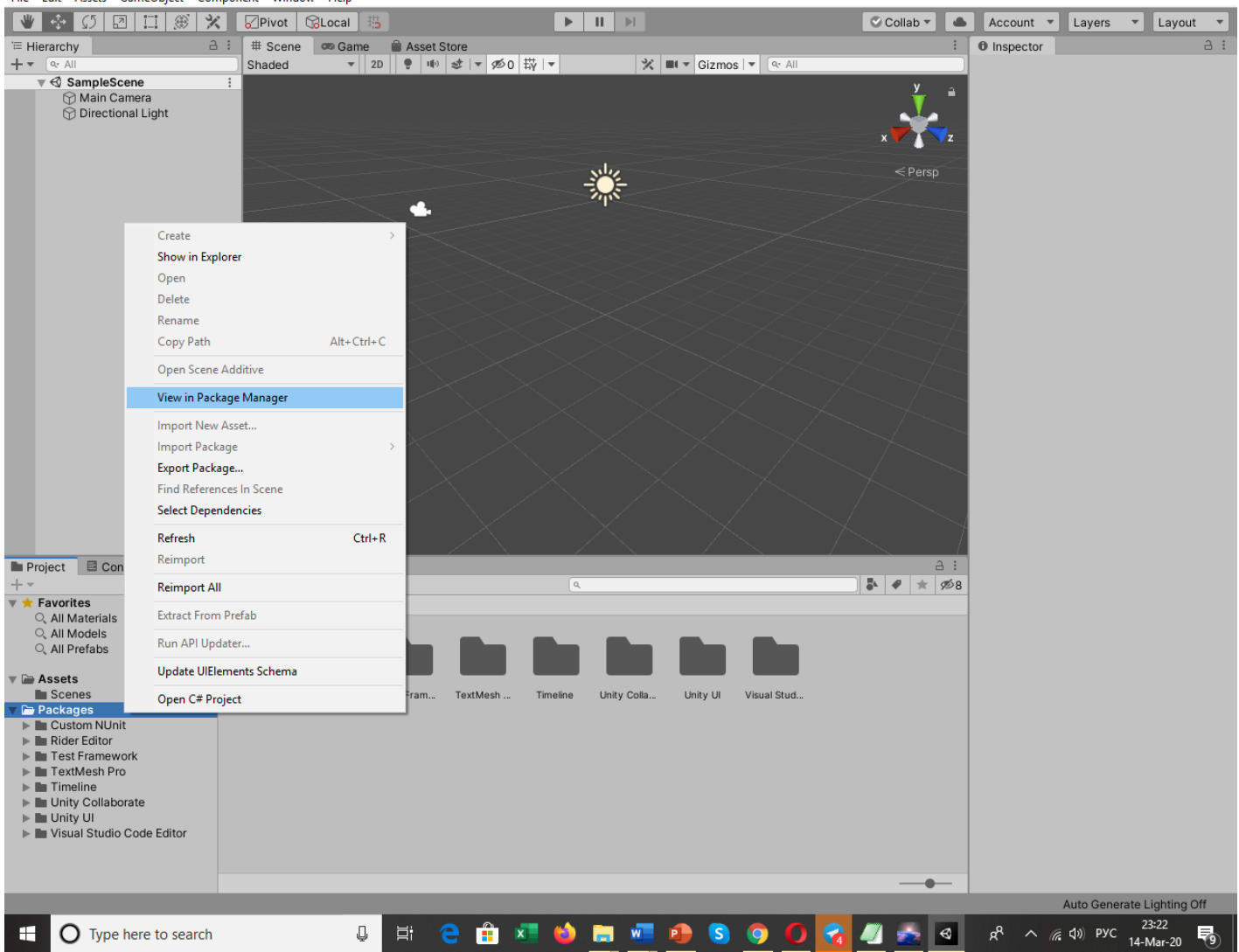

• В результате, спустя некоторое время появится окно **Package Manager** с полным списком доступных пакетов (см. далее на стр. 20); Если же у вас появляется появится окно **Package Manager,** так, как отображено ниже (на стр. 19), то для получения полного списка необходимо выполнить промежуточные действия, описанные на стр. 19 :

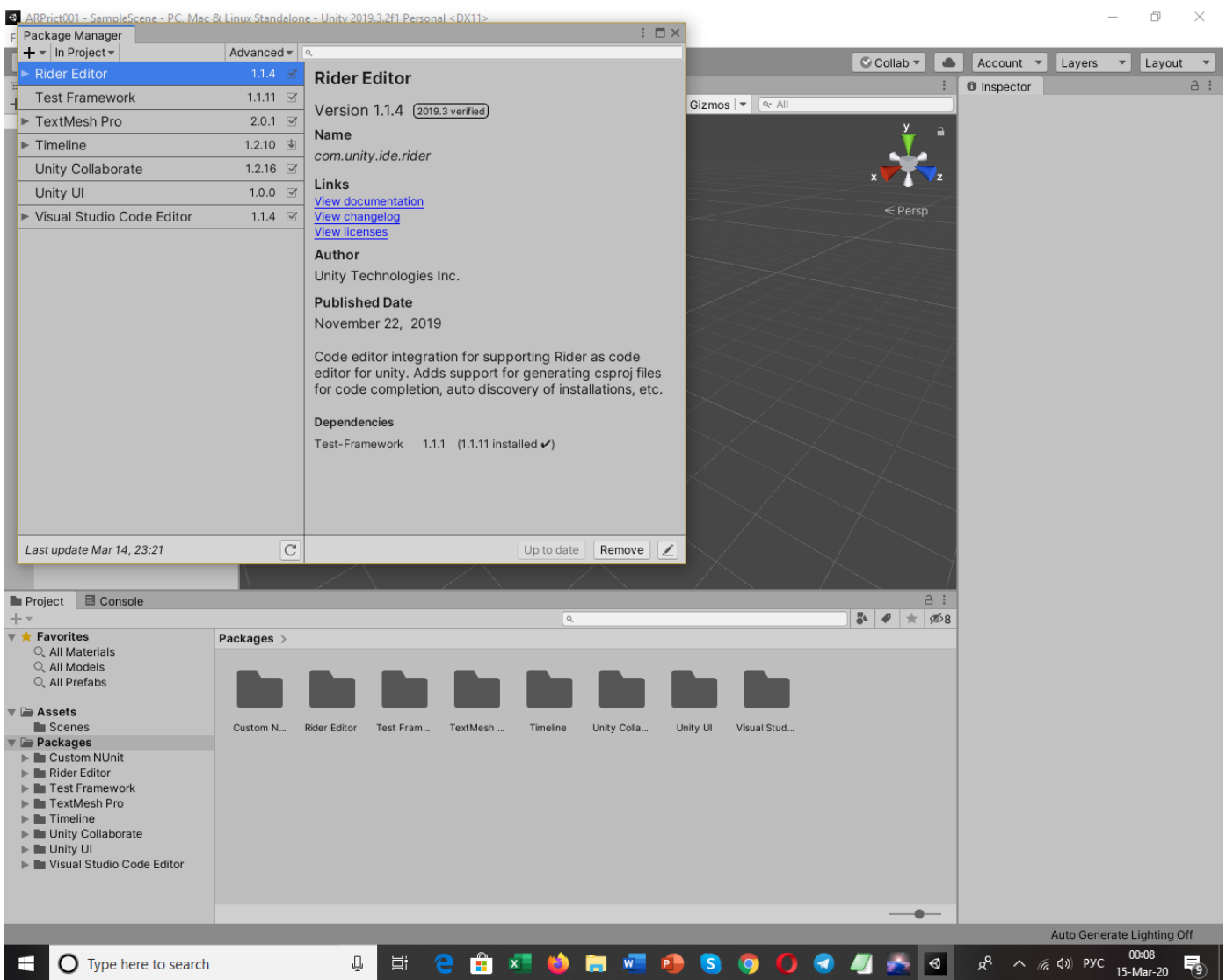

• В окне **Package Manager** в падающем меню необходимо выбрать режим **All packages**, в котором возможно подключение пакетов Vuforia:

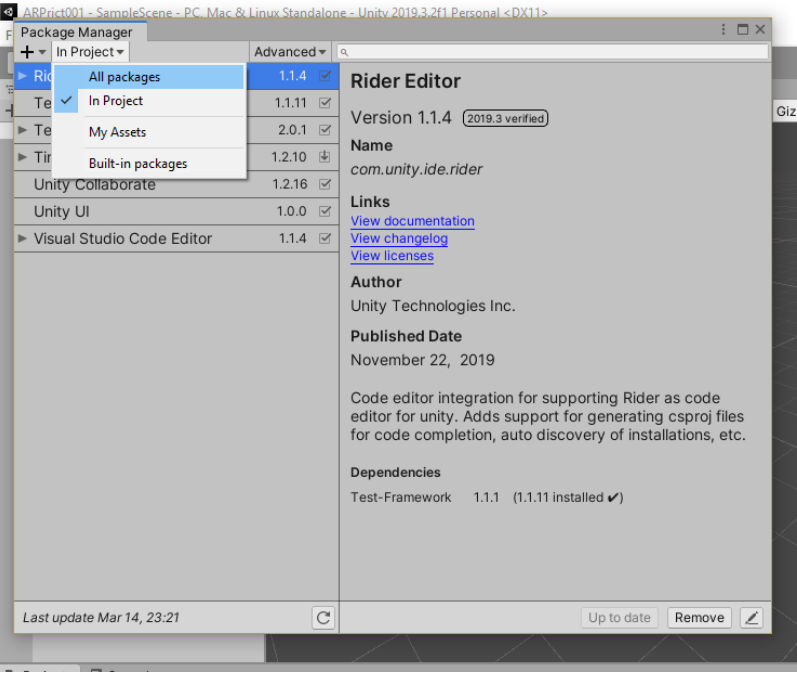

 $\Box$   $\times$ 

• В результате в списке **All packages** выбираем инсталляцию (кнопка **Install**) **Vuforia Engine AR**

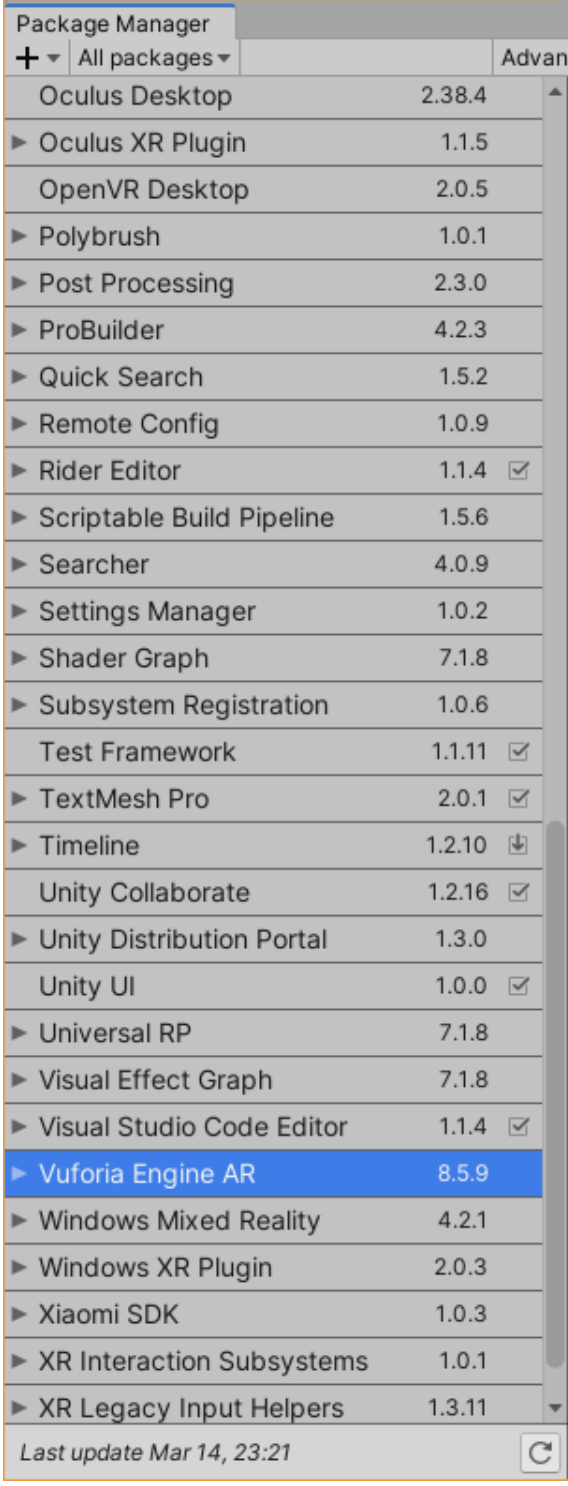

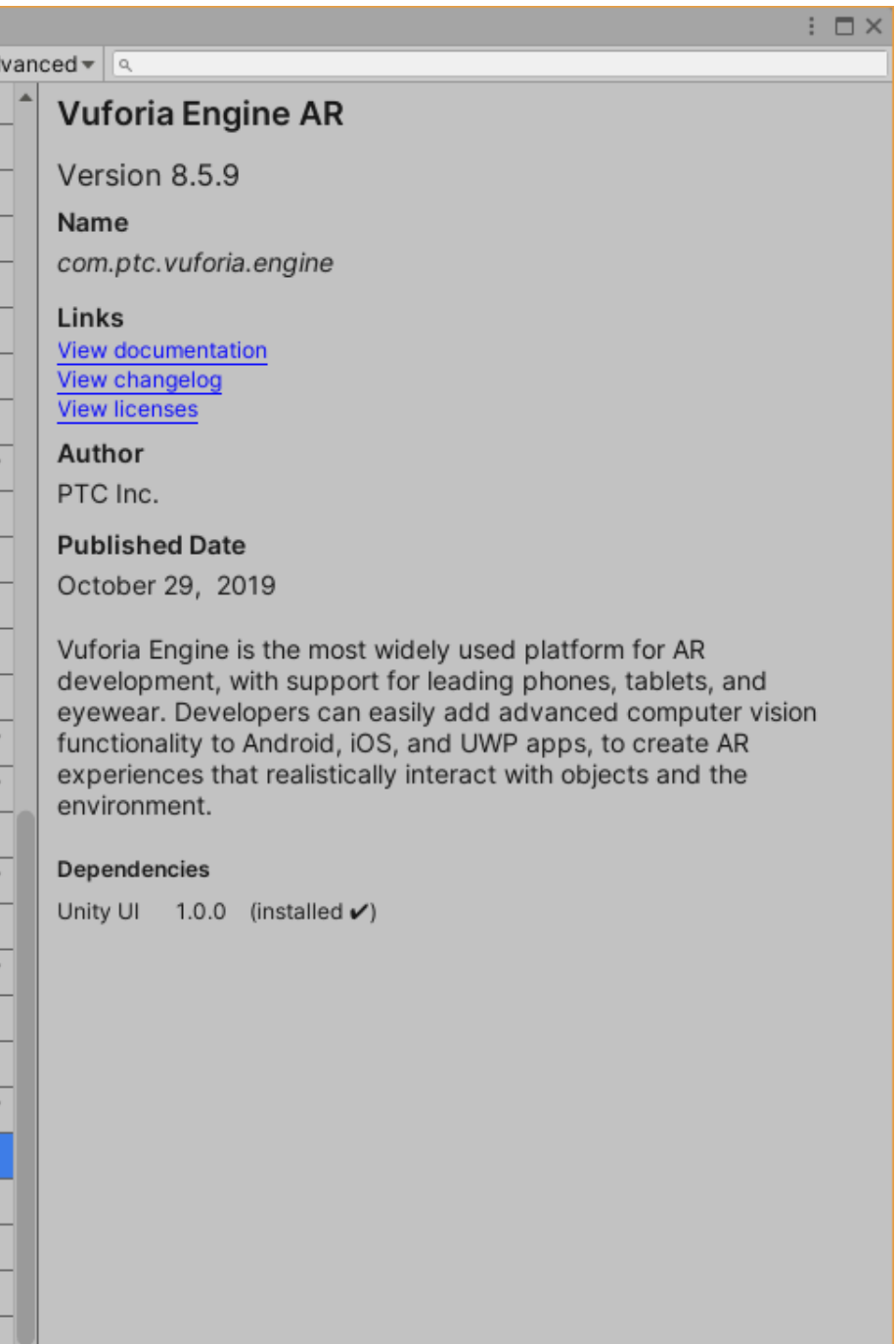

 $Install$ Remove

#### • Происходит инсталляция пакета **Vuforia**:

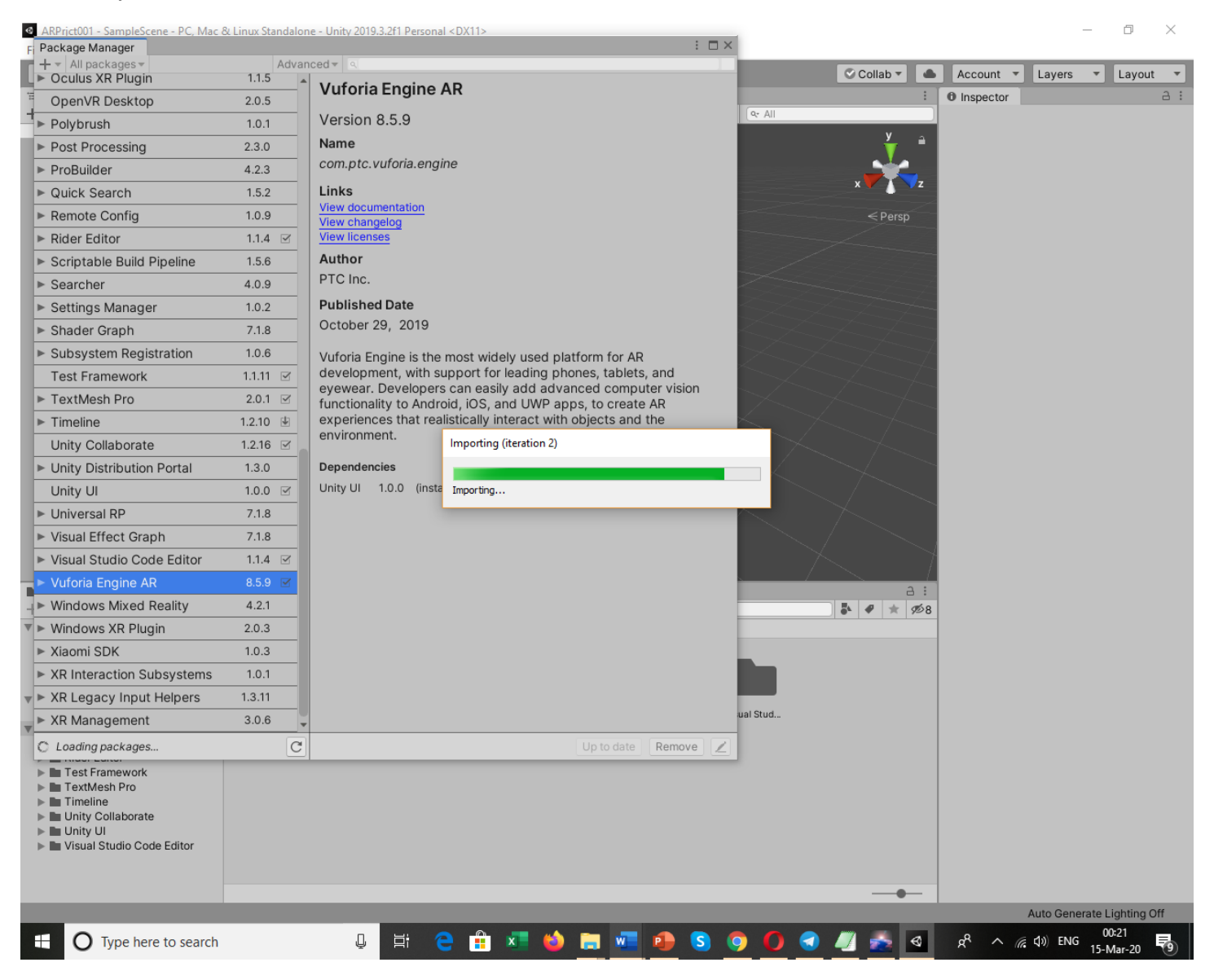

• В результате мы получаем обновленный список пакетов в области **Project Window** редактора **Unity 3D**:

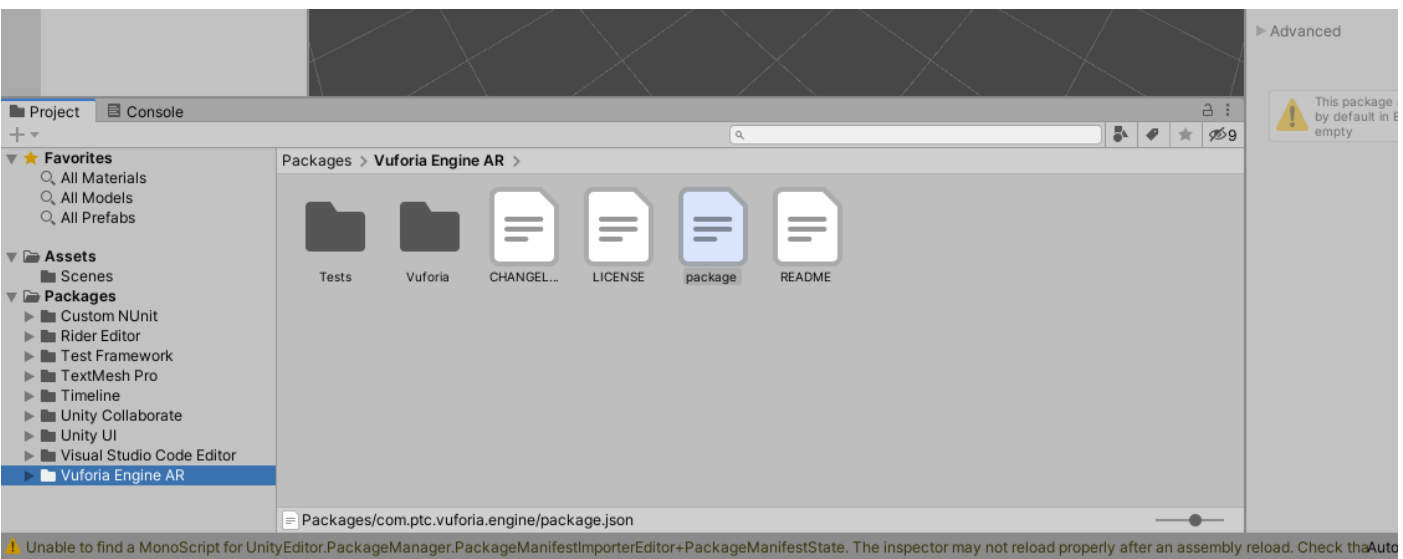

• Убедимся, что у **Unity 3D** появились новые **Game Object** из пакета **Vuforia**:

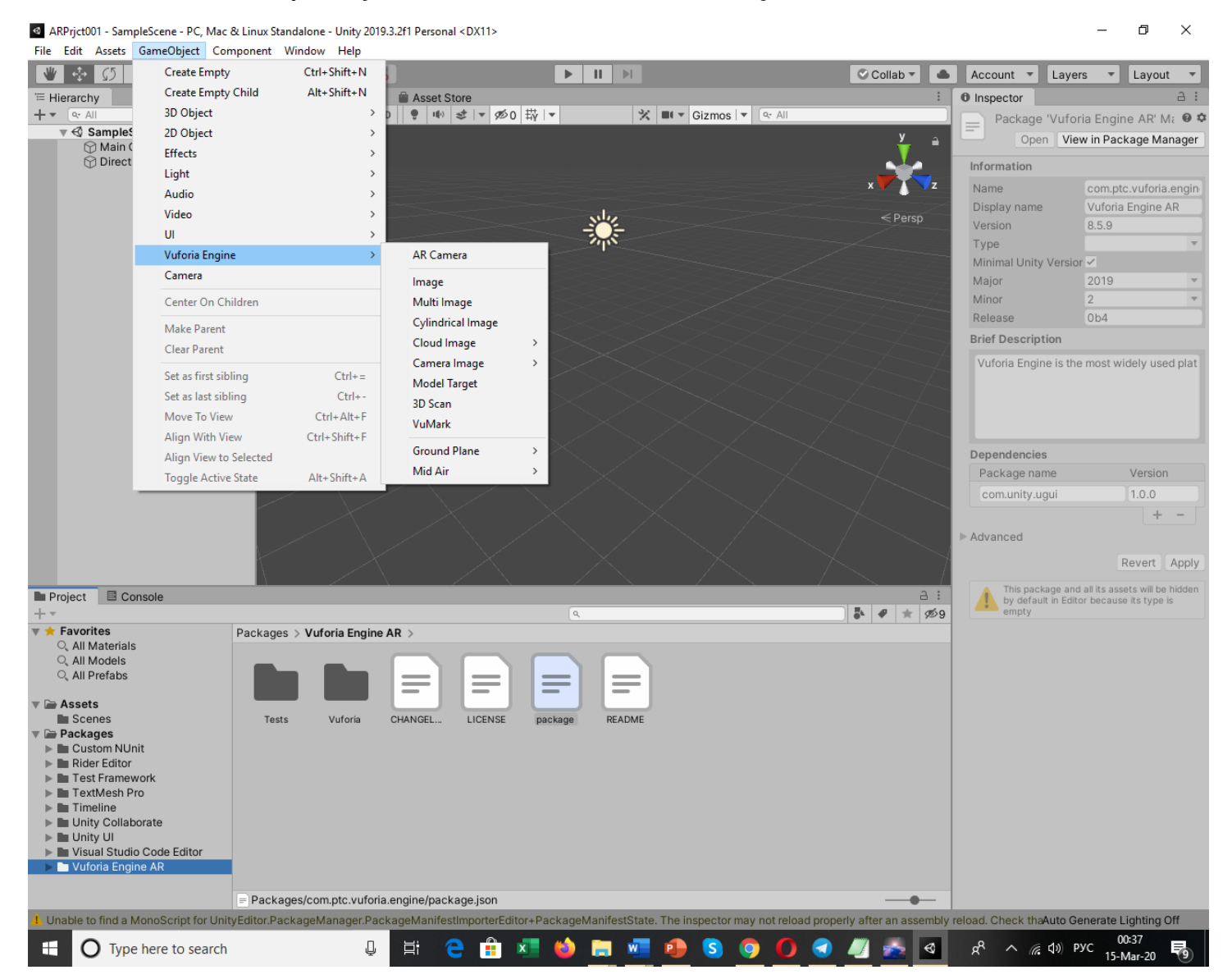

На этом работа с **Package Manager** завершена. Базовые настройки для работы **Unity 3D** с **Vuforia** выполнены.

**4.** Создание Приложения ДР в среде **Vuforia + Unity 3D** для просмотра видеоклипа.

В разрабатываемом Приложении ДР **Main Camera** редактора **Unity 3D** не позволяет выполнять визуализацию реального окружения, а работает только с **виртуальными объектами сцены в виртуальном пространстве**.

Для работы в режиме ДР необходима «камера», способная выполнять визуализацию виртуальных объектов сцены на фоне реального окружения. Для переключения нашего проекта из режима виртуальной реальности в режим Дополненной реальности заменим в наборе иерархических объектов (область экрана редактора **Hierarchy**) камеру **Main Camera** на камеру дополненной реальности из набора настроек **Vuforia**.

Для этого выполним следующие вызовы:

• **Game Object** → **Vuforia** → **AR Camera** 

@ ARPrjct001 - SampleScene - PC, Mac & Linux Standalone - Unity 2019.3.2f1 Personal <DX11>

#### $\Box$  $\mathsf{X}$

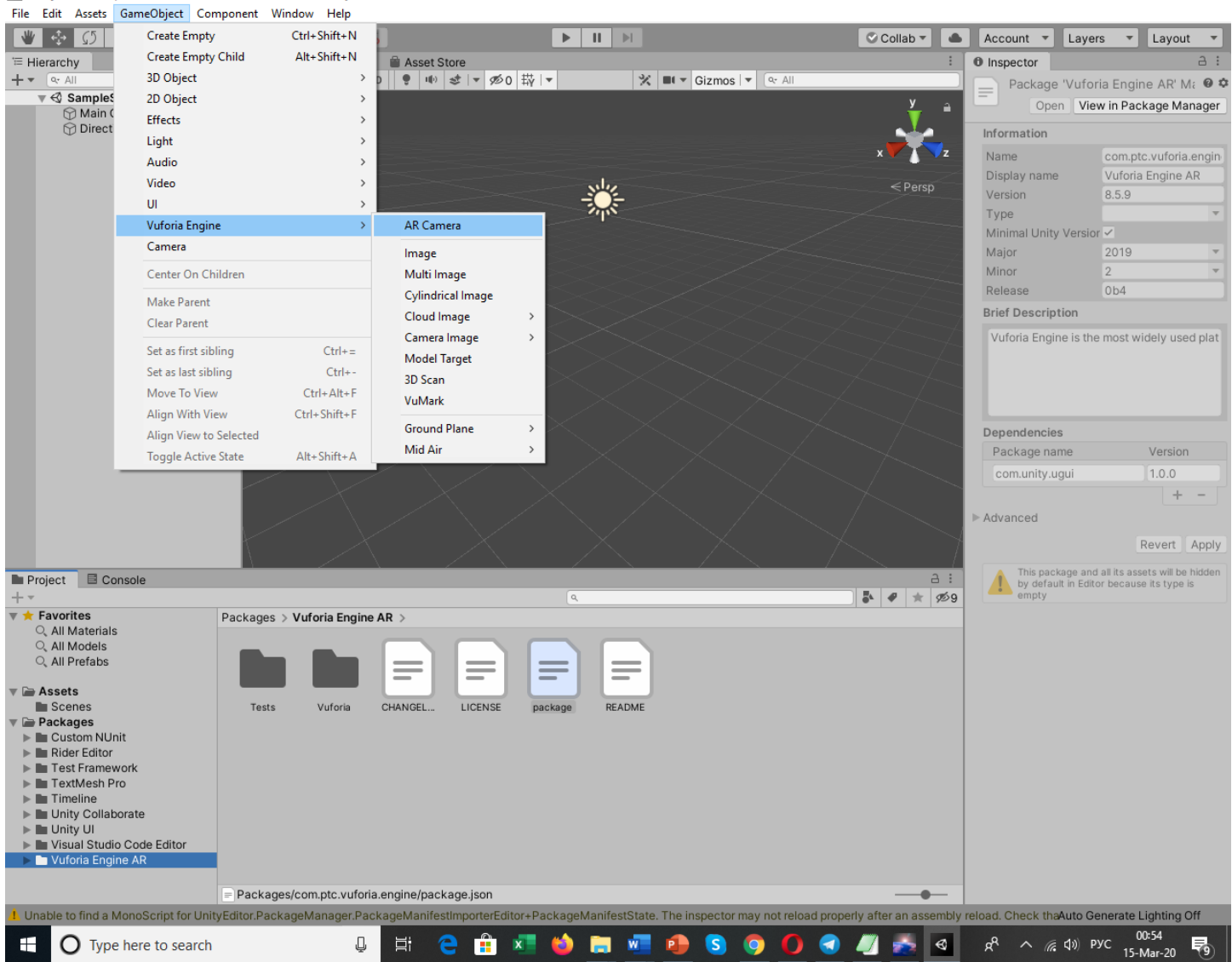

В области **Hierarchy** появляется **Vuforia**–объект **ARCamera.**

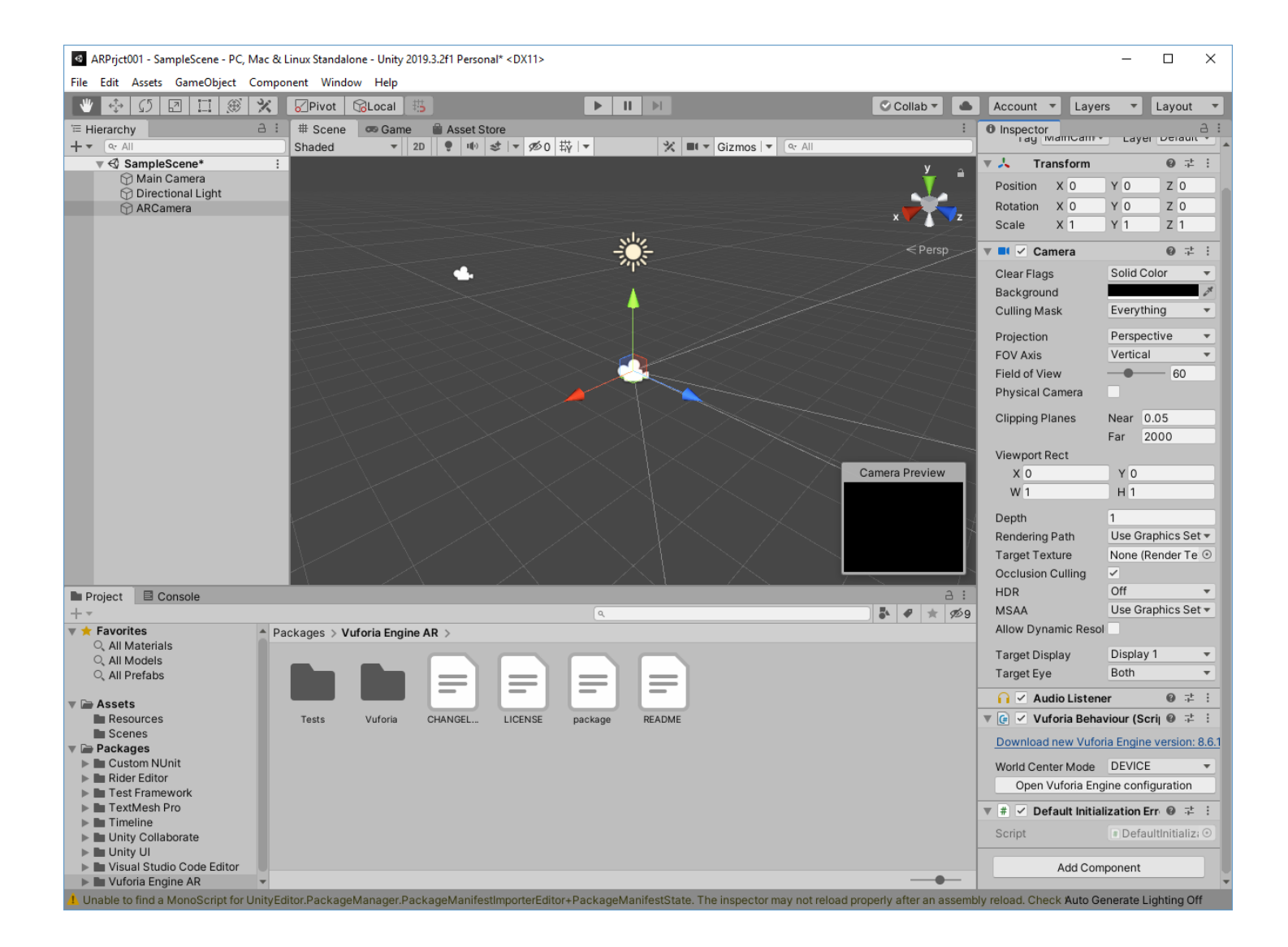

Для работы с объектами **Vuforia** необходимо перевести их под действие сгенерированной вами выше лицензии. Делать мы это будем через верхний уровень объектов **Vuforia**. Установленный объект **ARCamera** является верхним уровнем иерархии всех объектов **Vuforia** разрабатываемой сцены:

• В области **Hierarchy** выбираем **ARCamera** → в области **Inspector** находим и выбираем поле **Open Vuforia Engine configuration.** Теперь в **Inspector'е** появилось окно ввода лицензии **App License Key:**

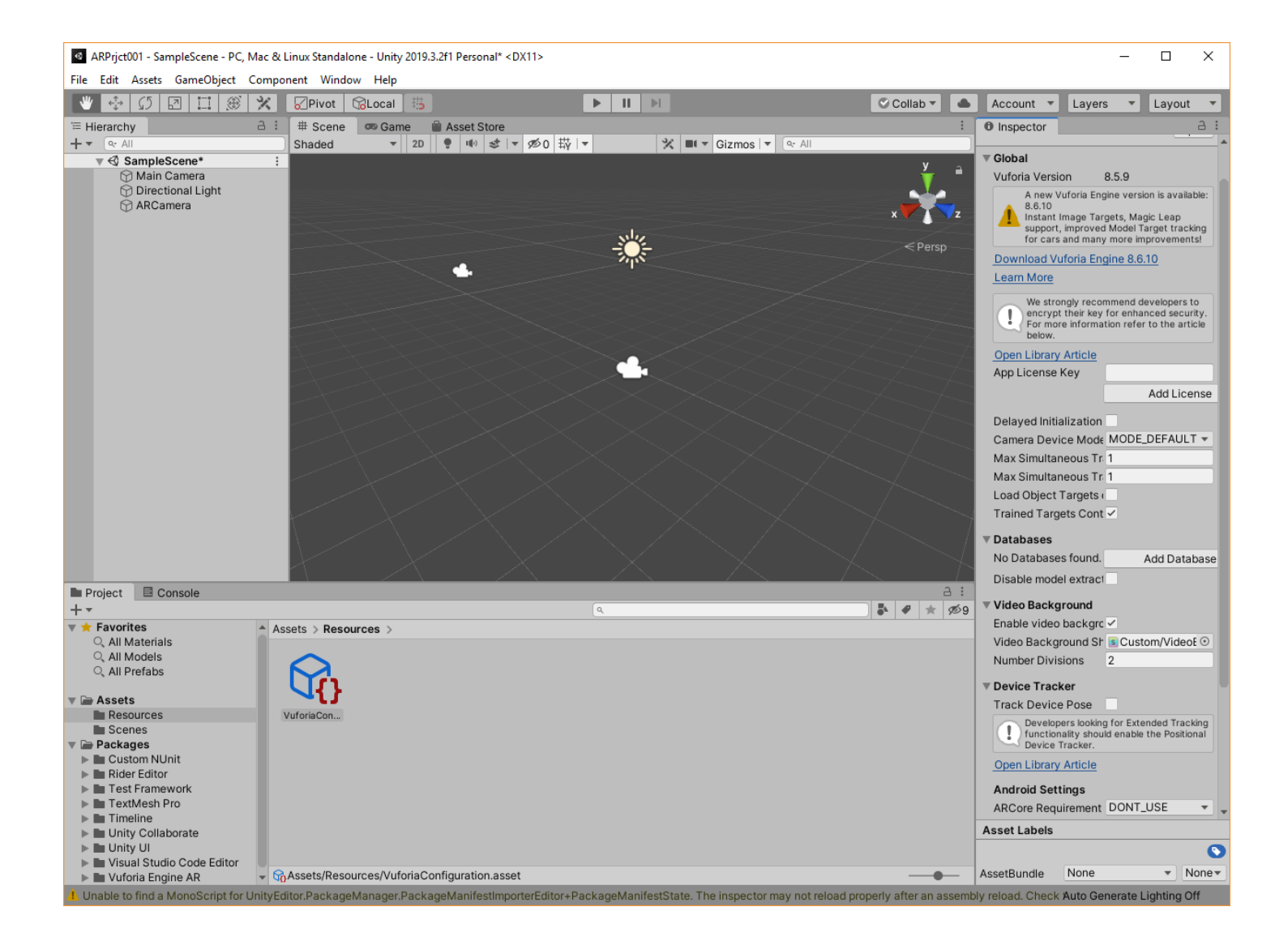

• Ранее на локальной машине вы сохранили текст лицензии (**license key**). Находим этот текст и копируем в это поле.

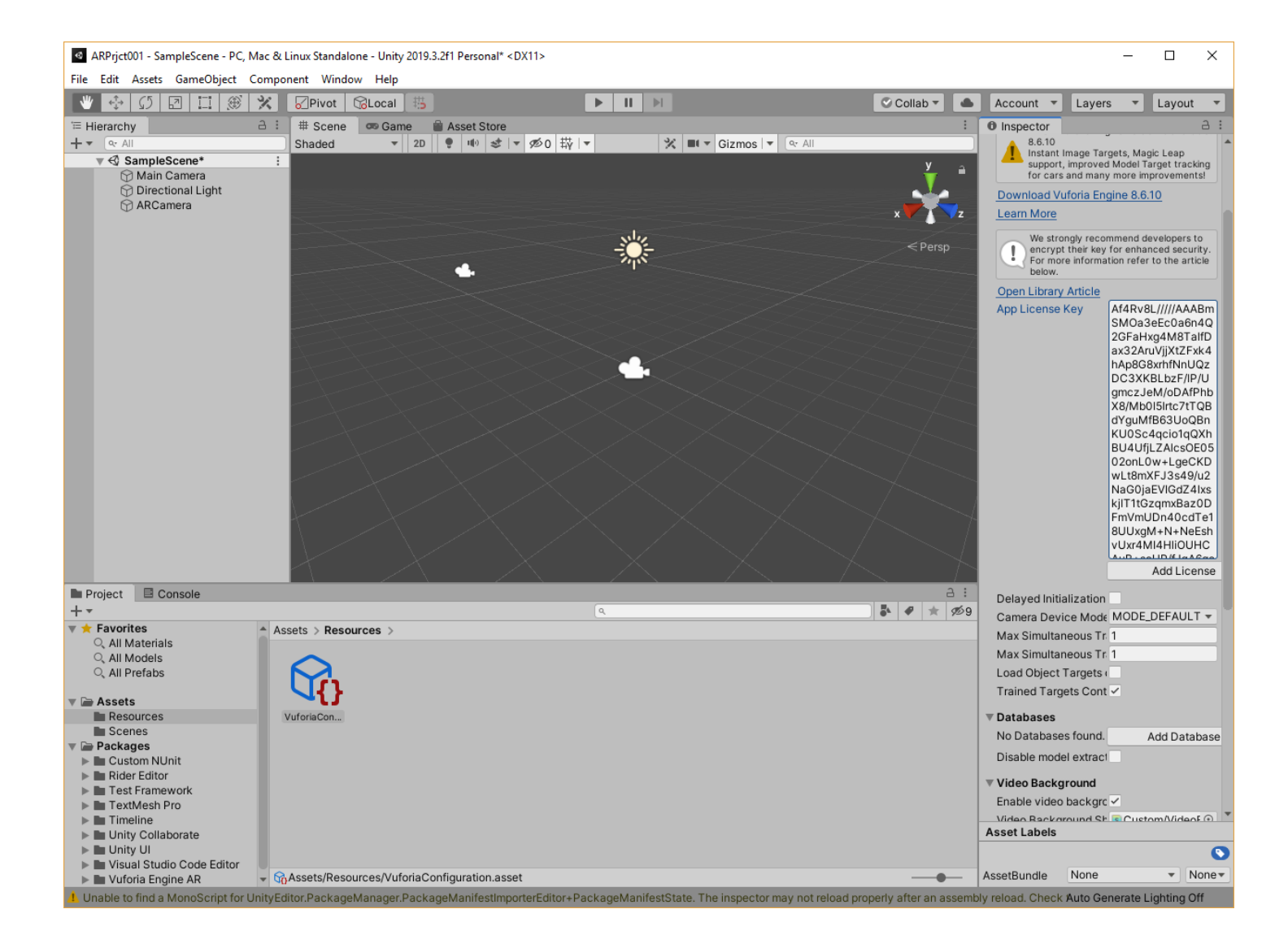

**ВАЖНО!!** Если Вы выберете на этом этапе поле **Add License**, то вновь попадете на этап ее генерации, который в данной ЛР был выполнен в первую очередь. Иными словами, лицензия автоматом не устанавливается при конфигурировании, ее необходимо скопировать в поле **App License Key**, предварительно сгенерив.

Но если вы забыли это сделать в свое время – здесь у вас есть возможность исправить эту ошибку.

#### **Итак, лицензию вы установили.**

Теперь выполняем замену камеры: оставляем **AR Camera** и удаляем **Main Camera**. **Main Camera** должна быть удалена обычным способом – маркируем **Main Camera** в меню иерархии и выбираем в падающем контекстном меню (**RMB**) функцию **Delete**.

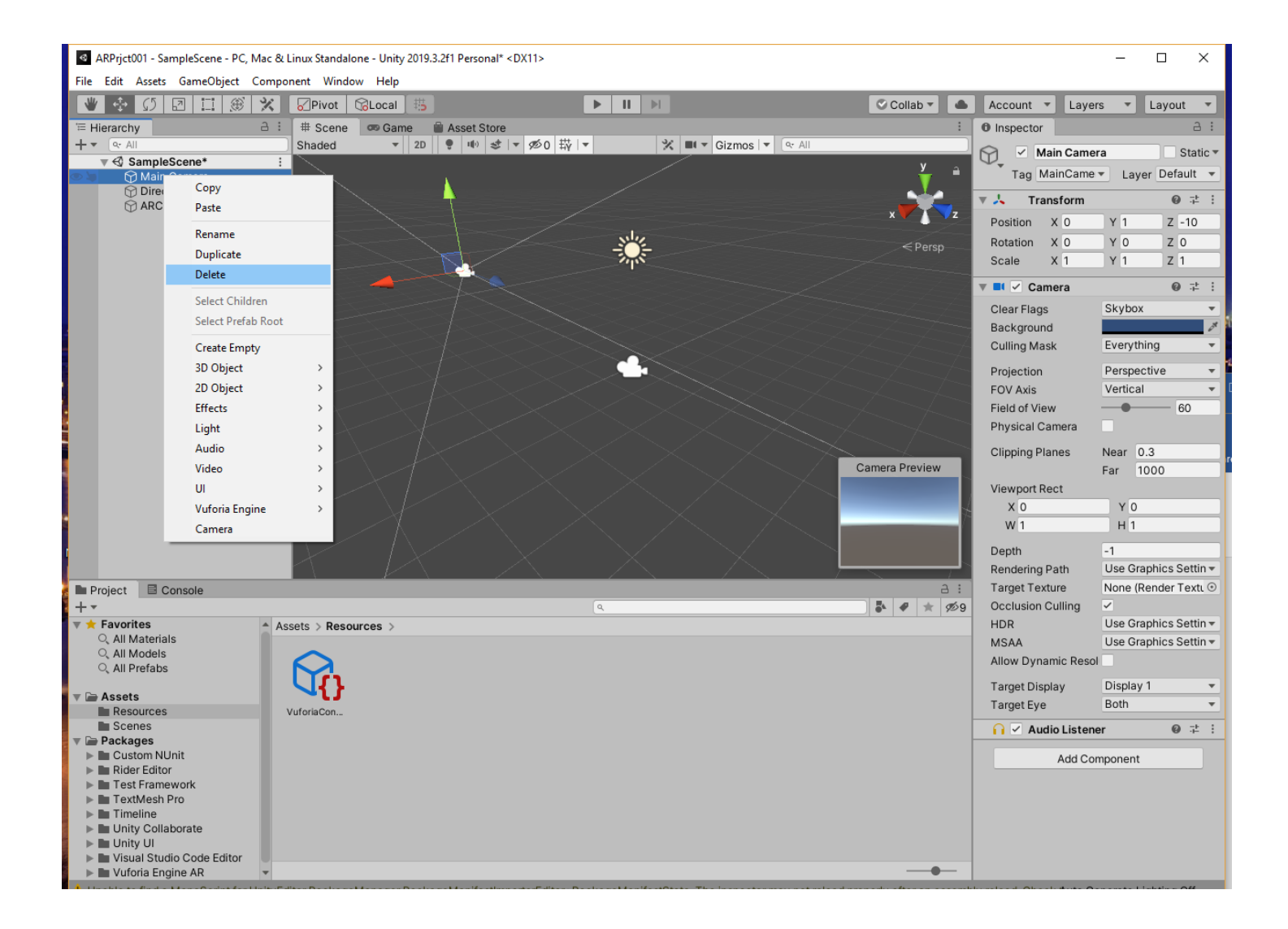

В результате в **Hierarchy** остается только одна камера, свойства которой отображены в области **Inspector**.

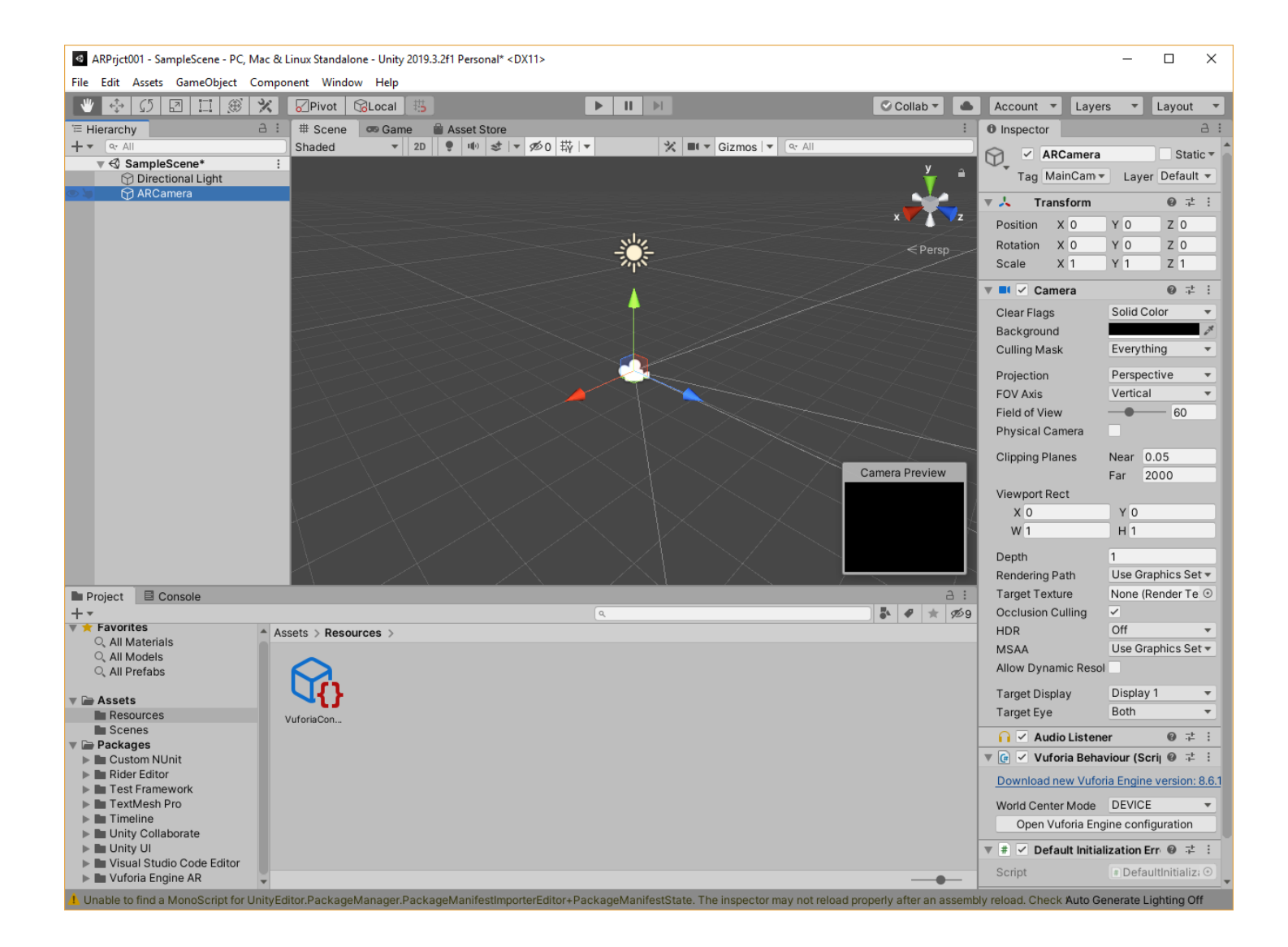

Далее необходимо загрузить Базу данных таргетов.

Для этого осуществляем вызовы в закладке **Game Object** → **Vuforia** → **Image**:

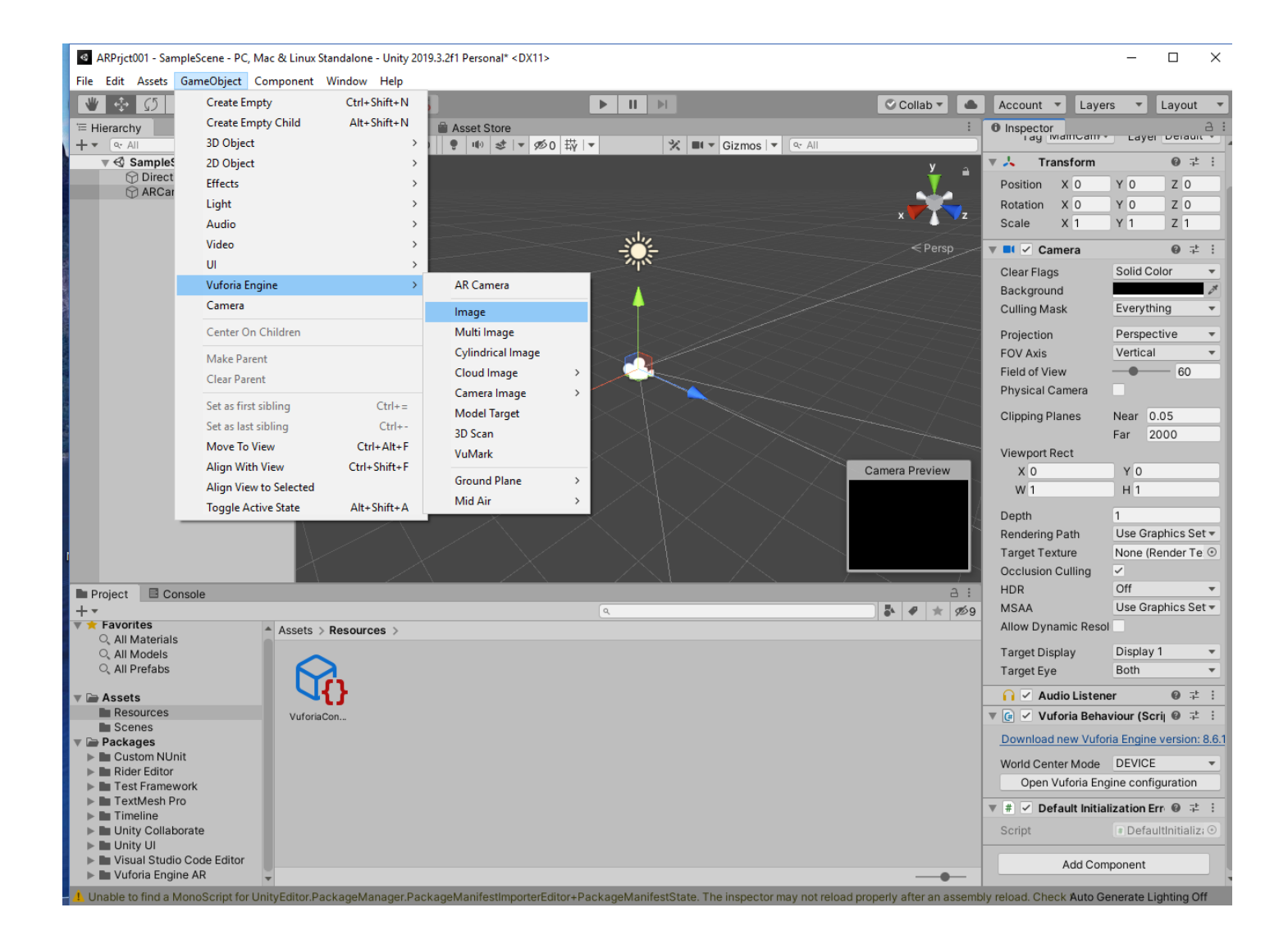

## Получаем сообщение:

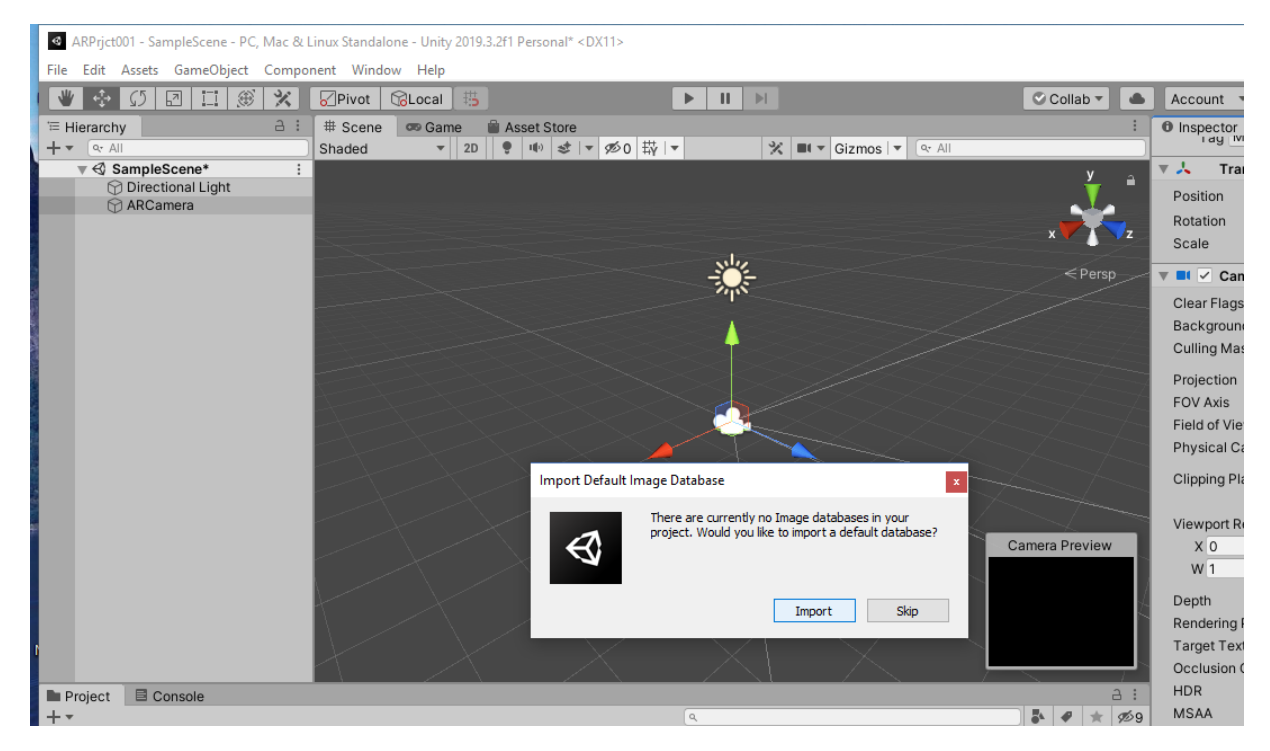

#### В появившемся запросе нажмите кнопку **Import.**

# В результате загружается БД таргетов по умолчанию (**«Астронавт»**).

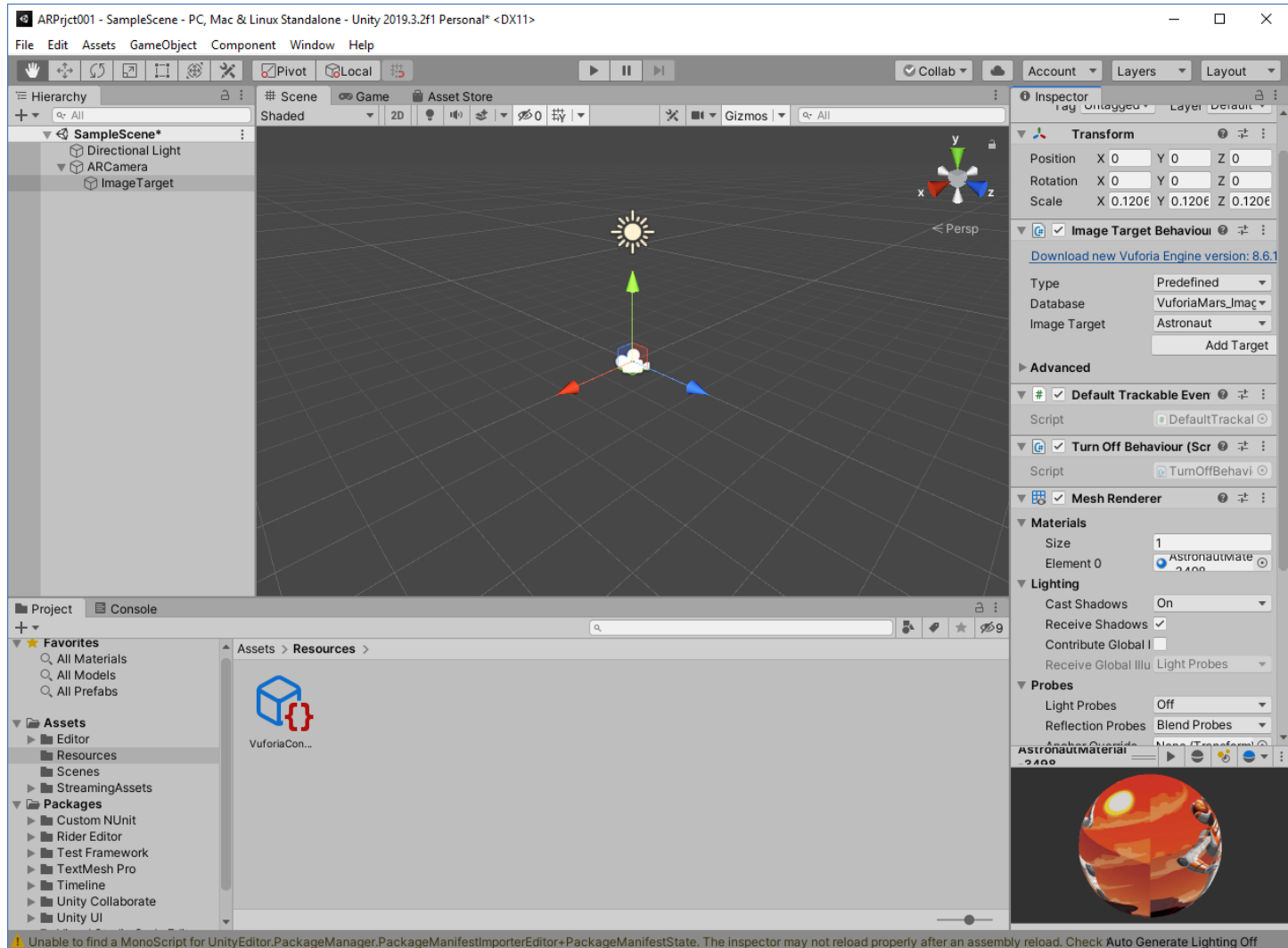

Добавляем подготовленную заранее БД таргетов в сцену нашего проекта **AR-001**.

Для этого в локальной файловой структуре находим эту ранее подготовленную БД таргетов (в конце шага 2), по правой клавише мыши вызываем контекстное меню работы с БД и выбираем действие (*ВОЛШЕБСТВО!!*) **Open with** → **Unity Editor**:

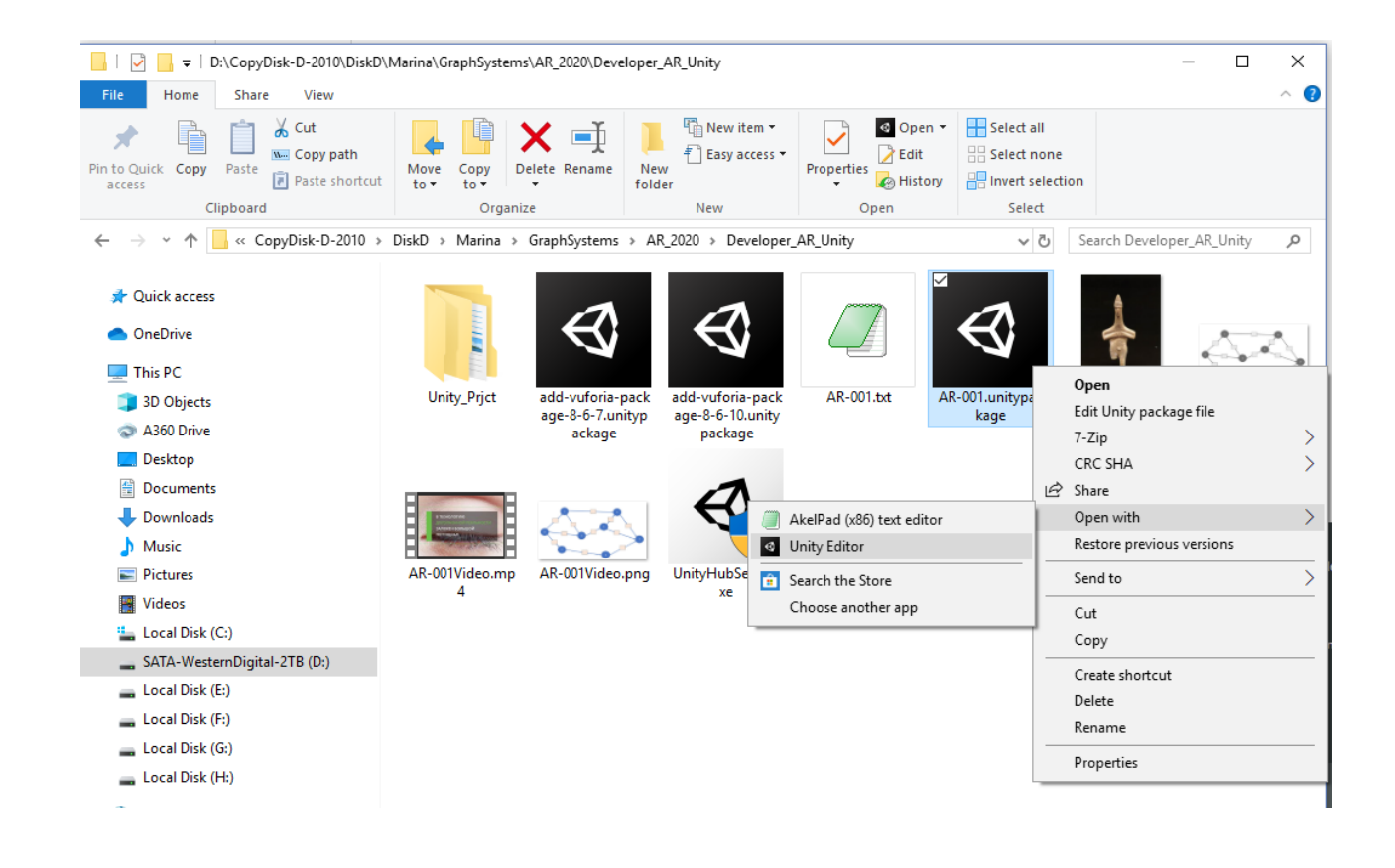

В результате в окне среды **Unity 3D** появляется диалоговое окно импорта БД таргетов:

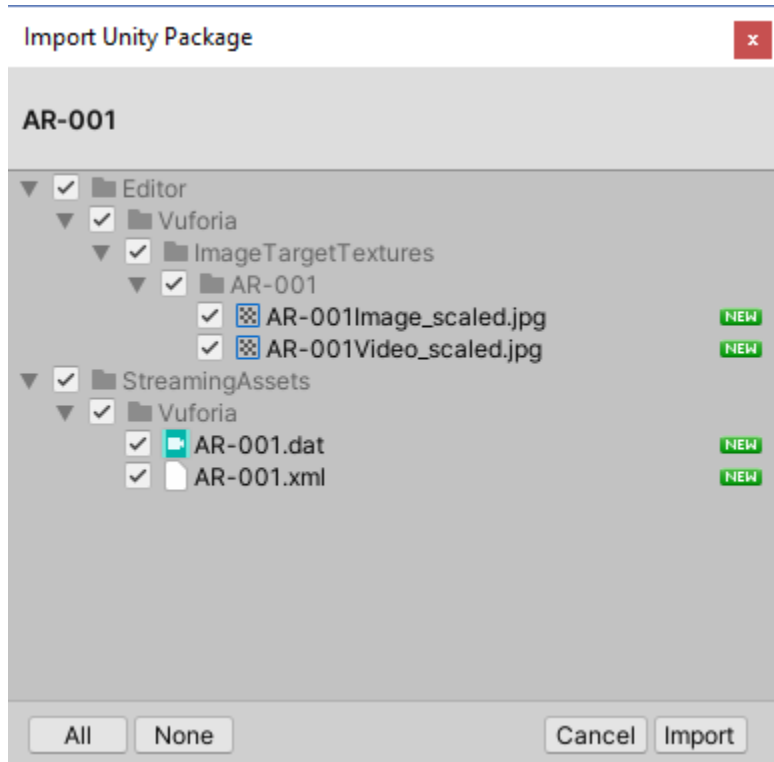

Выполняем импорт нашей БД таргетов проекта **AR-001** путем нажатия клавиши **Import**.

Проверить результат данного действия можно, выбрав в окне **Hierarchy** позицию **ImageTarget**. Далее, в проявившемся окне **Inspector** можно убедиться в наличии БД таргетов проекта **AR-001**, выбрав выпадающий список в области **Image Target Behaviour** → **Database**:

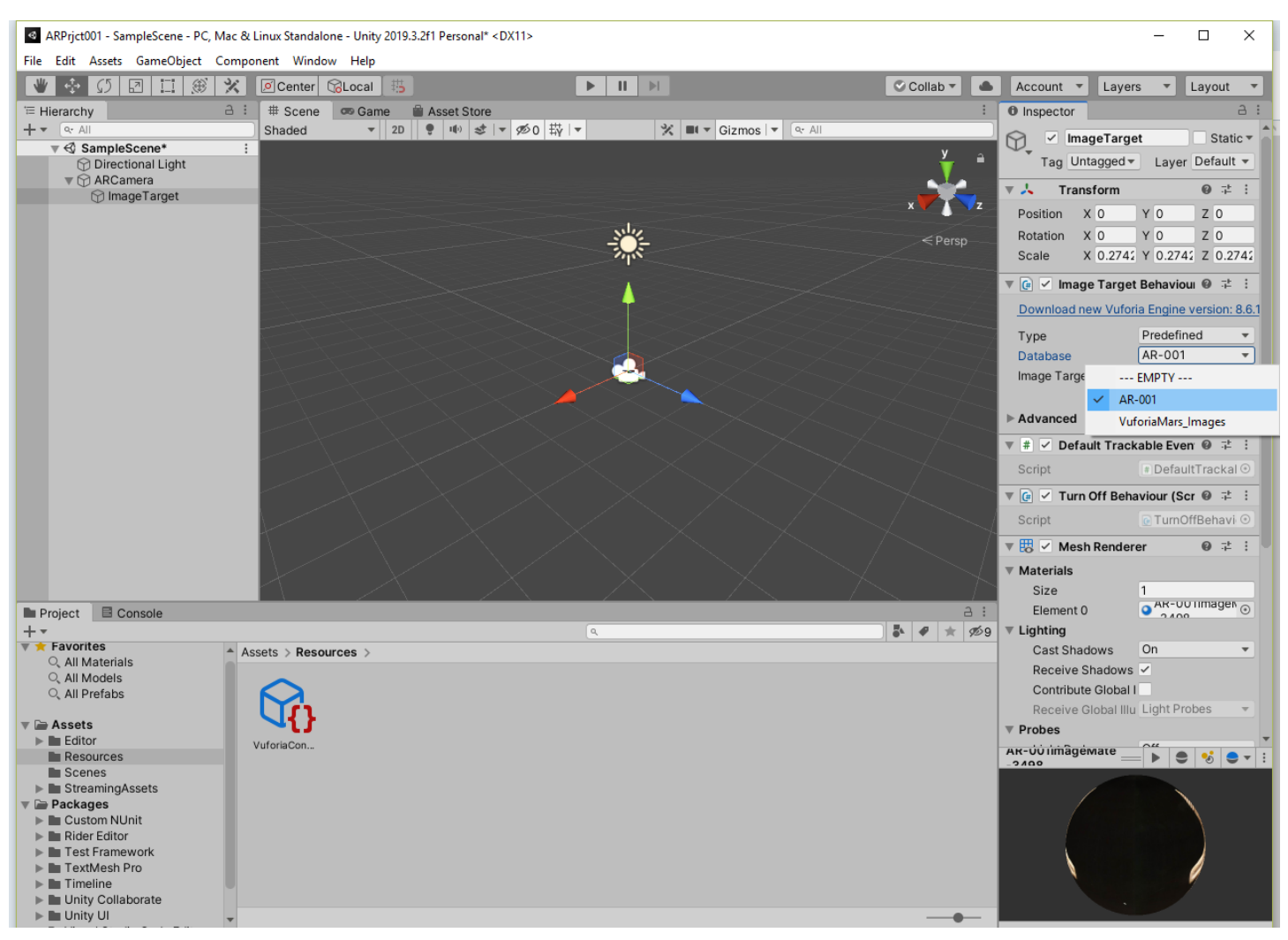

Из БД таргетов **AR-001** выбираем нужный нам **Image Target**, для данной ЛР это **AR001Video.jpg**.

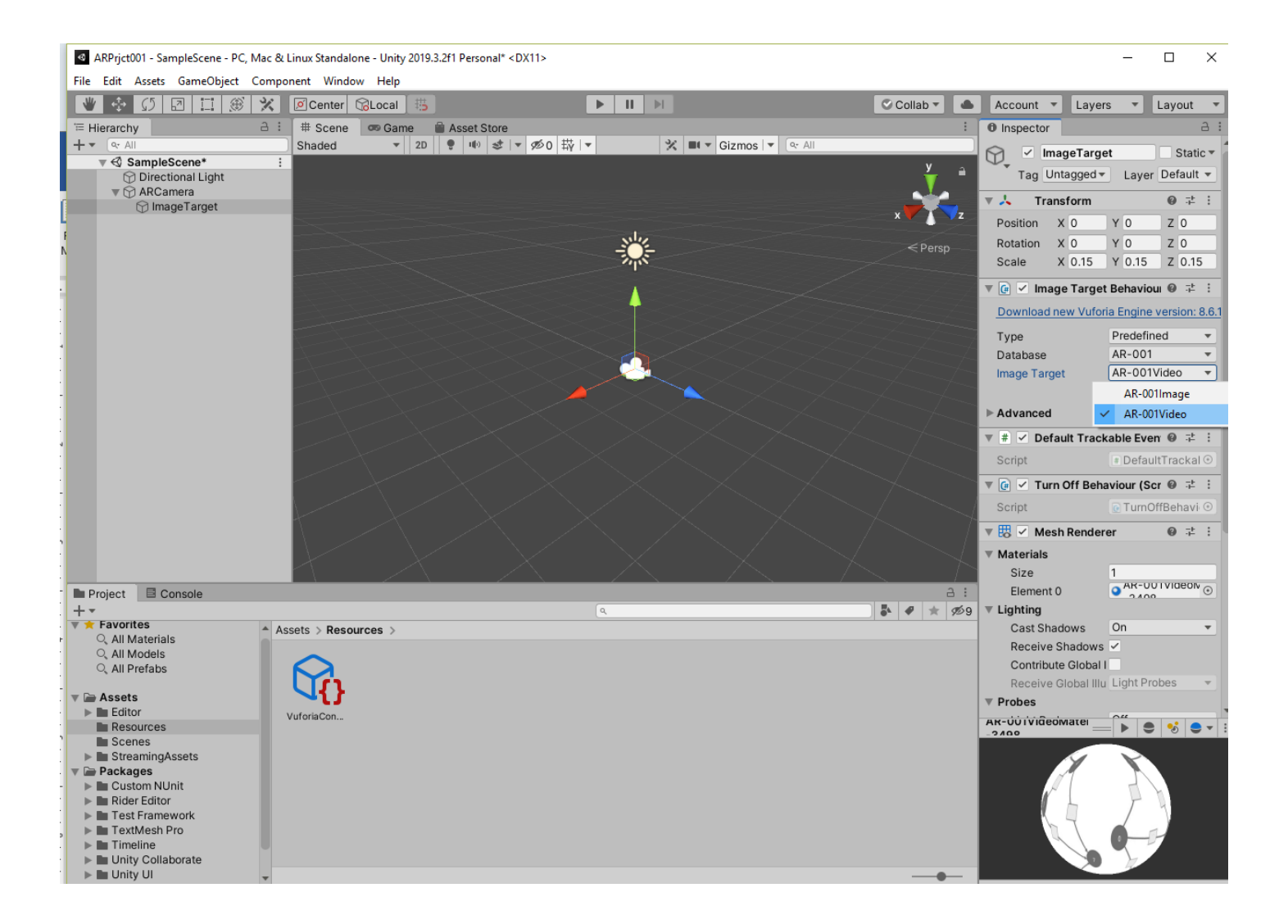

Теперь в поле сцены имеются два интересующих нас объекта **Vuforia**:

- **AR Camera** и
- **Image Target**.

Нам необходимо добиться правильного взаимного расположения камеры и таргета. Контролировать правильность выполнения этого действия можно в окне предварительного просмотра (выбрать **AR Camera** в области **Hierarchy**) в нижней правой части области **Scene View** – окно **Camera Preview**. Используйте ручки **Transform (Position, Rotation, Scale)** в области **Inspector** или аппарат **Gismo** или **Toolbar** как для объекта **AR Camera** так и для объекта **Image Target** (выбираются в **Hierarchy**). Хорошим результатом является тот, когда изображение **Image Target** занимает от 30% до 60% окна **Camera Preview**. Добейтесь этого.

Ниже приведен вариант взаимного расположения камеры и таргета, когда **ARCamera** смотрит фронтально на таргет, удаленный на расстояние «1» от камеры. Обратите внимание на значения **Transform** в области **Inspector** для обоих объектов (**ARCamera** и **Image target**).

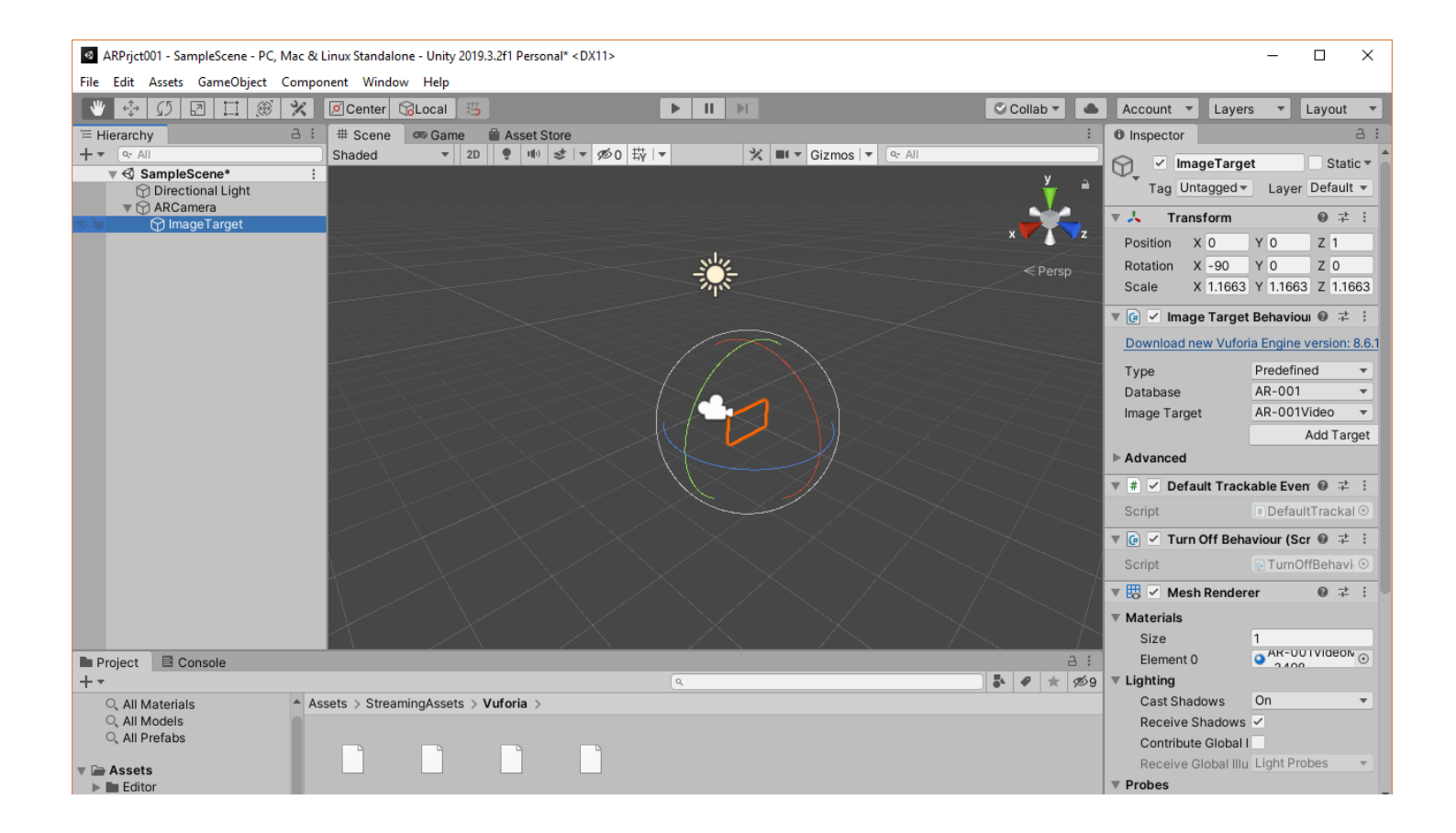

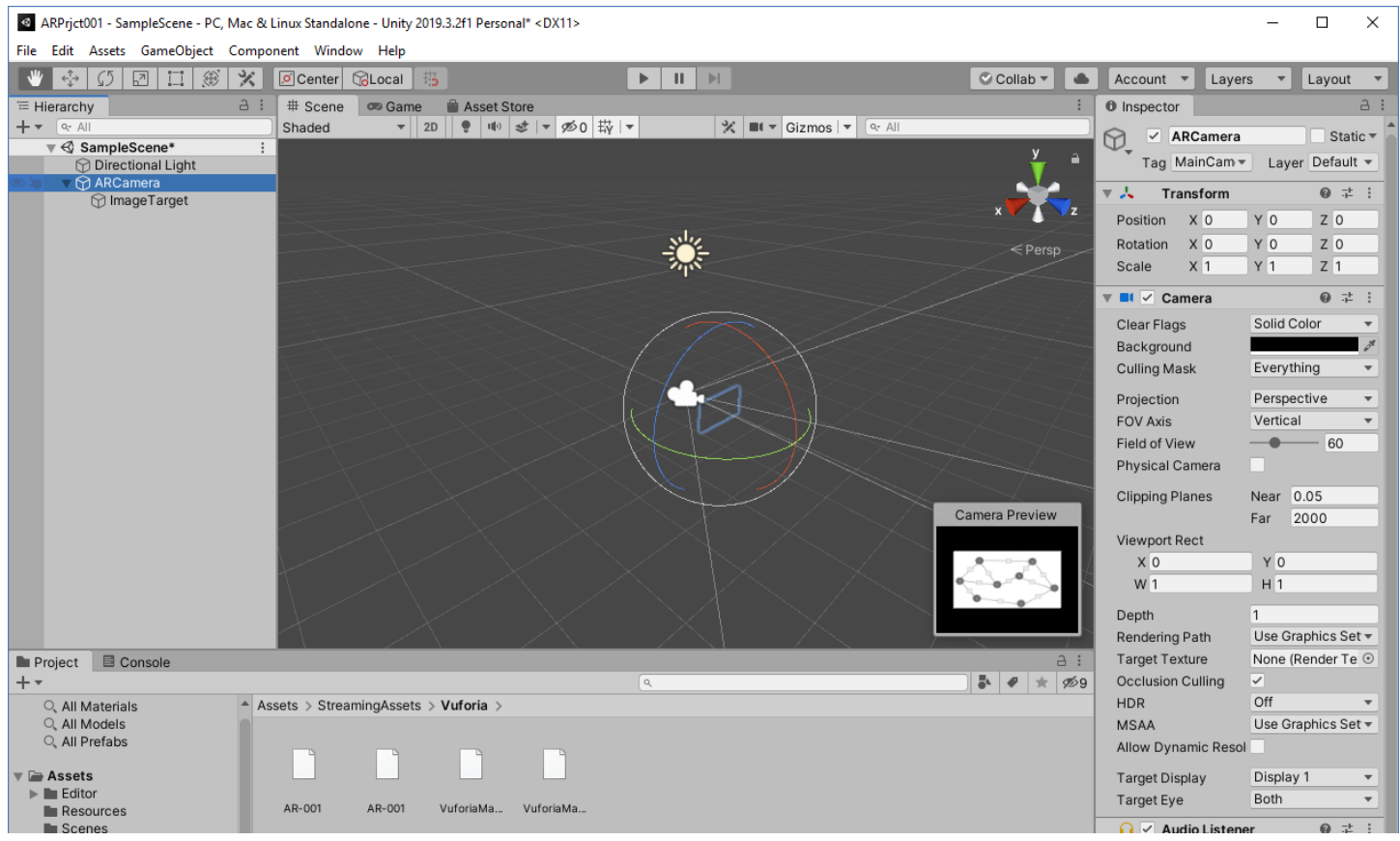

По мере выполнения всех этих действий следите за изменением наполнения области **Project** редактора **Unity 3D** и содержанием появляющихся там папок, в том числе и тех, которые имеют отношение к нашему проекту **AR-001**:

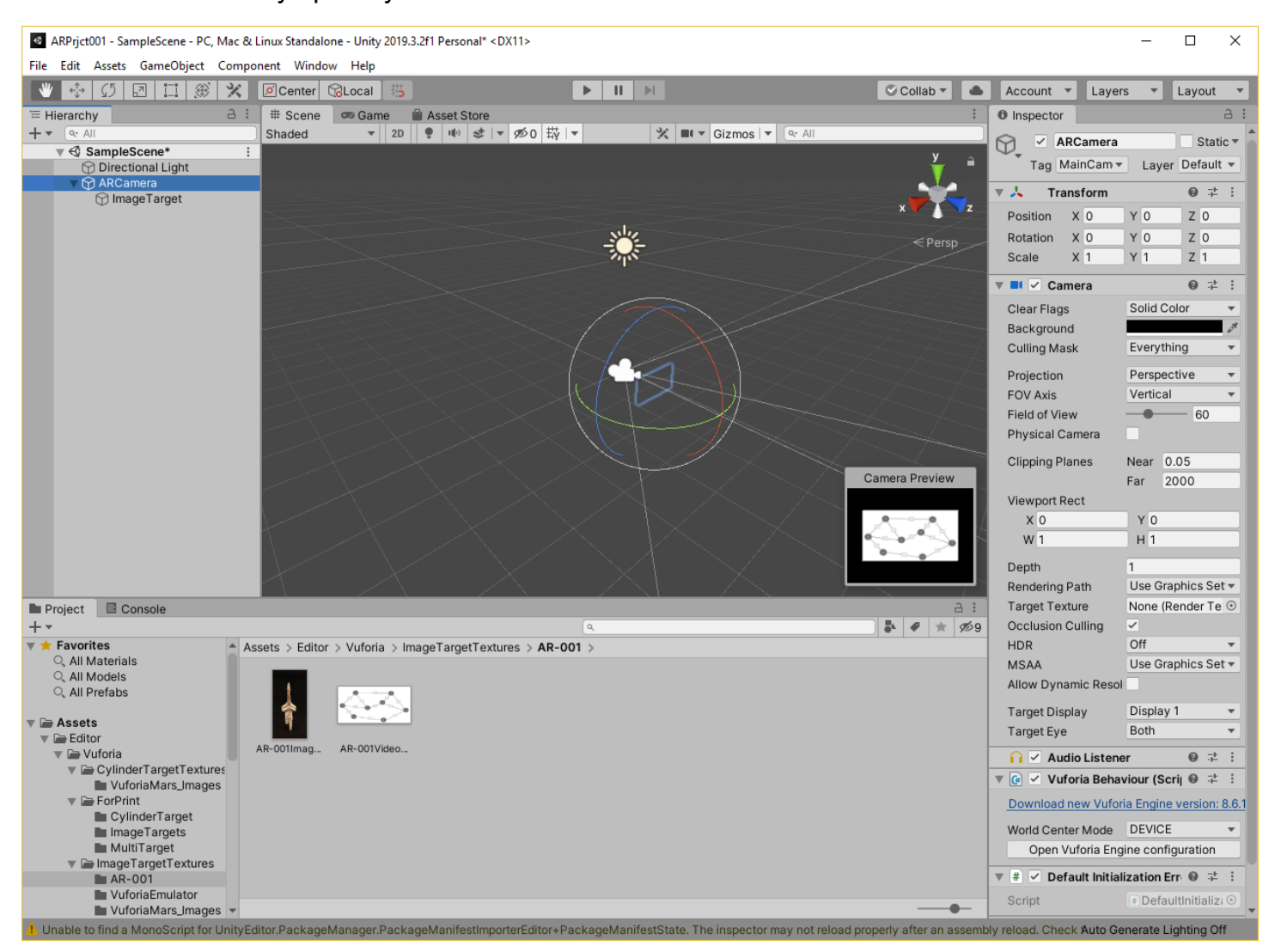

Теперь надо разместить контент, связанный с меткой, в сцене ДР.

В нашем случае метка (таргет), объект **Image Target**, уже размещен в сцене.

Контент в данной ЛР – это подготовленный файл, видеоклип – **AR-001Video.mp4**. Находится в файловой структуре на локальной машине.

Для размещения контента в **Unity 3D** воспользуемся функционалом **Unity 3D**. Для этого в системе существует большое количество собственных объектов. В частности, эти объекты можно увидеть в основной панели меню **Unity 3D** в группе **Game Object**. Один из них, чаще всего используемый для размещения 2D-контента в трехмерном пространстве, это – **Quad**.

Т.о. в **Unity 3D** связываем **Image Target** с размещаемым контентом через объект (шаблон, контейнер) **Quad.** Для такого связывания в иерархии **(Hierarchy) Quad** доложен располагаться под **Image Target**.

Последовательность операций для получения результата:

• В **Hierarchy** выбираем **Image Target;**

- По правой клавише мыши в выпадающем меню находим строчку **3D Object;**
- В связанном с ней списке альтернатив выбираем **Quad.**

**Unity 3D: 3D Object** → **Quad**, контейнер **2D-объекта**:

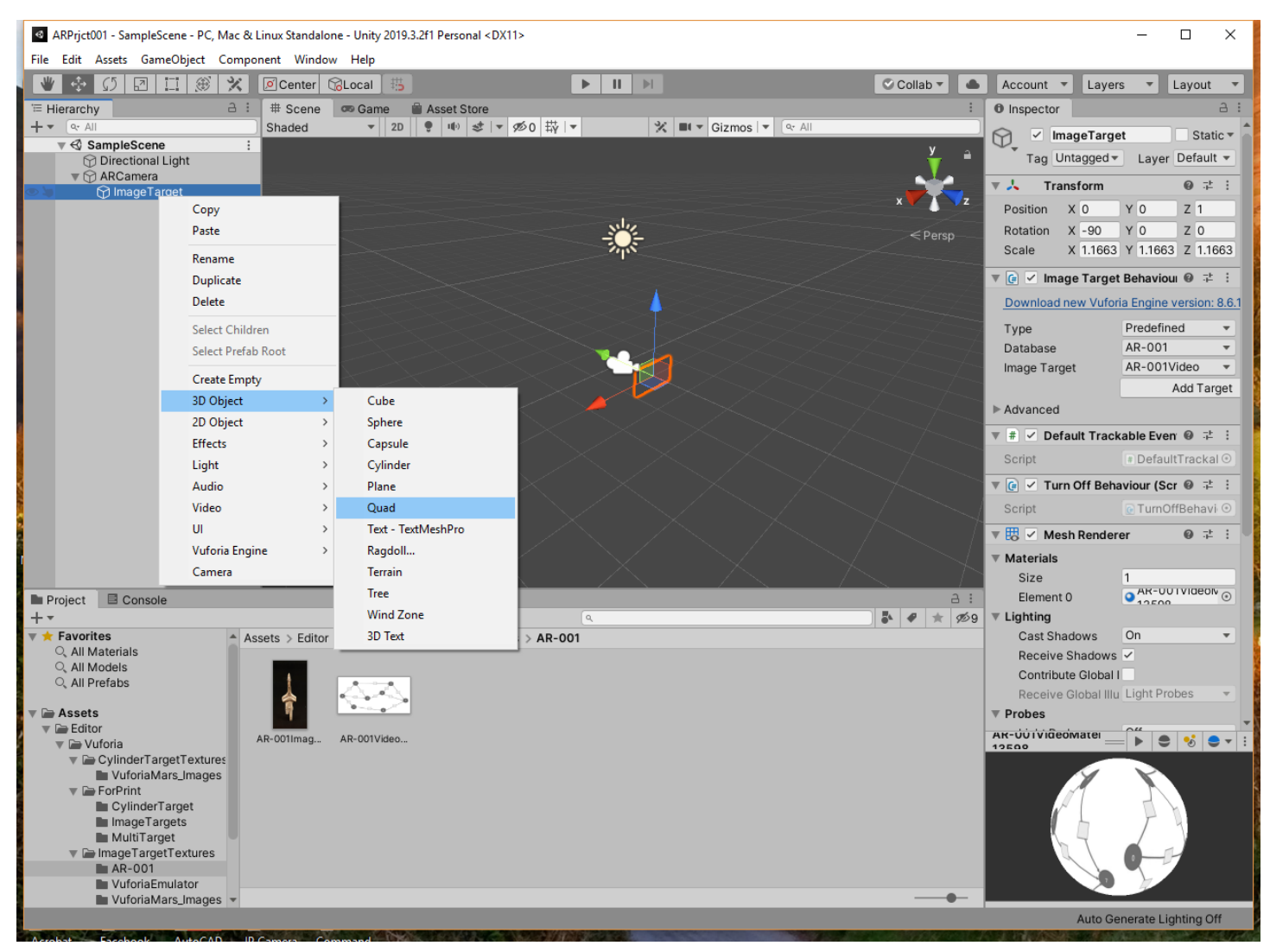

В результате в сцене появляется новый объект **Quad**, а в **Inspector'е**– информация о нем:

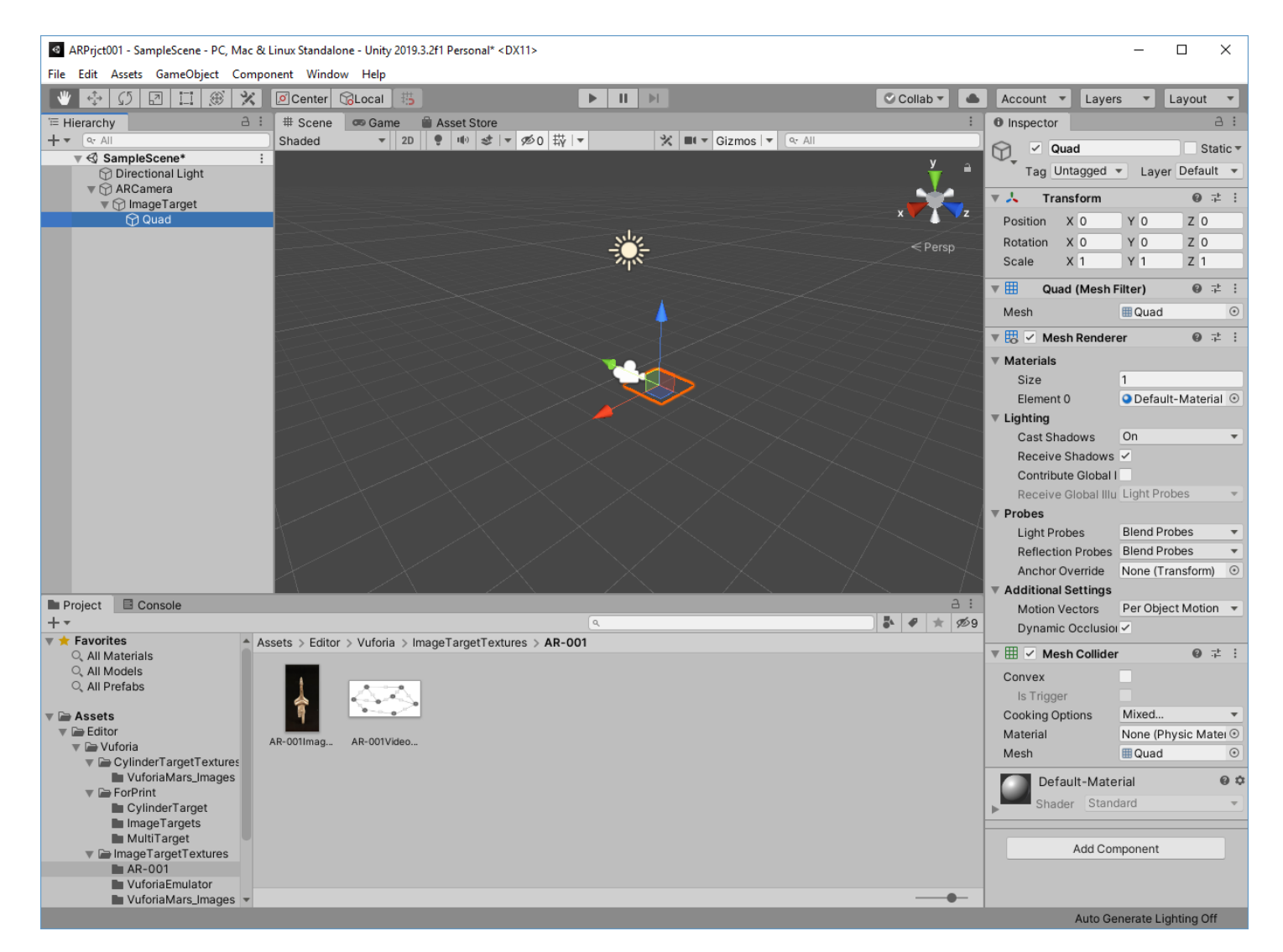

Исходное взаимное расположение таргета (выбран в **Hierarchy**) и контейнера для видеоклипа видно из нижеприведенного вида сцены:

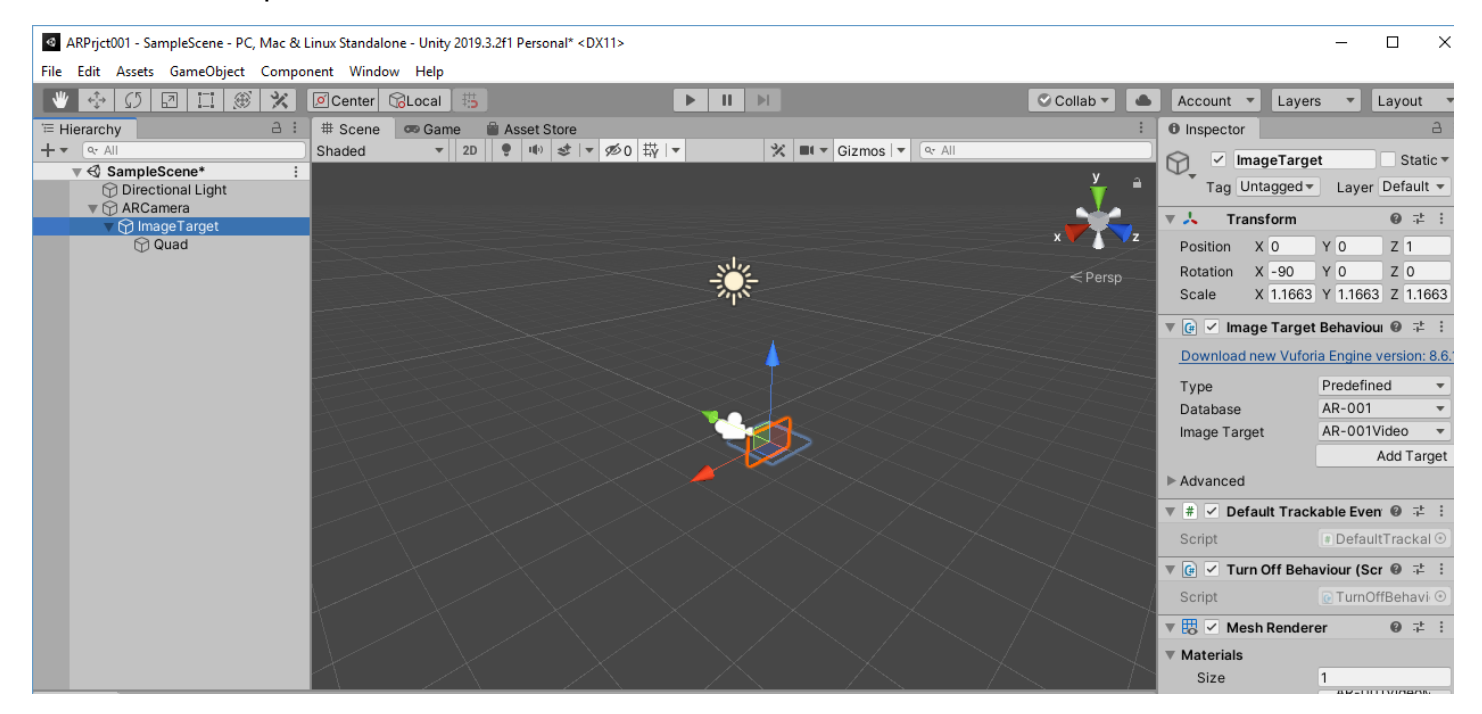

Не меняя расположения камеры и таргета, найдем наиболее удобное положение для контейнера видеоклипа – **Quad'а**. Например, экран с видео (**Quad** с видео) будет расположен на таком же расстоянии от камеры, что и таргет, но с небольшим разворотом по вертикали (ось «Y»). Вы можете выбрать расположение самостоятельно (**Toolbar** или **Transform** в **Inspector'е**)

#### • **Quad:**

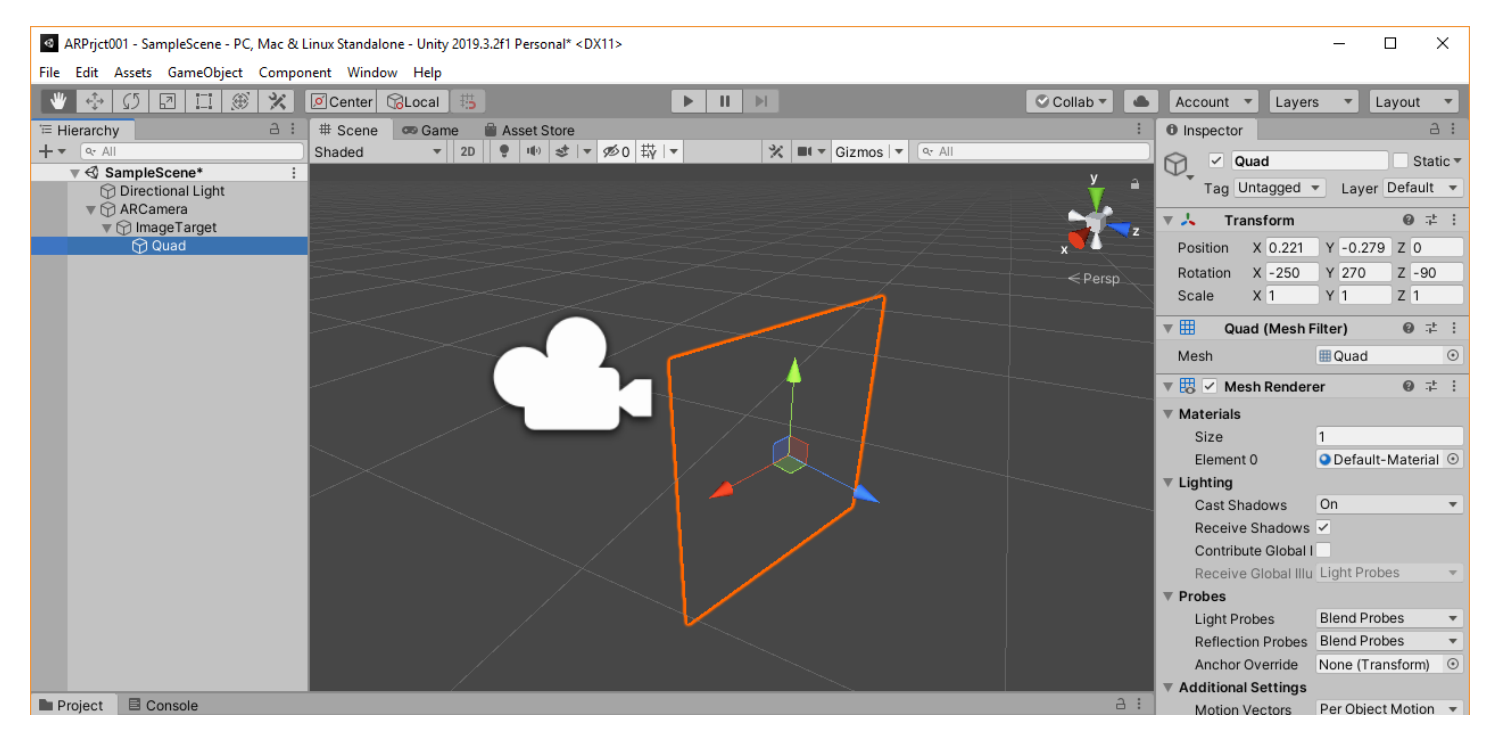

#### • **Image Target** и **Quad**:

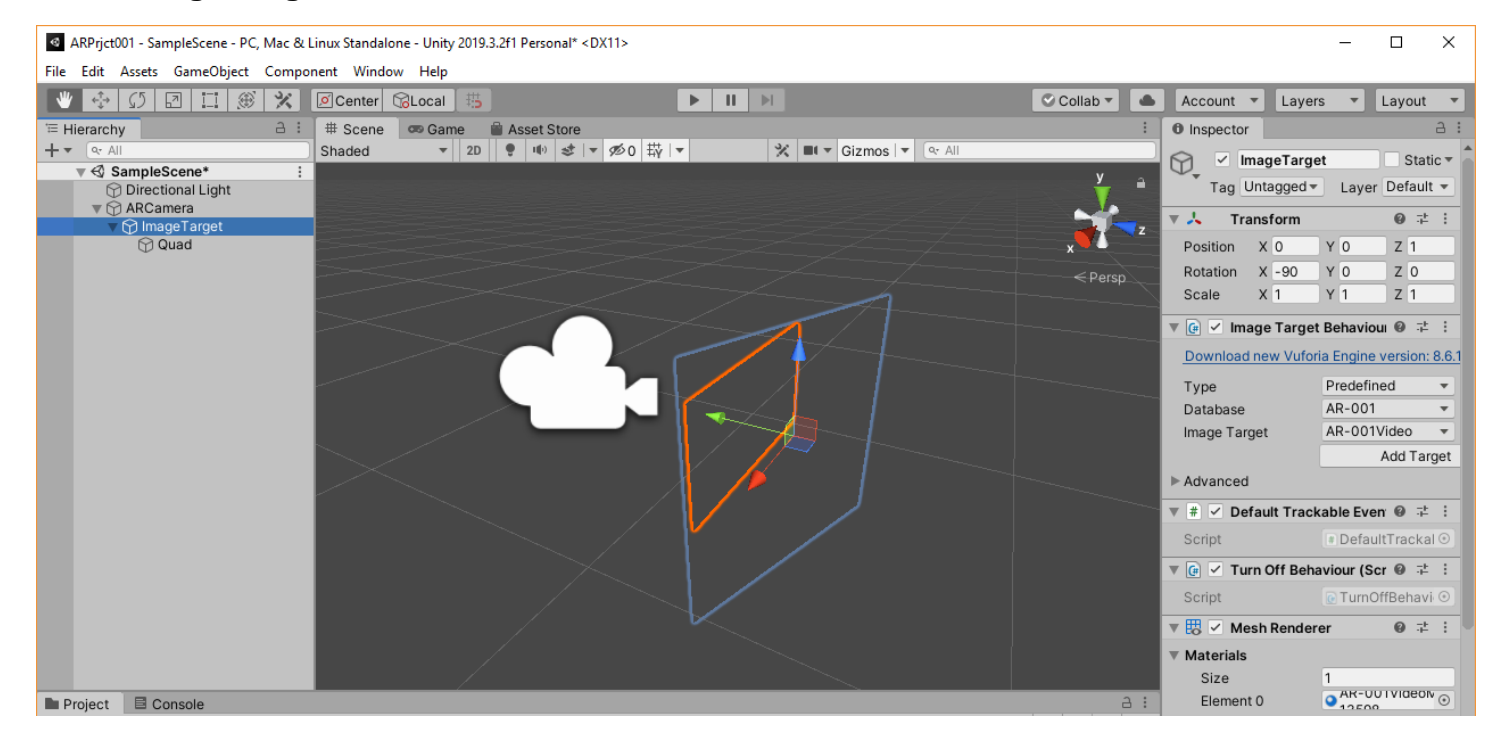

• То, что видит **ARCamera**:

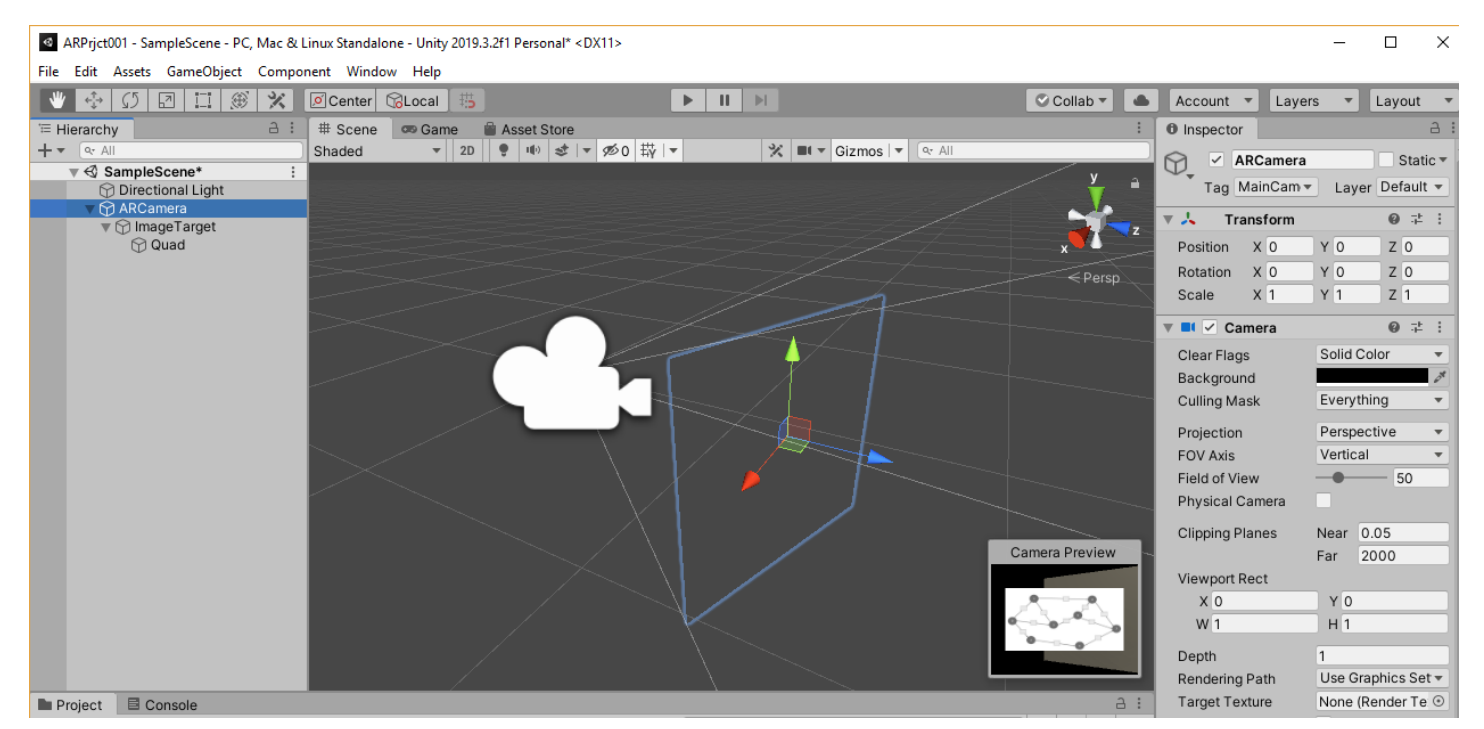

Таким образом, в сцене размещены **ARCamera**, таргет и контейнер для 2D-контента – видеоклипа.

### **ВАЖНО!!**

Элементы контента такого типа (пользовательские видеоклипы, изображение и пр.) нашего Приложения ДР при работе с **Unity**, должны быть помещены в раздел ресурсы (**Resources**) библиотеки активов (**Assets**).

Заранее подготовим файл в формате **.mp4** для использования его в Приложении ДР: **AR-001Video.mp4**

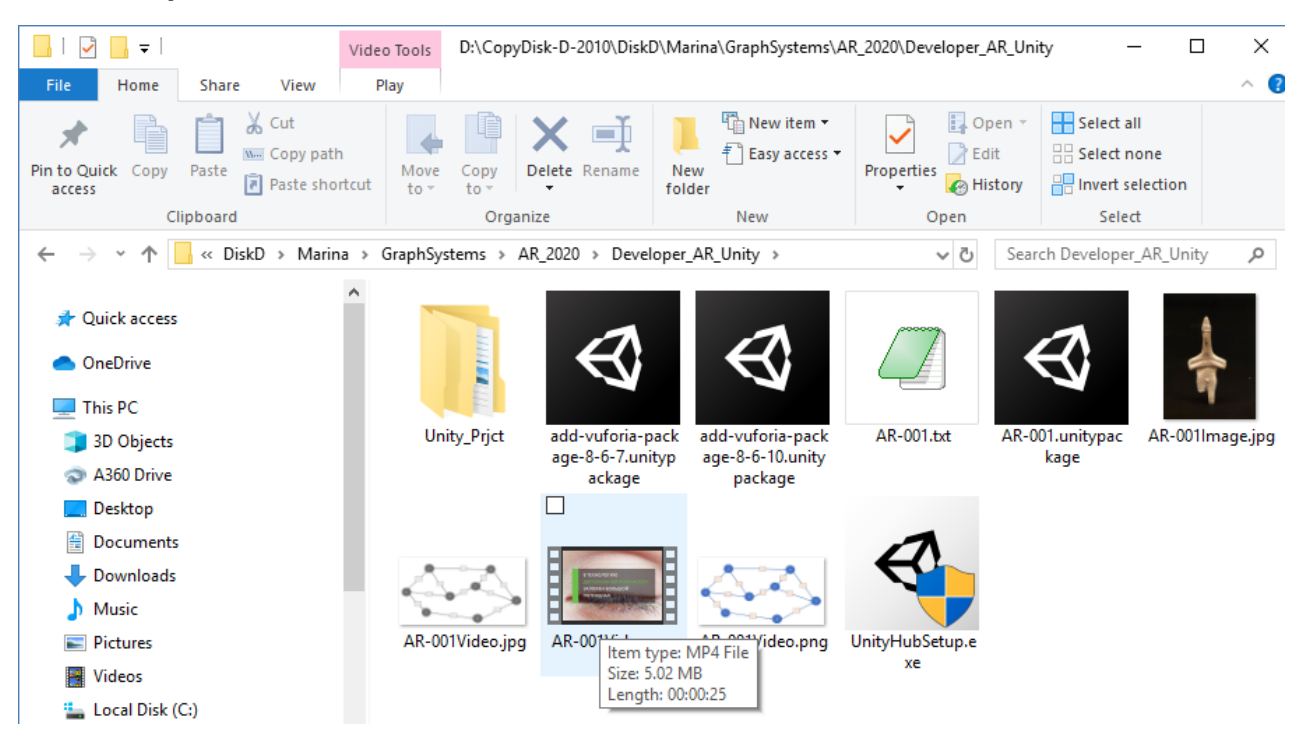

Для того, чтобы поместить наш видеоклип в подраздел **Resource** раздела **Assets** перейдем на закладку **Resource Project Window** редактора **Unity**, в ее свободной области по правой клавише мыши **(RMB)** вызываем меню, в котором выбираем позицию **Import New Asset**:

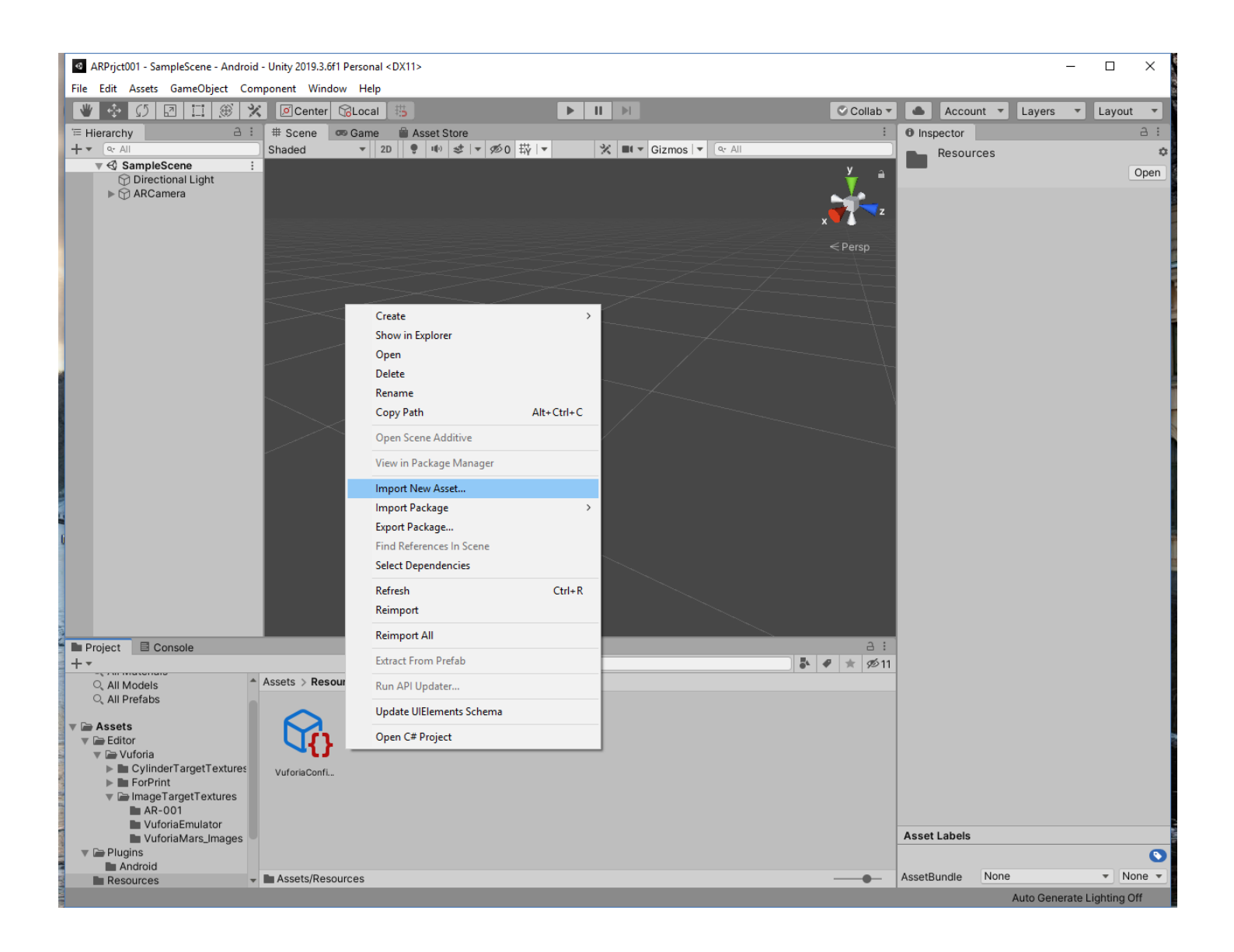

В результате попадаем в локальную файловую систему, где находим выбранный файл с видеоклипом:

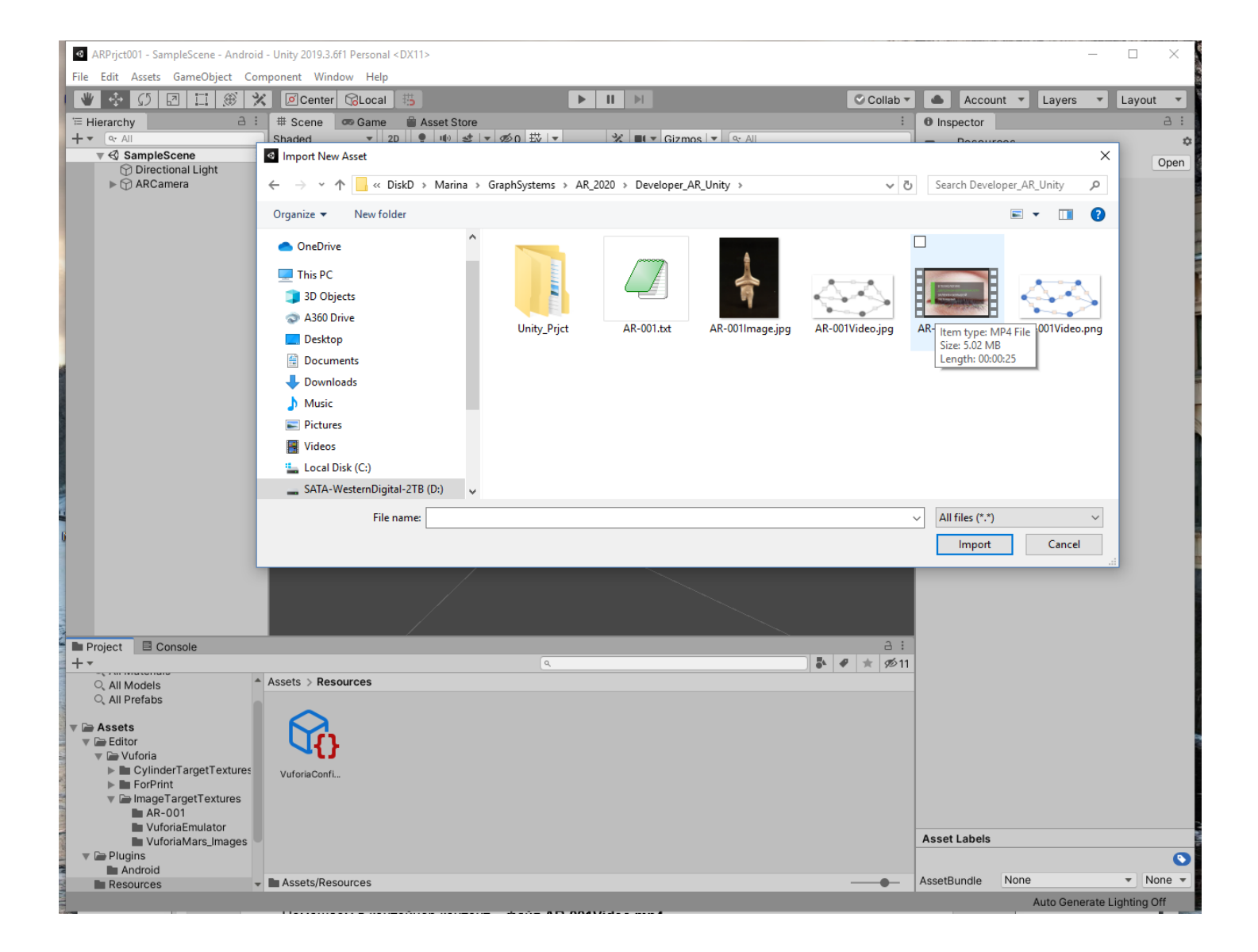

Импортируем выбранный файл, в результате чего он появляется в разделе ресурсы (**Resources**) библиотеки активов (**Assets**) в области **Project Window** редактора **Unity**:

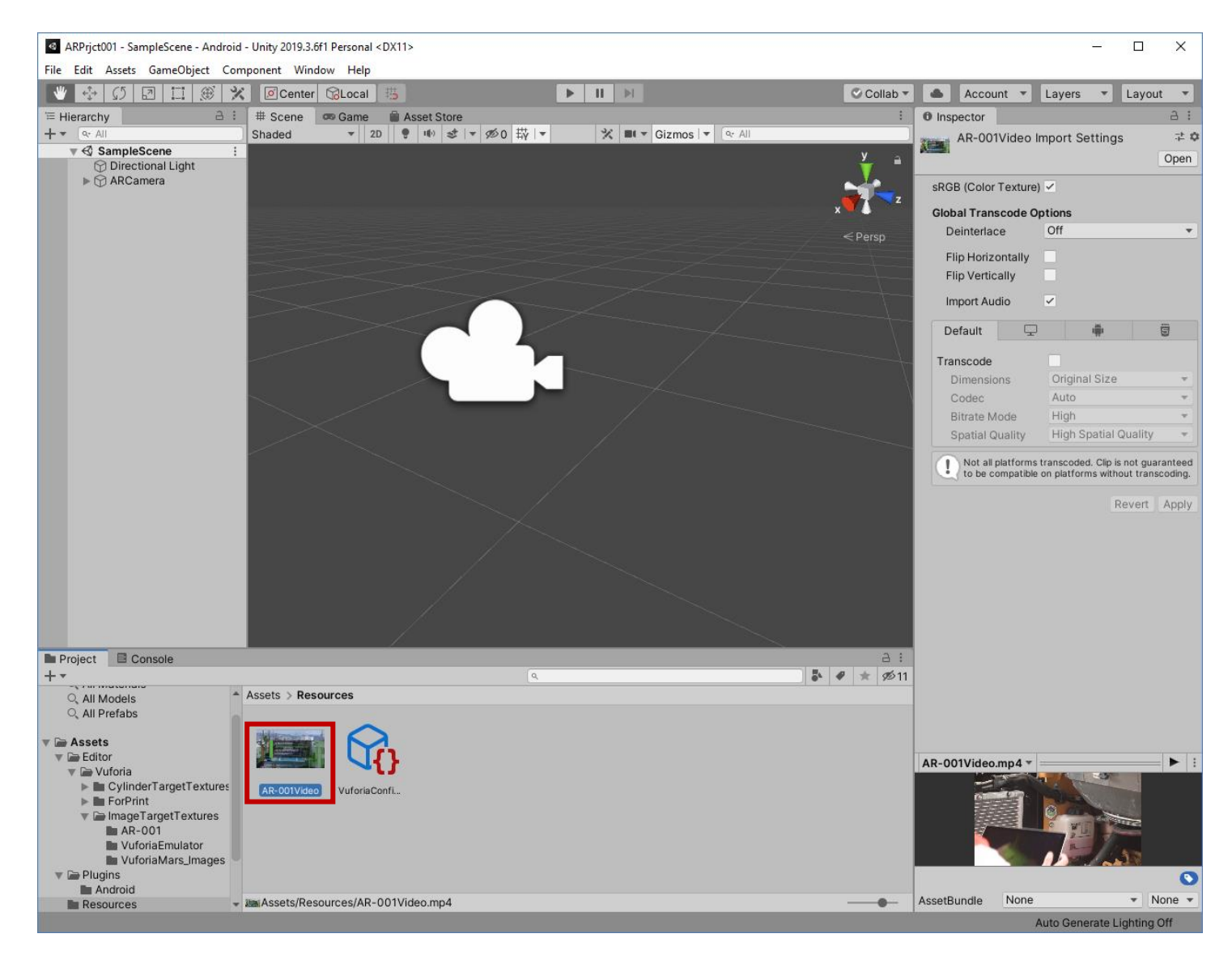

Следует иметь в виду, что по логике работы **Unity 3D** контентом является как визуализируемый объект (в нашем случае видеоклип), так и «устройство», этот объект визуализирующее. У нас это – заранее подготовленный файл с видеоклипом - **AR-001Video.mp4,** и компонент **Unity 3D**, отвечающий за визуализацию объектов типа «видео» - **Video Player.** Связываем оба эти объекта с контейнером **Quad**.

Начинаем наполнять контентом контейнер **Quad**. В первую очередь помещаем в контейнер компонент **Video Player**. Для этого в области редактора **Hierarchy** выбираем **Quad**, а в появившемся **Inspector'е** – кнопку **Add Component**:

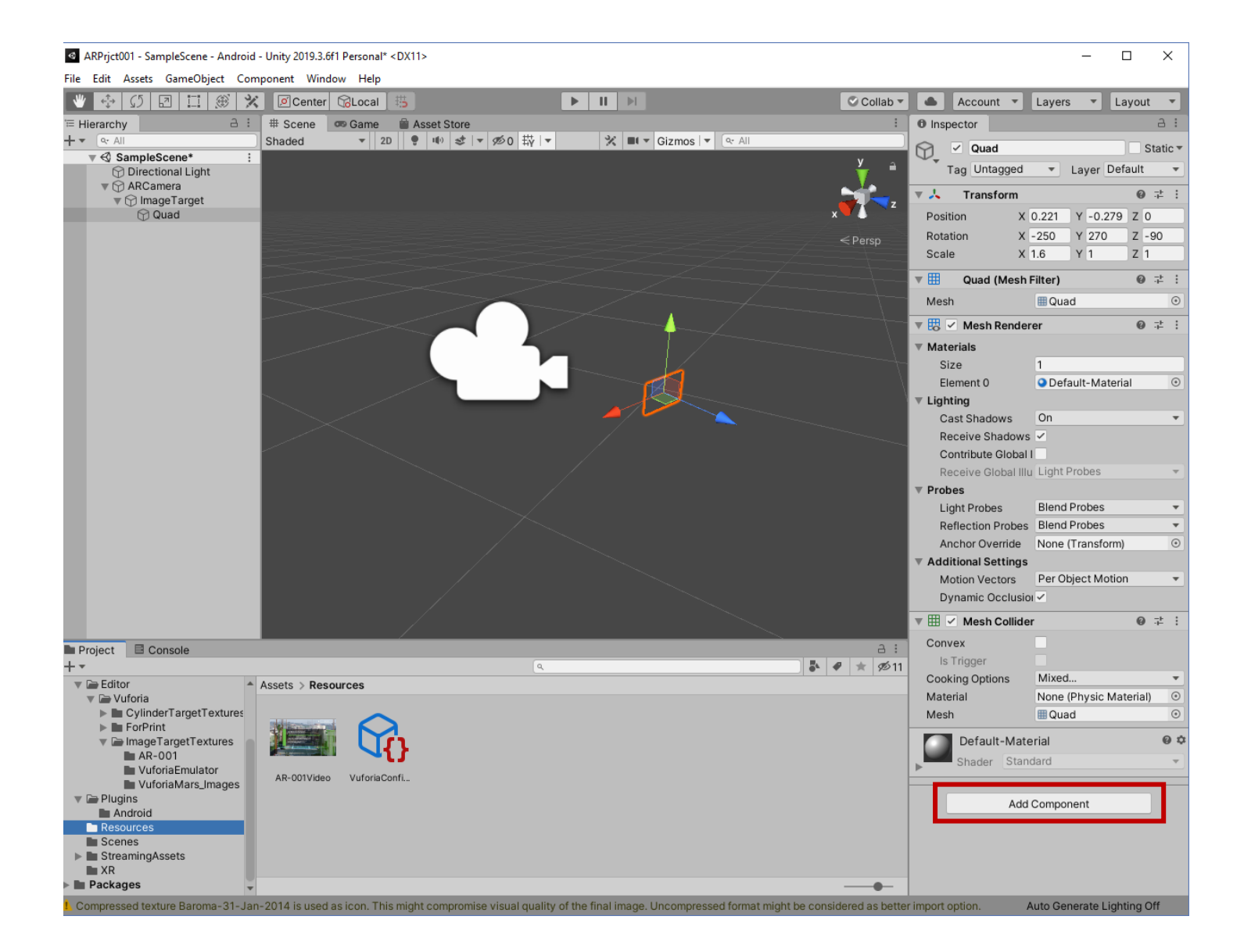

В выпадающем списке находим компонент **Video Player** (в более старших релизах поиск **Video Player'а** может быть двухступенчатым **Add Component**→**Video**→**Video Player**):

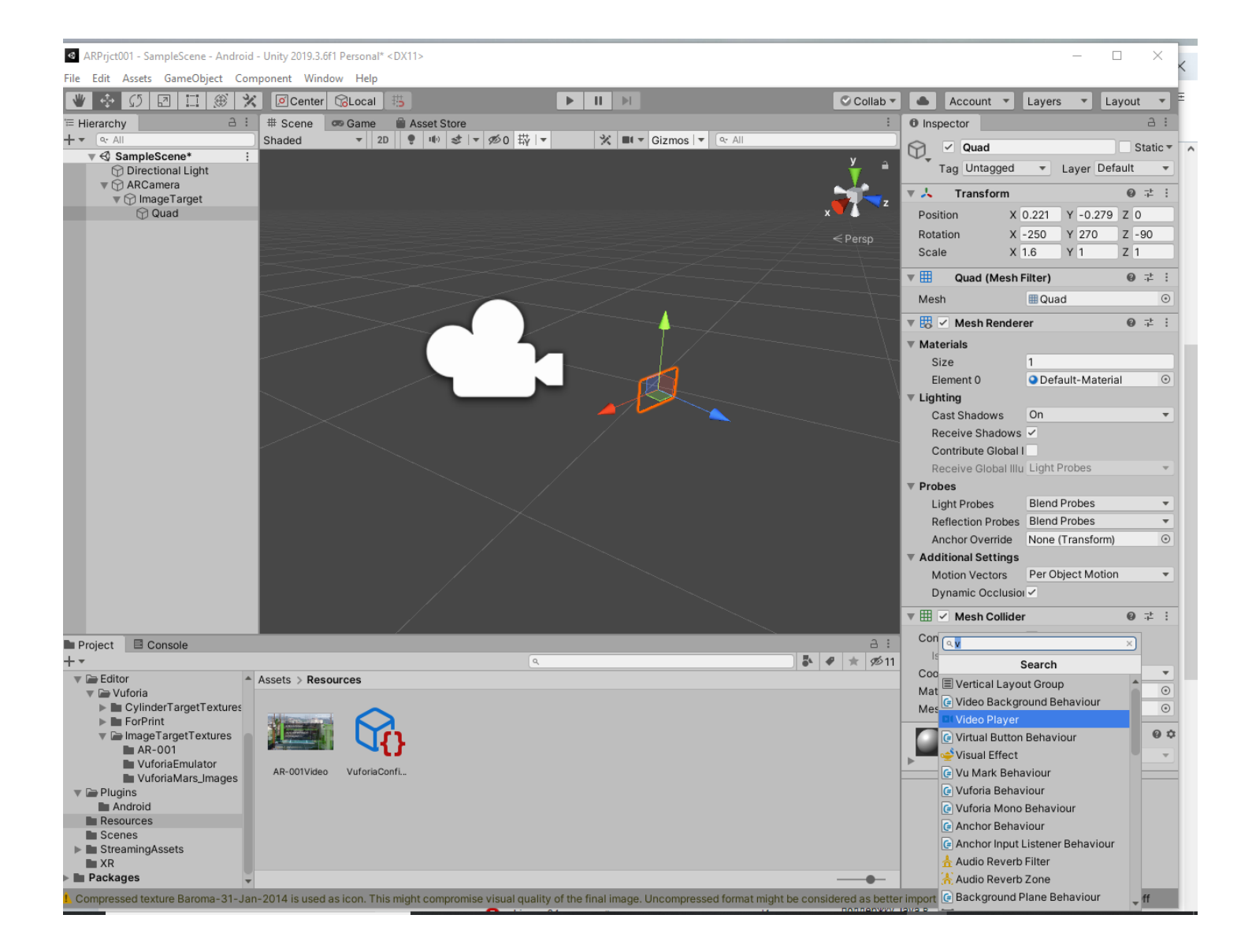

В результате в **Inspector'е** для **Quad** появится область настройки видеоплеера:

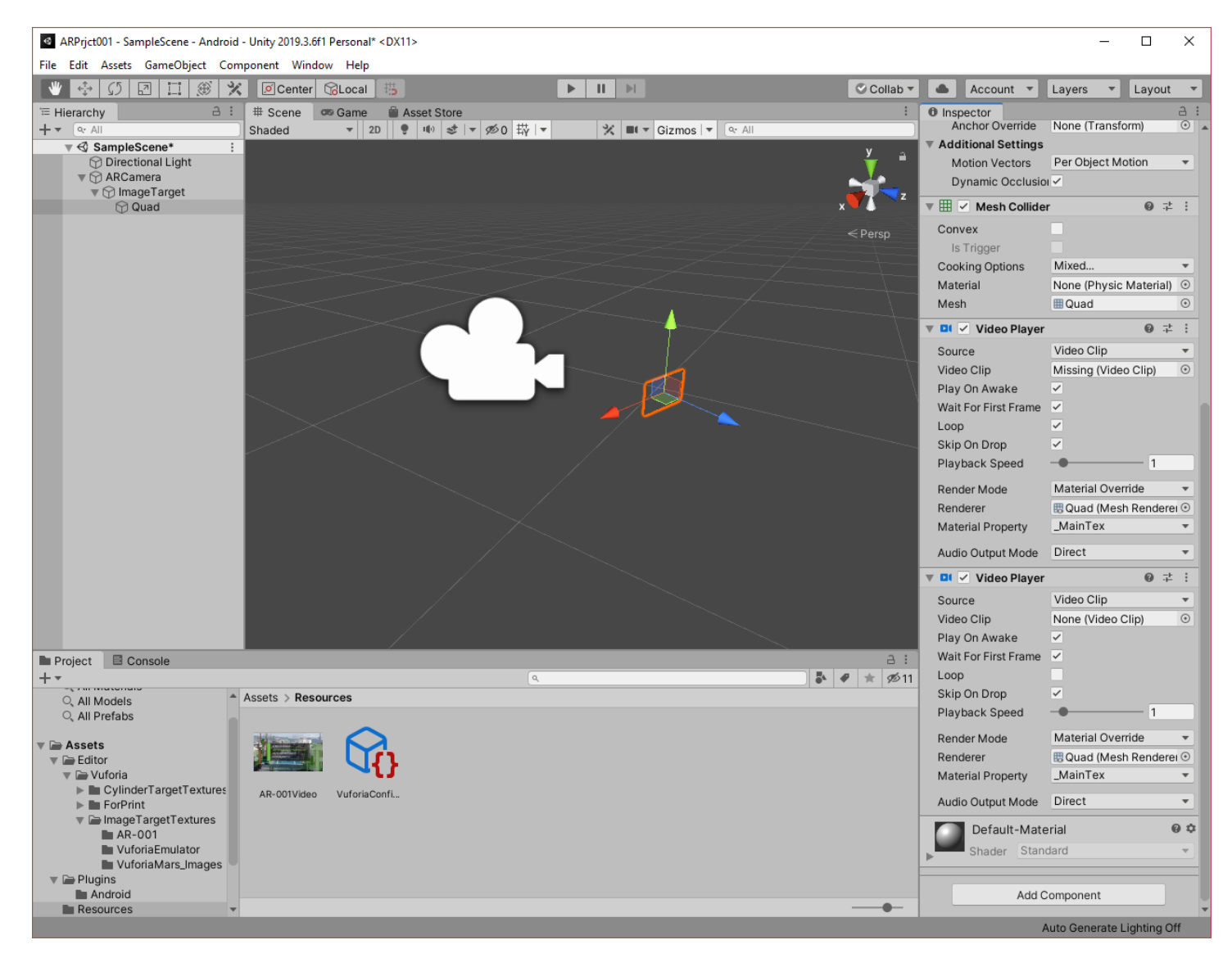

**ВАЖНО!!** Обратите внимание на выбранные и установленные параметры **Video Player.** 

Далее, методом **drag-n-drop** перемещаем видеоклип (**AR-001Video.mp4**) из **Project Window** в поле **Video Clip** раздела **Video Player Inspector'а Quad**:

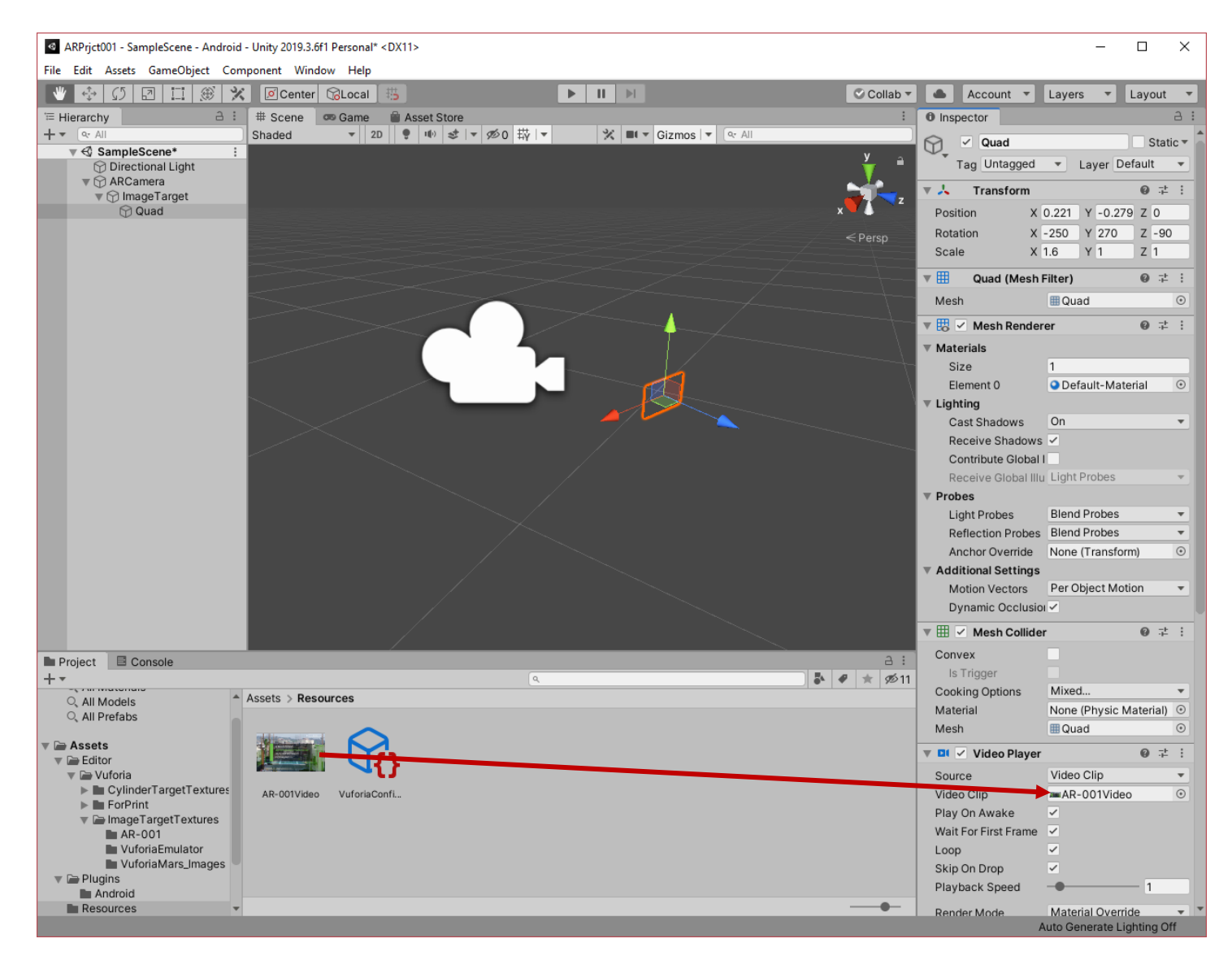

**ВАЖНО!!** Таким обрзом в **Unity 3D** сформирована сцена Приложения ДР:

- В сцену включена **ARCamera** вместо **Main Camera Unity 3D;**
- Импортирован таргет **Image Target;**
- С таргетом связан контейнер **Quad** для размещения видеоклипа;
- В **Quad** в качестве контента загружен визуализатор плеер и подготовленный видеоклип.

Сохраняем достигнутый результат в **Unity 3D: File** → **Save Project**

**Проверить работоспособность** разрабатываемого Приложения ДР непосредственно в **Unity 3D** можно на локальной машине, если она снабжена видеокамерой.

Предпросмотр достигнутого результата выполняется в режиме **Game** (закладка) в области **Scene View** редактора, нажатием на клавишу **Play** в **Toolbar**:

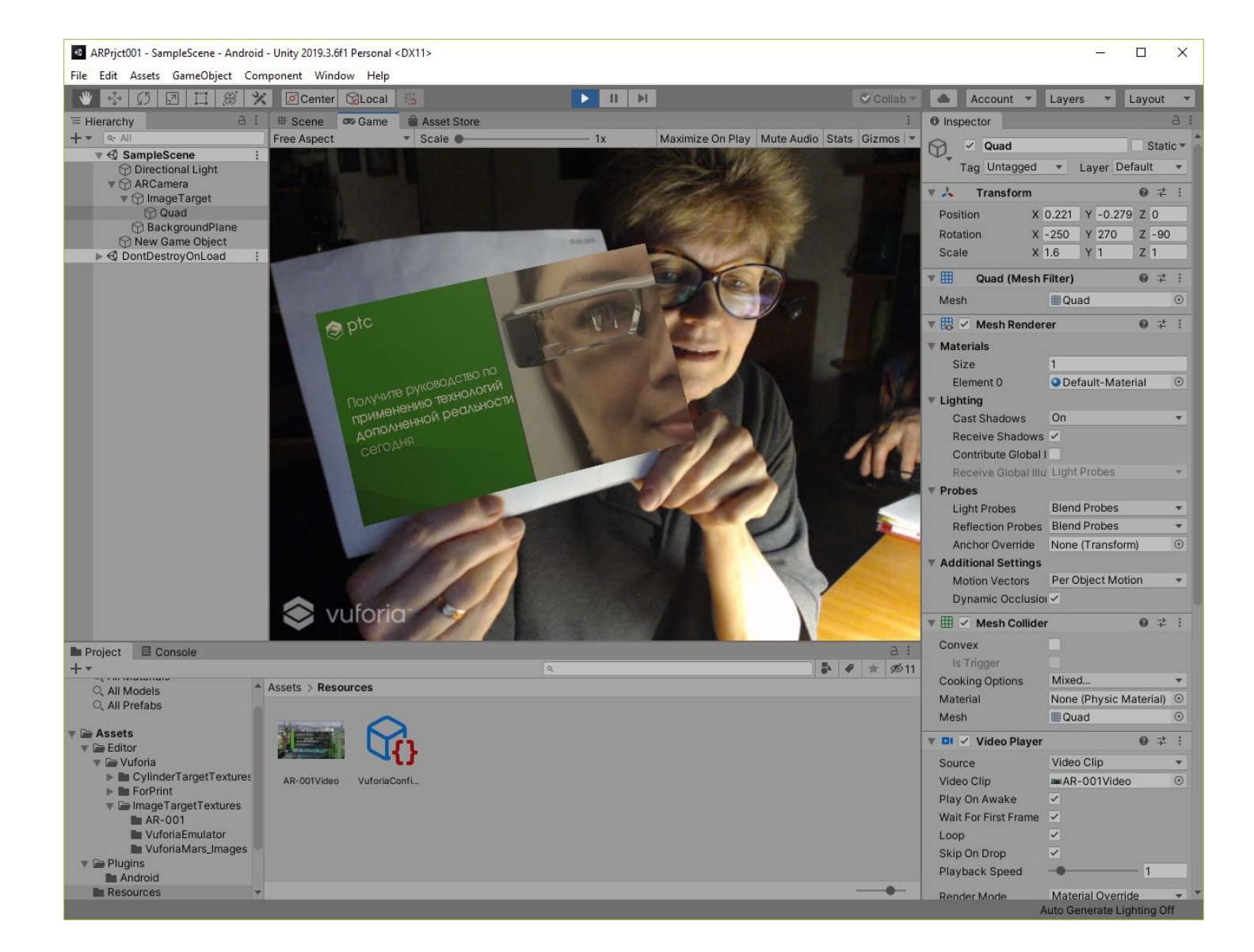

Разработка сцены закончена. Здесь можно сохранить полученный результат – сцену - не выходя из **Unity 3D**. Это может пригодиться в дальнейшем при доработке сцены, при прерывании сеанса работы в **Unity 3D** и т.д. Для сохранения сцены выполнить: **File**→**Save** или **File**→**Save as.**  Сохранение производится в локальной ФС на вашей локальной машине.

**5.** Создание файла **.apk** для загрузки Приложения ДР на **Android**-МУ.

Разрабатываемое приложение должно будет использовать камеру конкретного **Android**устройства. **Unity 3D** в нашем проекте только подготавливает универсальный драйвер **AR Camer'ы** для типового **Android**-устройства. Все особенности конкретных, передовых **Android**устройств (стерео, 4K, и т.д.) требуют дополнительного программирования, что находится за пределами данной ЛР.

Для создания файла **.apk** включаем в редакторе **Unity 3D режим Build: File**→**Build Settings**, который использует загруженный нами заранее **Android SDK** (см. **Приложение 1**):

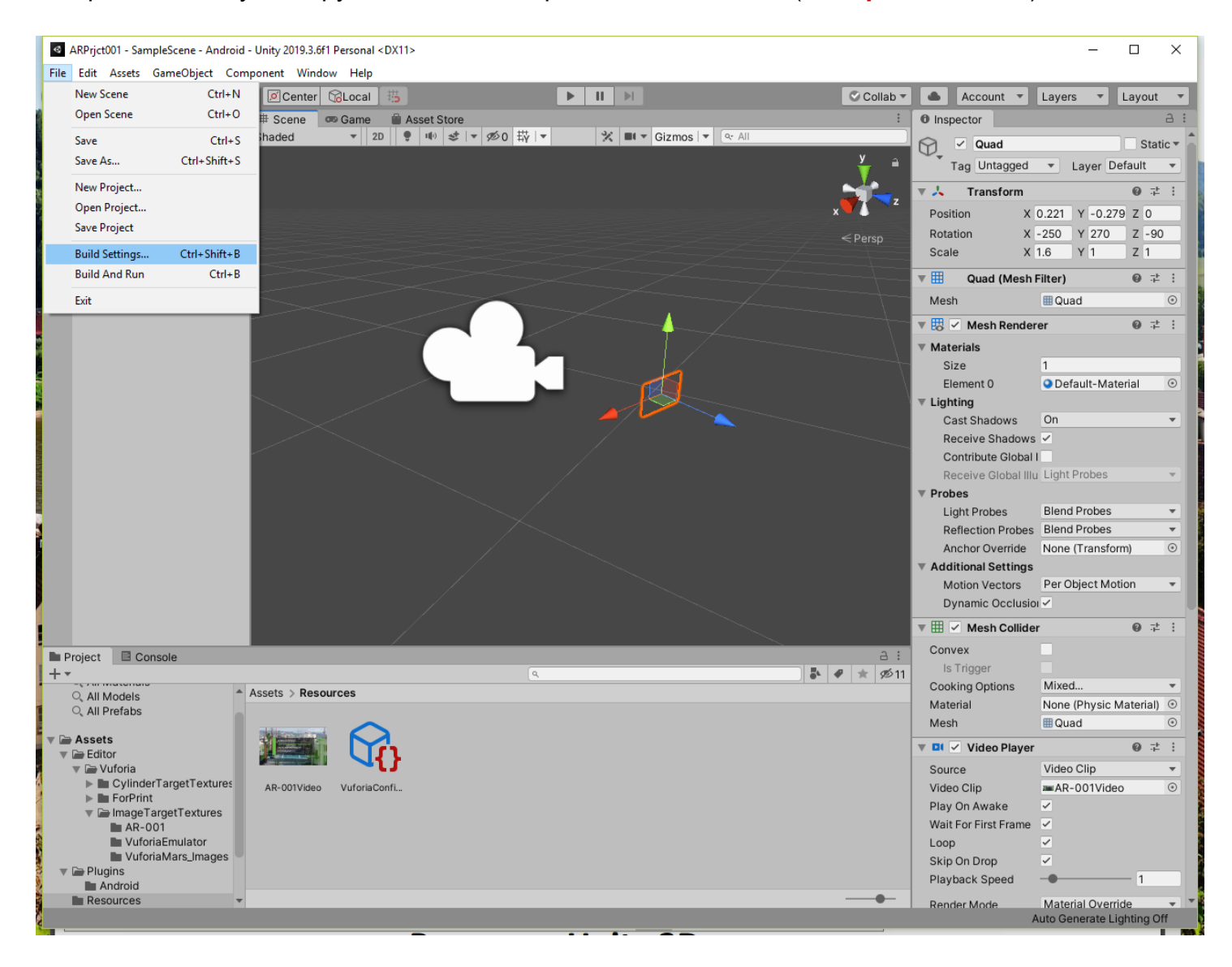

Все предварительные настройки – выбор сцены, настройки ОС устройства – осуществляются в открывшемся окне **Build Settings**.

Для выбора сцены нужно использовать кнопку **Add Open Scene**, пометив в случае необходимости нужную из списка. Настройку на ОС МУ (**Android**) осуществляем в меню **Platform** → **Switch Platform**:

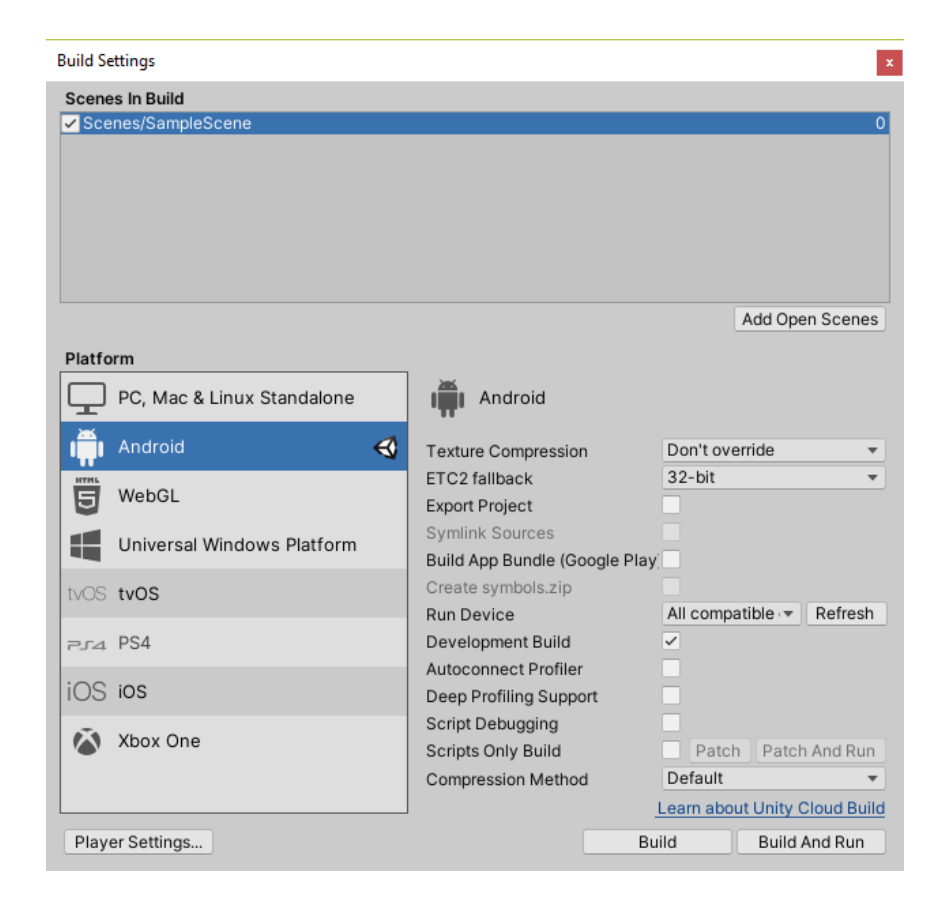

Теперь переходим к настройке работы оборудования в данной ОС → клавиша **Player Settings.**  В результате в области **Inspector** появляются настройки для плеера:

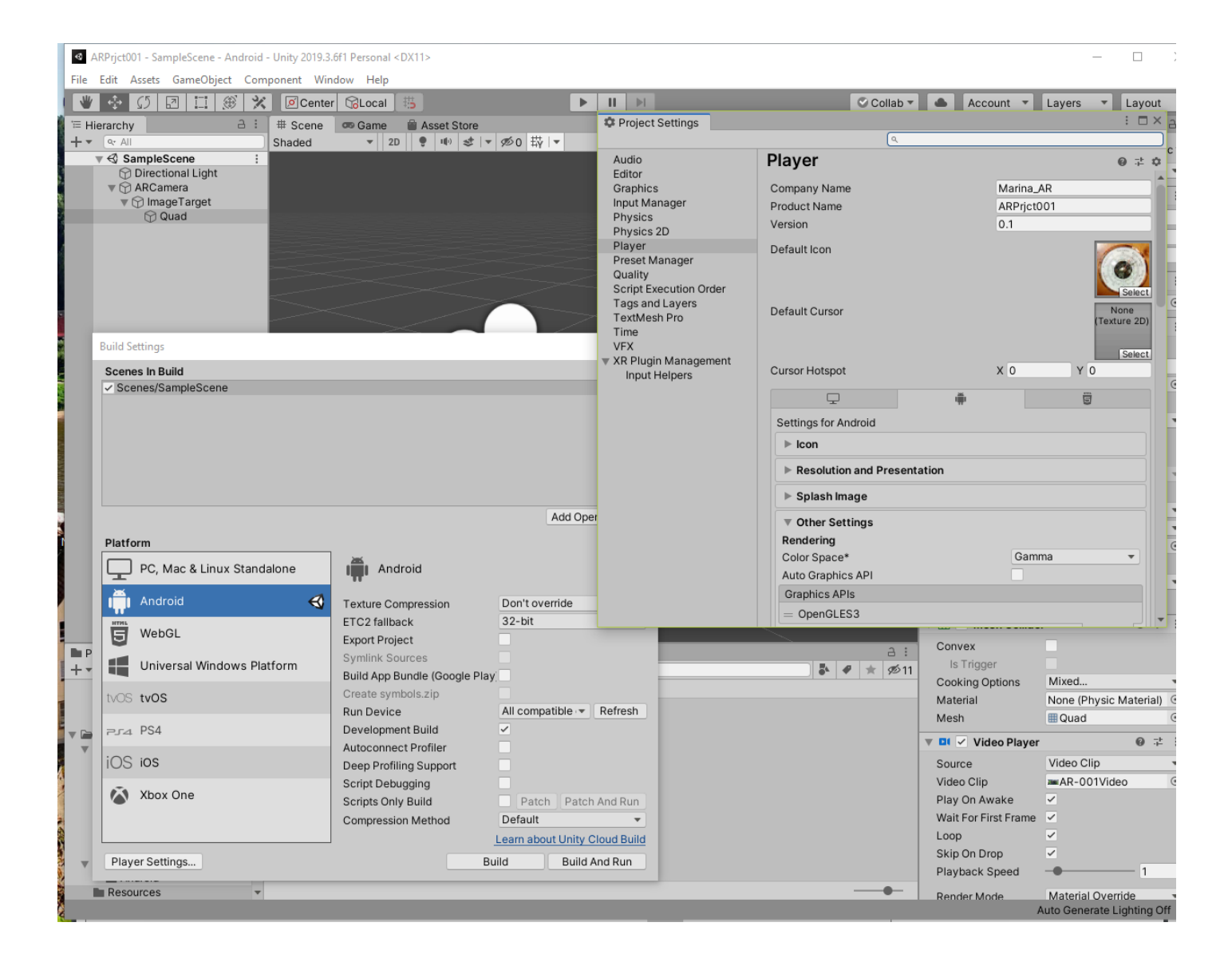

Выполняем необходимые настройки.

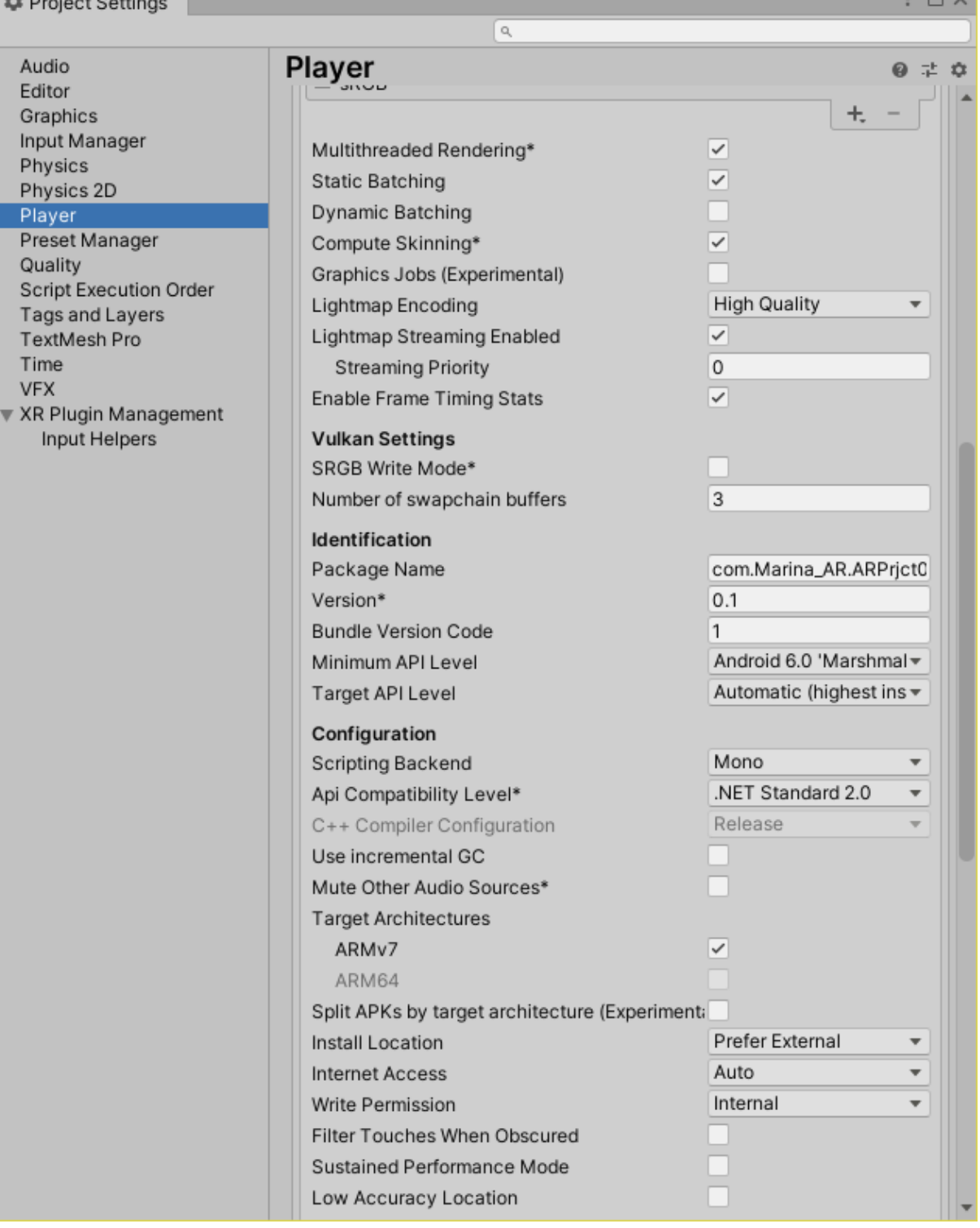

В поле **Package Name** введите имя вашего пакета для размещения его в облаке **Vuforia**. Имя в нашем случае формируется по правилу: **com.<Company Name>.<Product Name>**. И **Company Name** и **Product Name** выбираются разработчиком произвольно, с учетом следующих ограничений: можно использовать только буквы латинского алфавита, цифры и знак «**\_**». Выбранные **Company Name** и **Product Name** размещаются в соответствующих полях в верхней части **Player Settings.**

 $\cdot$   $\cdot$ 

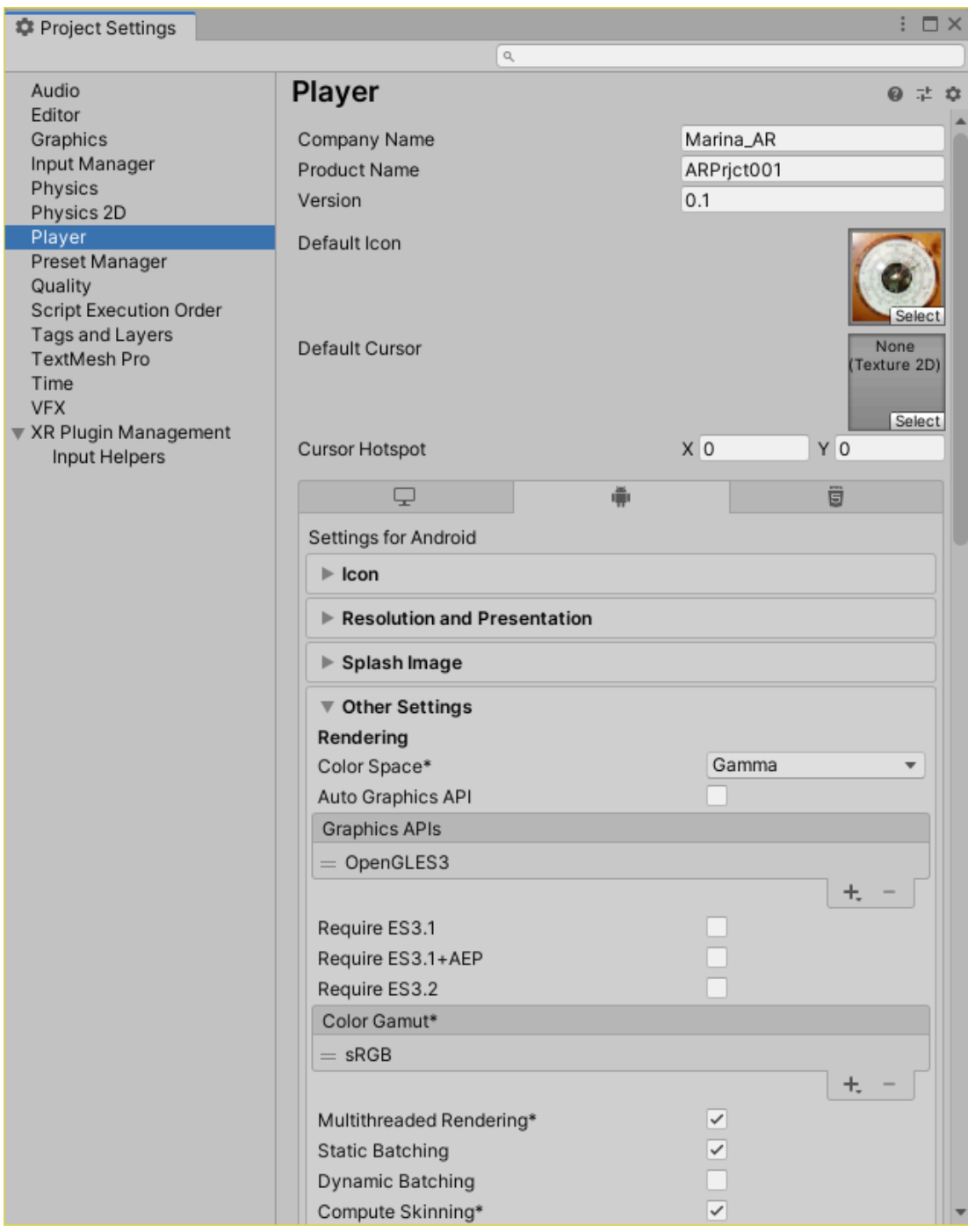

В подразделе **Configuration** обратите внимание на состояние переключателей – необходимо обязательно снять галочки в переключателях **Android TV Compatibility**:

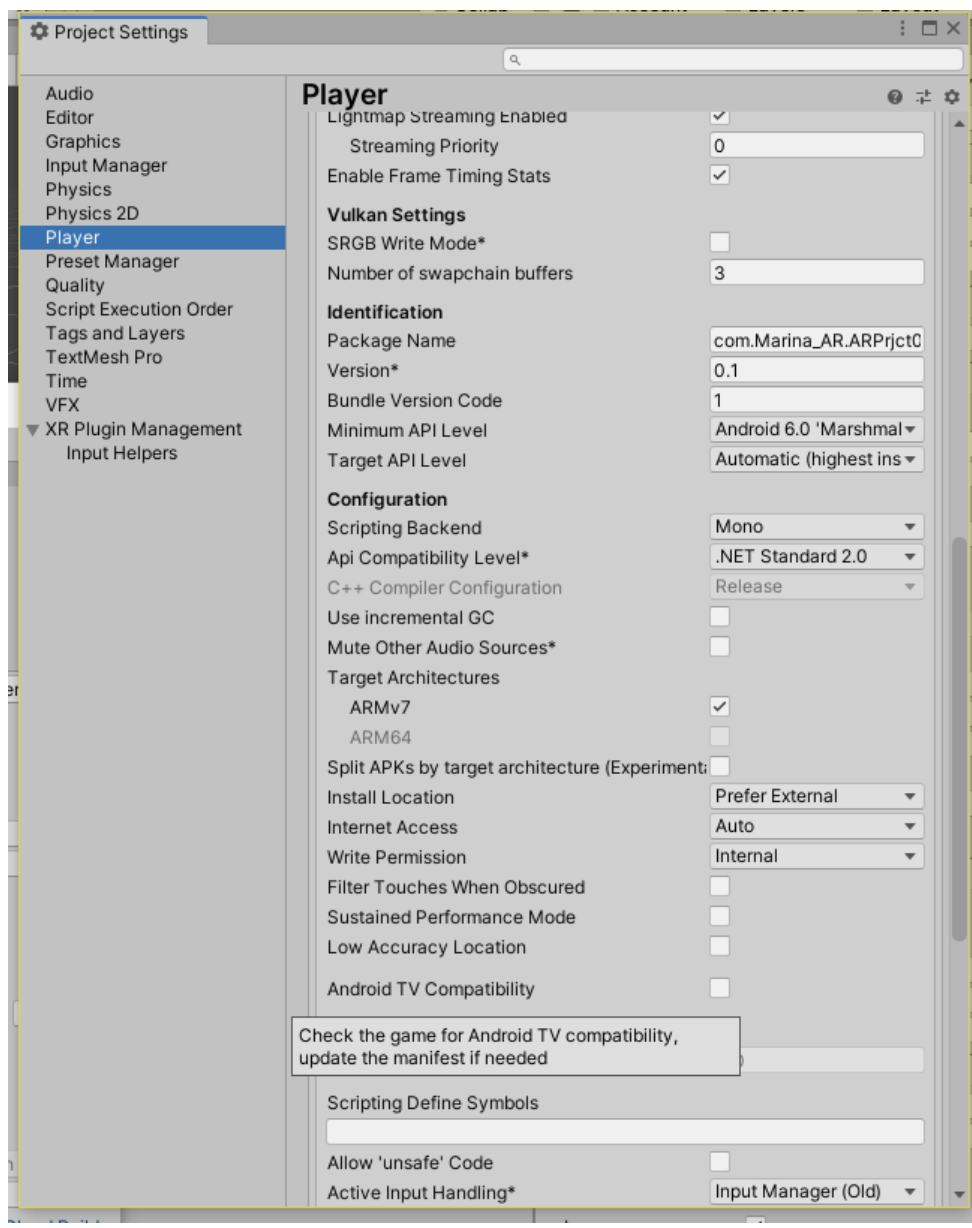

В Верхней части **Inspector'а** заполните поле для пиктограммы вашего **AR-**Приложения. Обратите внимание, что для выполнения этой операции можно использовать операцию **drag-ndrop** из **Assets**→**Resources** для тех объектов, которые ранее были загружены в **Resources** в разделе **Project Windows.** Или, выбрав опцию **Select** у иконки по умолчанию (**Default Icon**) в настройках плеера, также операцией **drag-n-drop** перетащить желаемое изображение для иконки из открывшегося окна **Select Texture 2D** в поле для иконки **Default Icon**. О пиктограммах надо позаботиться заранее. Если поле для пиктограммы останется незаполненным, то для вашего Приложения ДР пиктограммой всегда будет логотип **Unity**.

![](_page_53_Picture_0.jpeg)

После выполнения всех этих настроек можно выполнить операцию **Build:**

![](_page_53_Picture_2.jpeg)

# Сохраняем собранный файл **.apk** в локальной файловой системе разработчика:

![](_page_54_Picture_71.jpeg)

Нажимаем **Save**.

Файл **.apk** разработанного в данном описании **AR** - Приложения сохранен. Теперь его осталось загрузить (и далее – установить) в **Android -** МУ любым известным вам способом.

Видео разработанного в данной ЛР Приложения ДР доступно по ссылке:

**<https://youtu.be/2opzDQuNU0Y>**

**Разработанное в рамках ЛР № 2 AR-Приложение необходимо продемонстрировать преподавателю. Для этого загрузите свой .apk на любой файлообменник или доступное облако и пришлите мне ссылку!**

**Не забудьте про таргет!**